*Servicio de Rentas Internas Dirección Nacional de Desarrollo Tecnológico* **Nombre del Departamento**

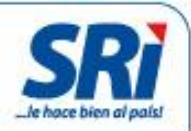

# **Herramienta del contribuyente** *Manual de usuario*

*Fecha de elaboración: 10/12/2014*

*Herramienta de Generación de Comprobantes Electrónicos (Versión 1.0.1)*

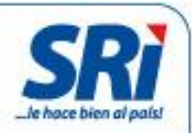

## **Información del Documento**

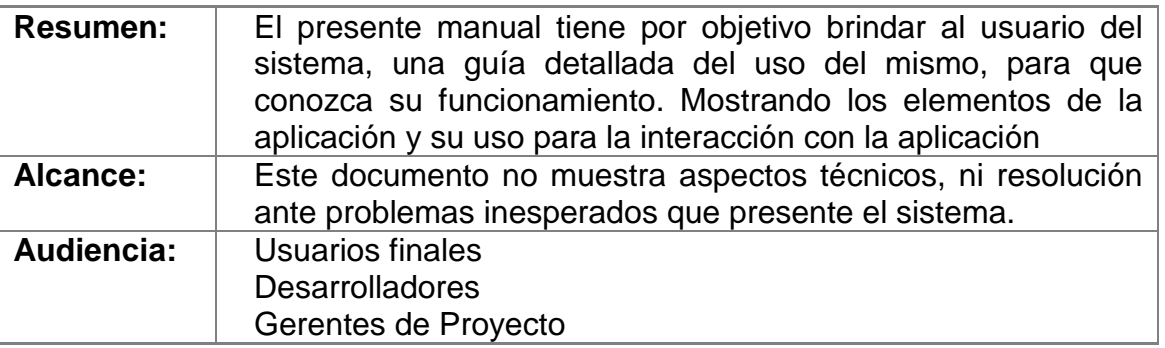

## **Revisiones al Documento**

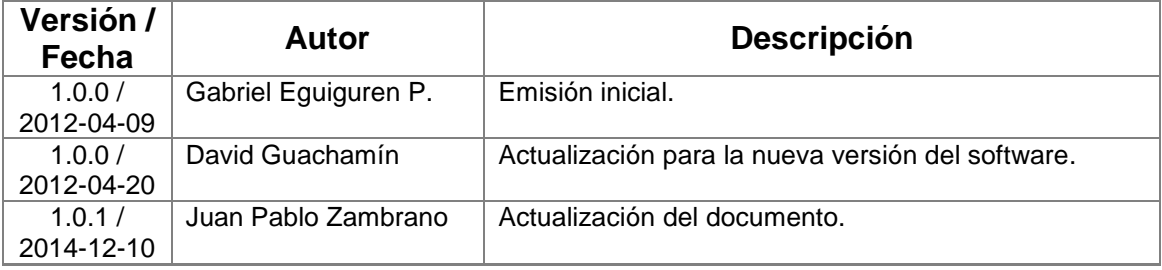

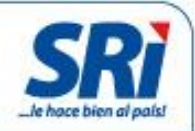

## **Tabla de Contenidos**

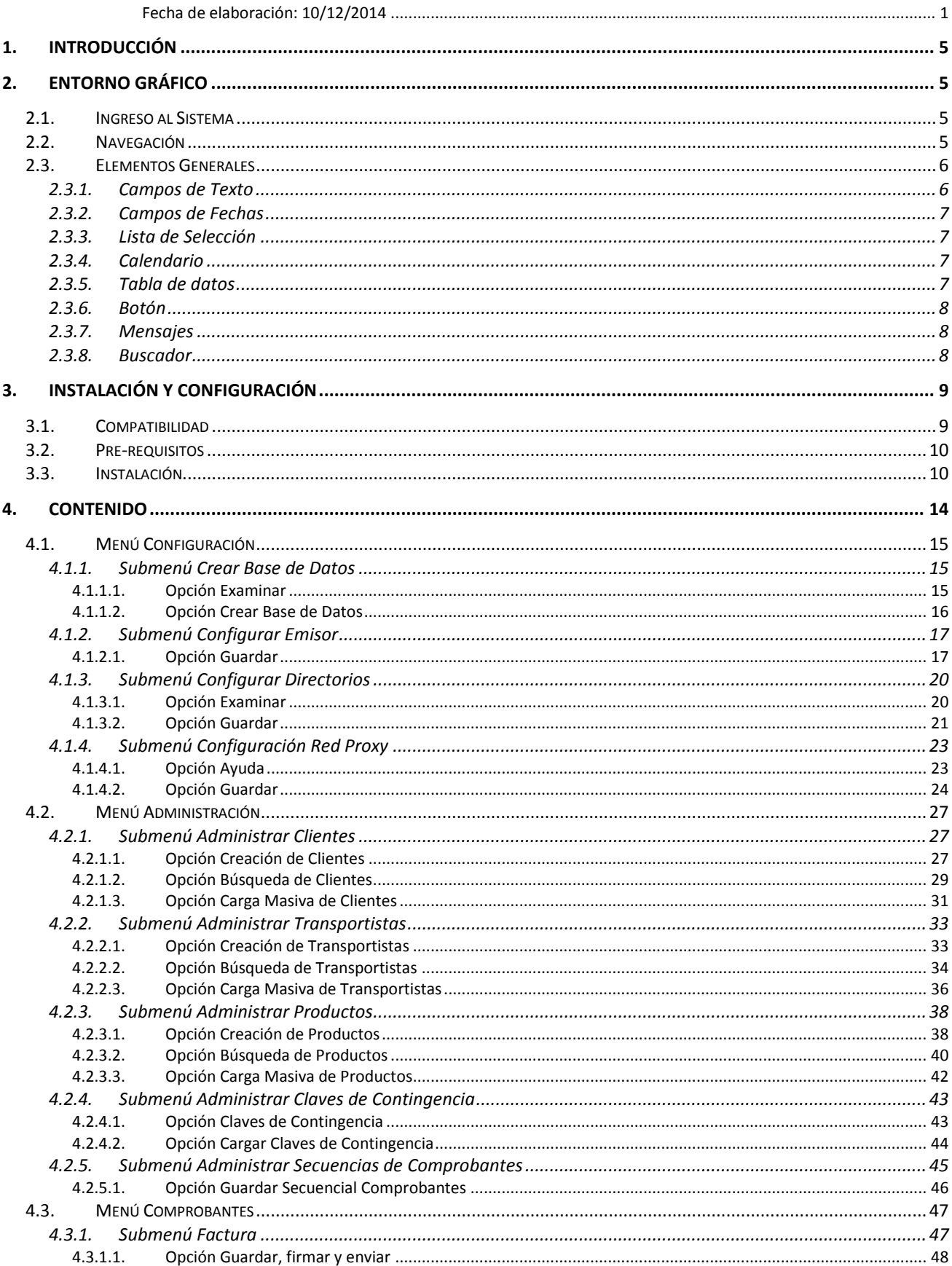

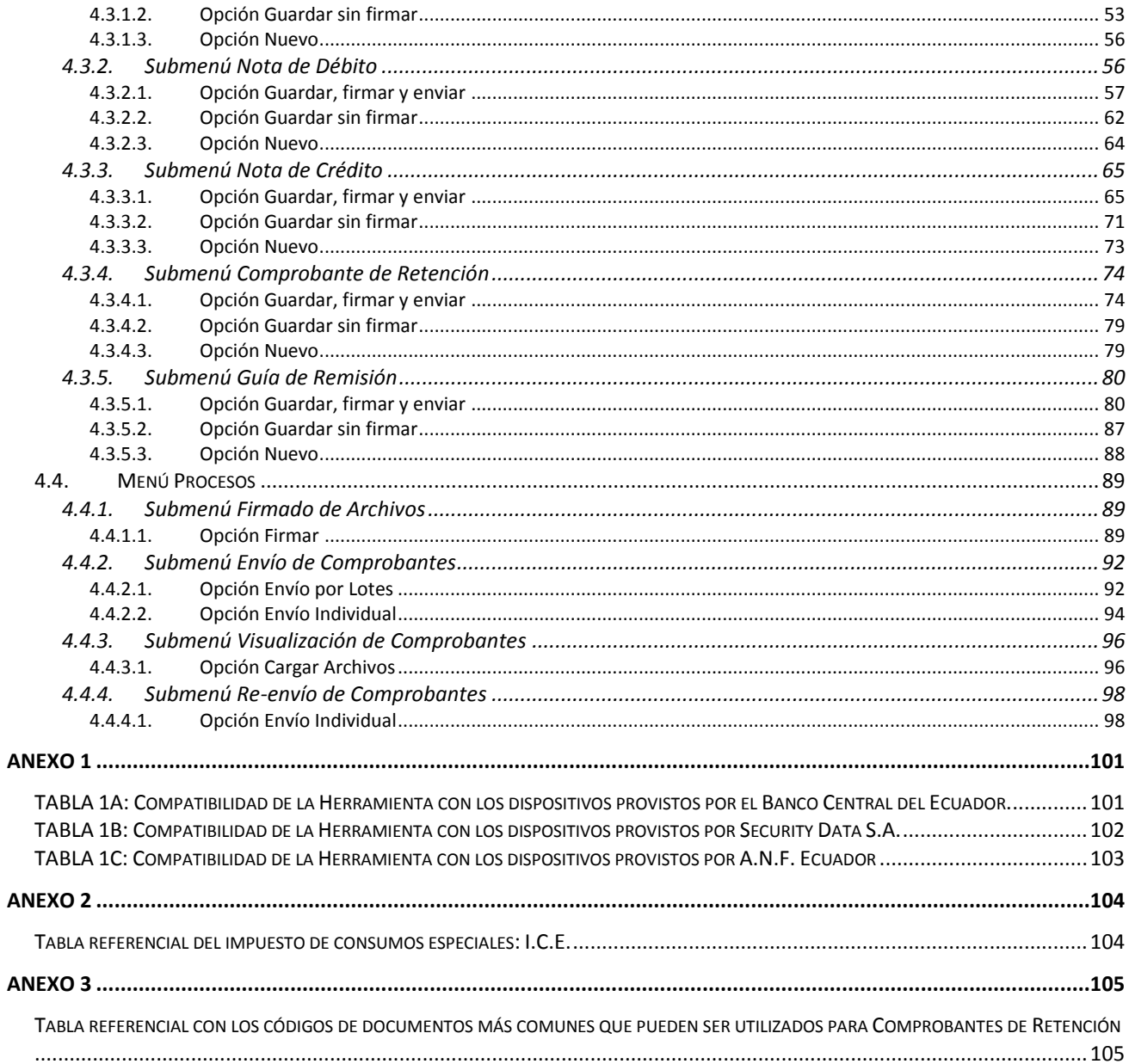

## **1. Introducción**

La herramienta fue creada para permitir a los contribuyentes la generación de Comprobantes Electrónicos utilizando el nuevo esquema vigente desde el 24 de febrero del 2012. En resumen esta herramienta permite realizar todo el proceso de emisión de comprobantes electrónicos que incluye:

- Generación de comprobantes XML correspondientes a facturas, notas de crédito, notas de débito, comprobantes de retención y guías de remisión
- Firmado digital de los comprobantes utilizando los certificados digitales de las tres Autoridades Certificantes del país.
- Envío de los comprobantes hacia los Servicios Web del Servicio de Rentas Internas para su autorización o rechazo según fuere el caso.

## **2. Entorno Gráfico**

### **2.1. Ingreso al Sistema**

Para acceder al programa se deberá instalar la herramienta según lo descrito en la **sección 3.3** del presente documento y luego se deberá hacer clic sobre el icono **Comprobantes Electronicos.jar.**

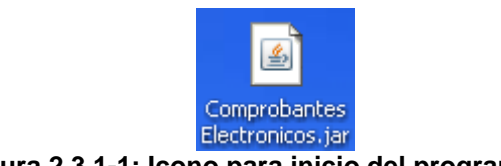

#### **Figura 2.3.1-1: Icono para inicio del programa**

### **2.2. Navegación**

Para la navegación en la aplicación, se tiene un menú principal con submenús desplegables, como se muestra en la siguiente figura.

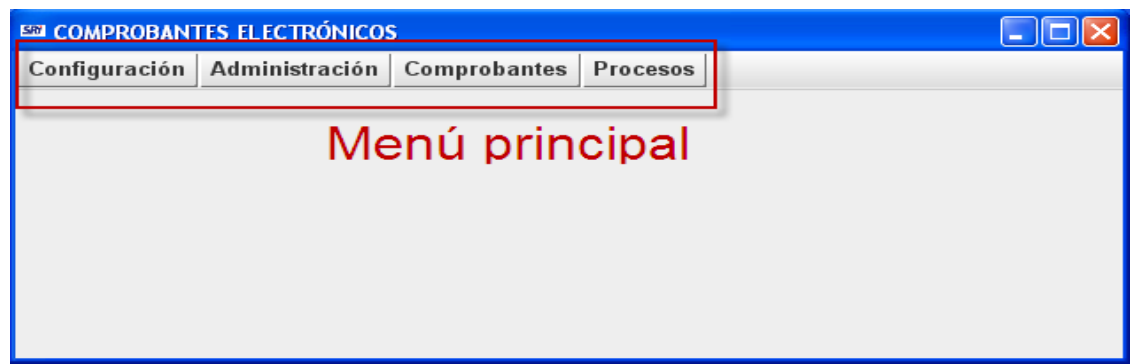

**Figura 2.3.1-2: Menú principal**

En el menú principal se encuentran los diferentes módulos principales, cada uno posee diferentes submenús donde se encuentran las opciones para la interacción con el sistema. Los ítems del submenú desplegable, dependen directamente de la opción seleccionada en el menú principal. A continuación se muestra un ejemplo de menú con su respectivo submenú desplegado:

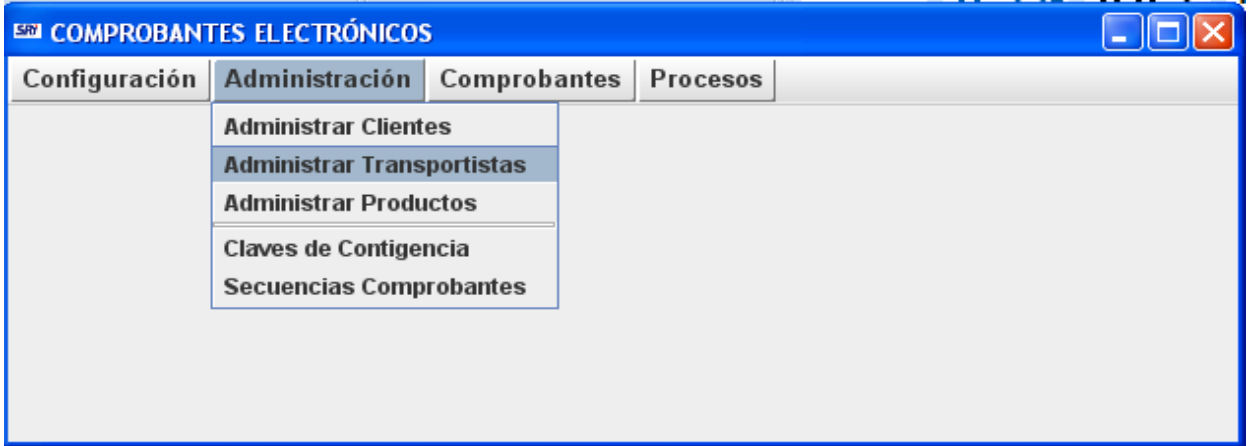

**Figura 2.3.1-3: Menú y submenú correspondiente a la opción de Administración**

Al seleccionar una opción del submenú vertical se muestra en la parte central la interfaz con la que el usuario del sistema interactúa.

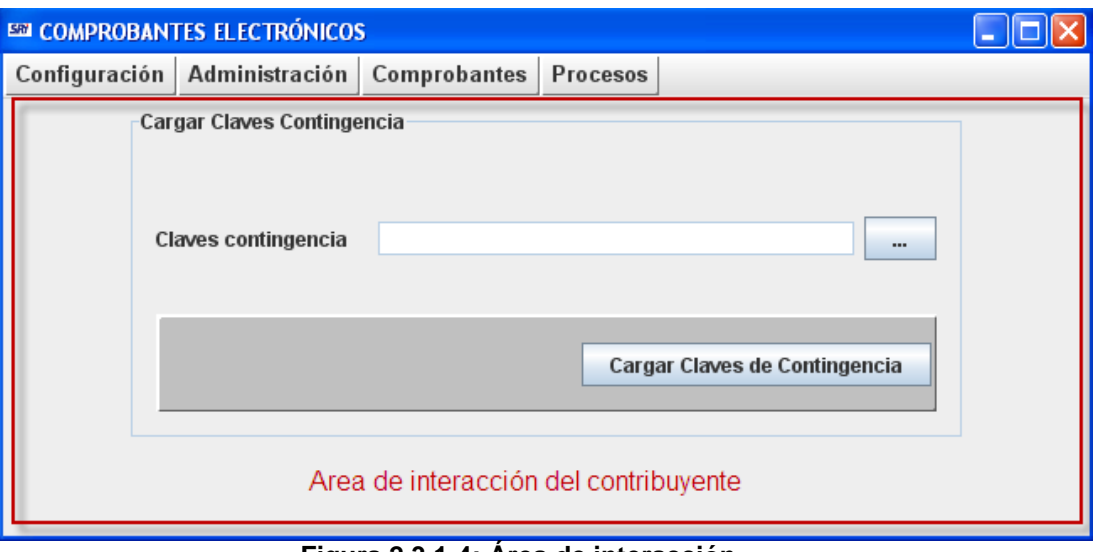

**Figura 2.3.1-4: Área de interacción**

## **2.3. Elementos Generales**

#### **2.3.1. Campos de Texto**

Los campos de texto permiten el ingreso de información y en el caso de que el campo sea obligatorio estará marcado al inicio con un asterisco "\*", como se muestra a continuación:

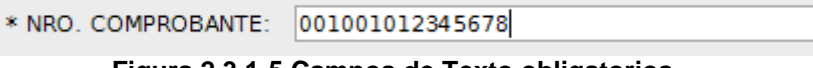

**Figura 2.3.1-5 Campos de Texto obligatorios**

#### **2.3.2. Campos de Fechas**

Los campos de fechas contienen al final un ícono que permite abrir un calendario para seleccionar la fecha adecuada como se muestra a continuación.

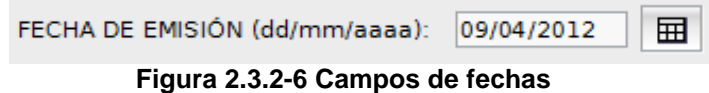

#### **2.3.3. Lista de Selección**

Lista de datos para seleccionar un solo ítem, para ver el listado simplemente se realiza un clic sobre  $\overline{\phantom{a}}$  y la lista aparecerá, a continuación se selecciona el ítem que considere.

| IBCE - Aladdin eToken Pro   |  |
|-----------------------------|--|
| ANF - Certificado Exportado |  |
| ANF - Plug & Sign           |  |
| BCE - iKey2032              |  |
| BCE - Aladdin eToken Pro    |  |
| SD - ePass3000              |  |
| SD - BioPass3000            |  |

 **Figura 2.3.3-7 Lista de selección**

#### **2.3.4. Calendario**

Los calendarios aparecen debajo del campo de texto y permiten navegar por los años utilizando los símbolos **"<"** y **">"** y por los meses con **"<"** y **">"**. A continuación se presenta un ejemplo de calendario.

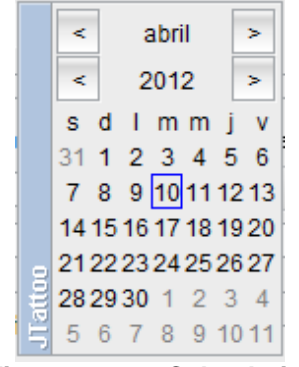

 **Figura 2.3.4-8 Calendario**

#### **2.3.5. Tabla de datos**

Tabla que muestra los datos ingresados, posee los títulos de cada columna en la primera fila, en algunos casos se puede EDITAR el contenido de las celdas, haciendo doble clic sobre la celda y modificando los datos.

| Cantidad | Código principal | Descripción     | Precio Unitario Descuento | Valor Total | Valor ICE | Acción   |
|----------|------------------|-----------------|---------------------------|-------------|-----------|----------|
| 1.0      | 001              | SILLA DE MADERA | 100.00                    | 100.00      | 0.00      | Eliminar |
|          |                  |                 |                           |             |           |          |
|          |                  |                 |                           |             |           |          |

**Figura 2.3.5-9 Tabla de datos**

**Nota Importante:** para salir del modo de edición de una celda se deberá presionar la tecla **TAB** o la tecla **ENTER**, o hacer clic sobre una celda contigua.

#### **2.3.6. Botón**

Este componente es el que permite definir una acción específica, generalmente la acción está especificada por el texto que posee el botón, en este caso "Guardar, firmar y enviar" graba los datos ingresados en un archivo XML, lo firma digitalmente y lo envía hacia el S.R.I. Para accionarlo simplemente se hace un clic sobre el mismo.

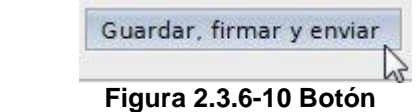

#### **2.3.7. Mensajes**

Son avisos informativos que indican si la acción fue realizada correctamente o no. Si la acción es correcta, el mensaje indicará un mensaje de éxito. En caso de no realizarse la acción un mensaje indicará cuál fue el error, por ejemplo:

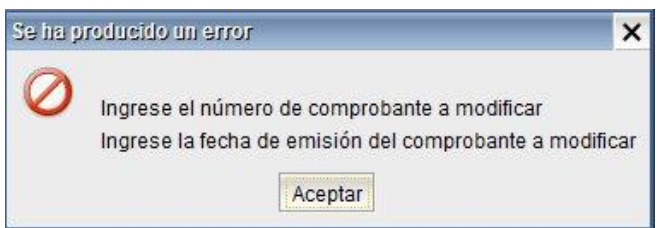

**Figura 2.3.7-11 Mensajes**

#### **2.3.8. Buscador**

Son campos de texto presentes en el aplicativo que permiten buscar datos previamente registrados en la base de datos:

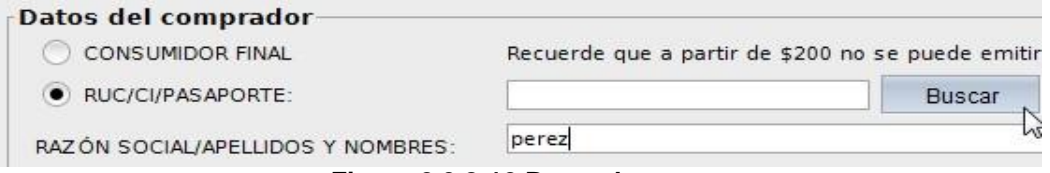

**Figura 2.3.8-12 Buscador**

Al realizar clic en el botón "**Buscar**", el resultado será el primer cliente registrado con apellido "**Perez**" de la base de datos de clientes, y automáticamente se completarán el resto de campos con la información correspondiente a este registro:

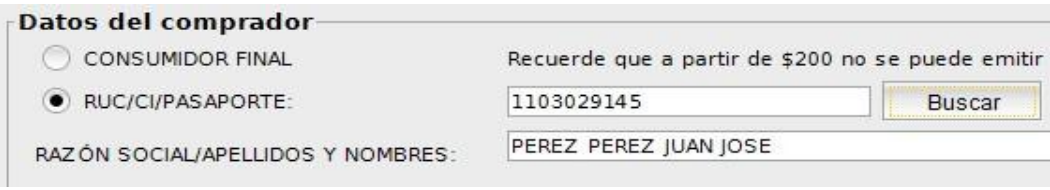

**Figura 2.3.8-13 Datos de resultado**

En el caso de que existieran dos clientes registrados con el apellido "Perez" como por ejemplo:

- **PEREZ PEREZ JUAN JOSE**
- **PEREZ ALVAREZ JUAN JOSE**

Se deberá utilizar el carácter comodín "**%**" para poder obtener el segundo cliente de la siguiente manera:

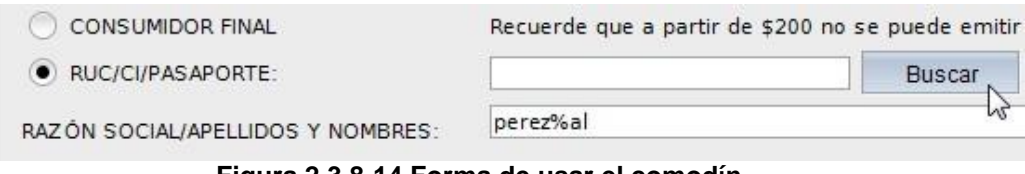

**Figura 2.3.8-14 Forma de usar el comodín**

## **3. Instalación y configuración**

## **3.1. Compatibilidad**

La herramienta ha sido implementada para que funcione en varios sistemas operativos, sin embargo existen limitaciones de controladores (drivers) por parte de los proveedores de los tokens de firma digital (utilizados para firmar los archivos), los cuales al momento de la implementación, no se encontraban disponibles hacia la ciudadanía o hacia el Servicio de Rentas Internas y por tal razón no pudieron ser implementados y certificados antes de la entrega de esta herramienta.

A continuación se muestra un cuadro general de compatibilidad de la herramienta con los tokens disponibles en el mercado y los sistemas operativos con los que se puede realizar la firma electrónica, en el **Anexo 1** se podrá observar los cuadros de compatibilidad detallados:

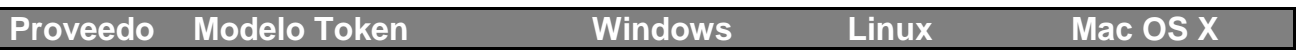

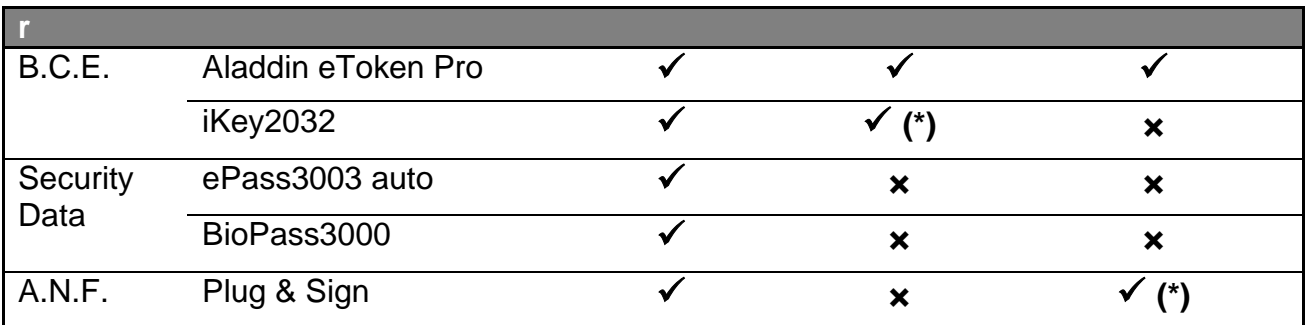

 **(\*)** Compatibilidad limitada, ver **Anexo 1** para conocer las limitaciones

## **3.2. Pre-requisitos**

Para su correcto funcionamiento, la herramienta necesita tener pre-instalados los siguientes componentes

- Java Runtime 6, o Java Virtual Machine 6, según corresponda (ver **Anexo 1**)
- Controladores (drivers) de los tokens de seguridad correctamente instalados

**Nota Importante:** El soporte sobre la correcta instalación de los controladores de los tokens de seguridad es de exclusiva responsabilidad de las Autoridades Certificadoras que los proporcionan.

## **3.3. Instalación**

Para una correcta instalación de este software, se deben realizar los siguientes pasos:

- 1. Descargar el instalador desde la página web del SRI [www.sri.gob.ec,](http://www.sri.gob.ec/) opción descargas. Cabe señalar que se debe descargar el instalador que corresponda al sistema operativo sobre el cual se va a instalar este software (se dispone de dos instaladores uno para Linux y Windows y otro para Macintosh).
- 2. Ejecutar el archivo descargado, para esto se debe dar doble clic sobre dicho archivo o seleccionarlo y presionar la tecla enter.
- 3. Una vez realizados los puntos 1 y 2 aparecerá la siguiente pantalla en la cual se muestra la bienvenida y datos informativos del software:

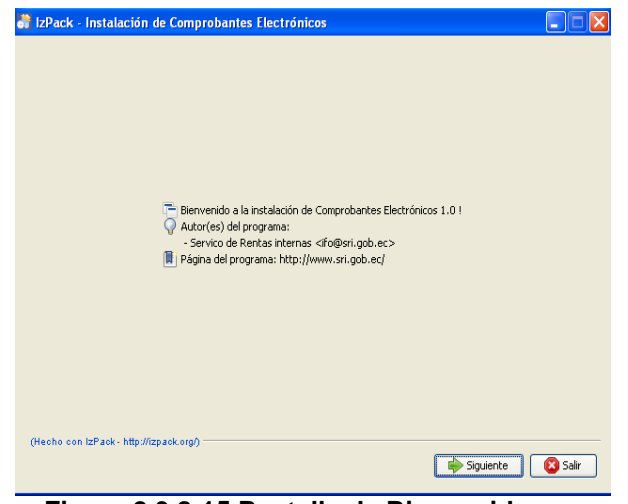

**Figura 2.3.8-15 Pantalla de Bienvenida**

4. Para continuar con la instalación en la pantalla anterior presionar el botón siguiente, con lo cual se mostrará la pantalla de requisitos del sistema (Figura 3.3-2), si cumple con los requisitos necesarios presione el botón siguiente

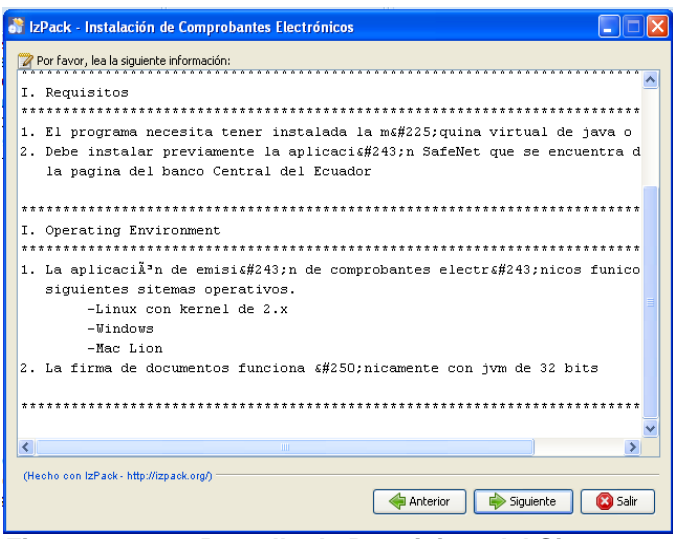

 **Figura 2.3.8-16 Pantalla de Requisitos del Sistema**

5. Una vez realizado el punto 4, se mostrará la pantalla (Figura 3.3-3) en la cual se debe seleccionar el directorio de destino en el cual se instalará la aplicación, por defecto, el directorio de destino es "C:\Archivos de programa\Comprobantes Electrónicos"

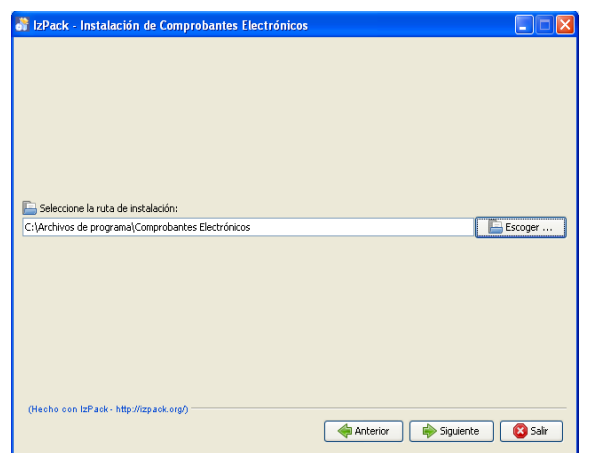

**Figura 2.3.8-17 Pantalla Selección de Directorio de Instalación**

En caso de que no se desee instalar la aplicación en el directorio por defecto, se deberá presionar el botón Escoger, y en el cuadro de diálogo que se muestre, proceda a seleccionar el nuevo directorio en el cual se desea instalar la aplicación, tal como se muestra en la siguiente figura:

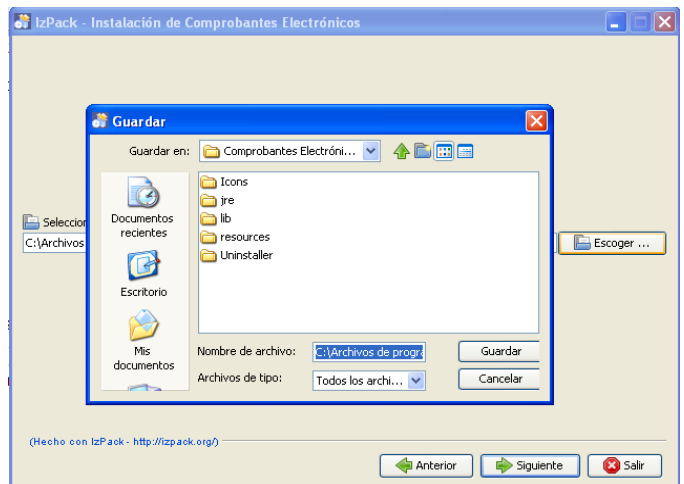

 **Figura 2.3.8-18 Pantalla Búsqueda de Directorio de Instalación**

Si seleccionó un directorio diferente al que aparece por defecto, se mostrará un cuadro de diálogo indicando que el directorio ya existe y que se confirme la instalación en el directorio ingresado.

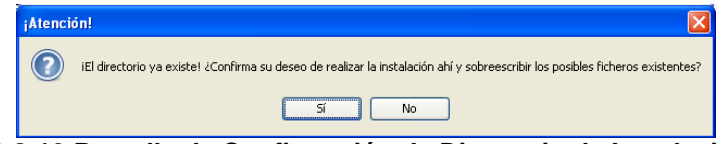

**Figura 2.3.8-19 Pantalla de Confirmación de Directorio de Instalación**

6. Una vez realizado el punto 5, aparecerá la pantalla con el listado de subprogramas que son obligatorios para la instalación de la aplicación, en este punto el único programa obligatorio es "Base" que corresponde a la base de datos que utilizará por defecto la aplicación. Tal como se muestra en la siguiente figura, para continuar con la aplicación presionar el botón "siguiente":

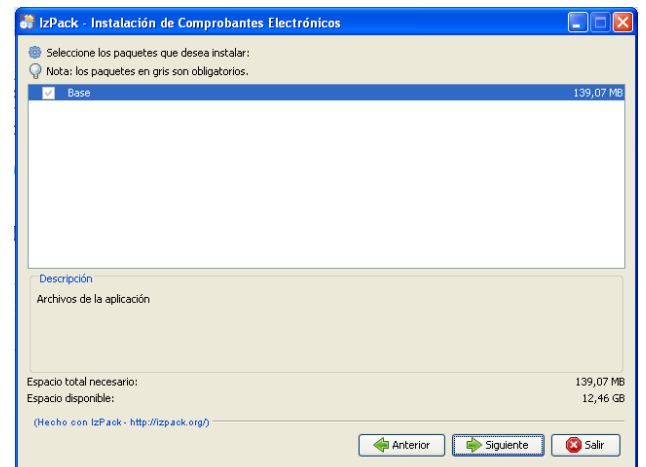

 **Figura 2.3.8-20 Pantalla Listado de Subprogramas Obligatorios**

7. Luego de realizar el punto 6, aparecerá una ventana en la cual se muestra el progreso de avance de la instalación (Figura 3.3-7) , si se ejecuta correctamente este punto, al final del mismo aparecerá un mensaje (en la misma ventana) indicando que la instalación se ejecuto correctamente.

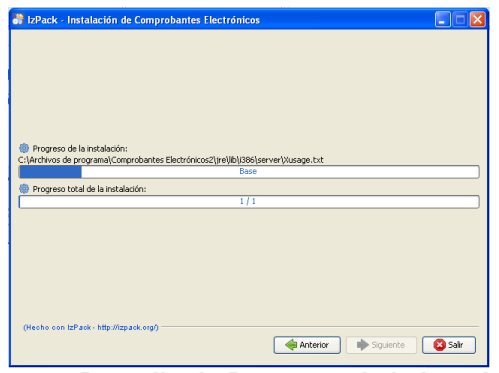

**Figura 2.3.8-21 Pantalla de Progreso de la Instalación**

Si todo esta correcto, presionar el botón "Siguiente", aparecerá la pantalla para seleccionar los accesos directos que se crearán, adicionalmente se deberá seleccionar el grupo de programas sobre el cual se desea que se creen los accesos directos y determinar si se crearan solo para el usuario que realizó la instalación o si es para todos los usuarios.

Si no desea que se instalen dichos accesos deberá desmarcarlos de las casillas correspondientes y presionar el botón siguiente, tal como se muestra en la siguiente figura:

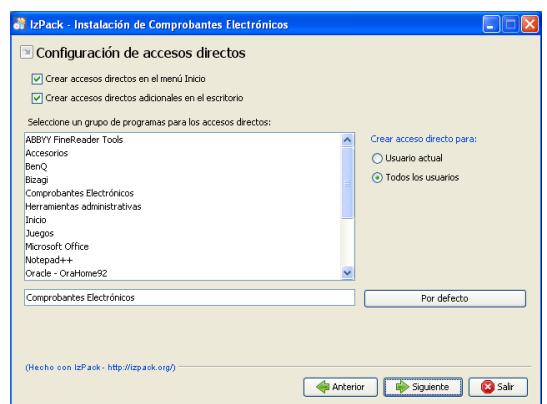

**Figura 2.3.8-22 Pantalla Creación de Accesos Directos**

8. Si se ejecutaron todos los pasos anteriores, aparecerá una pantalla informativa en la que se indica que la instalación del software fue correcta y que se crearon los íconos de acceso directo correspondientes.

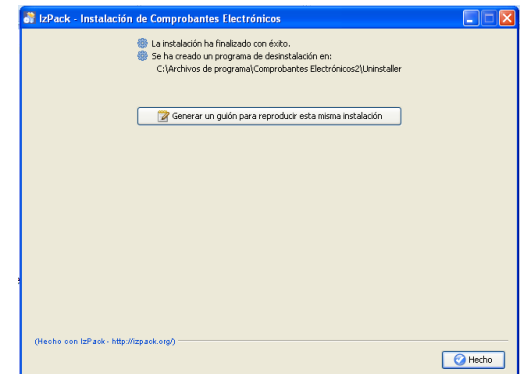

**Figura 2.3.8-23 Pantalla Confirmación de Instalación**

9. Fin de la instalación

## **4. Contenido**

La Herramienta de generación de comprobantes electrónicos está compuesta por los siguientes menús:

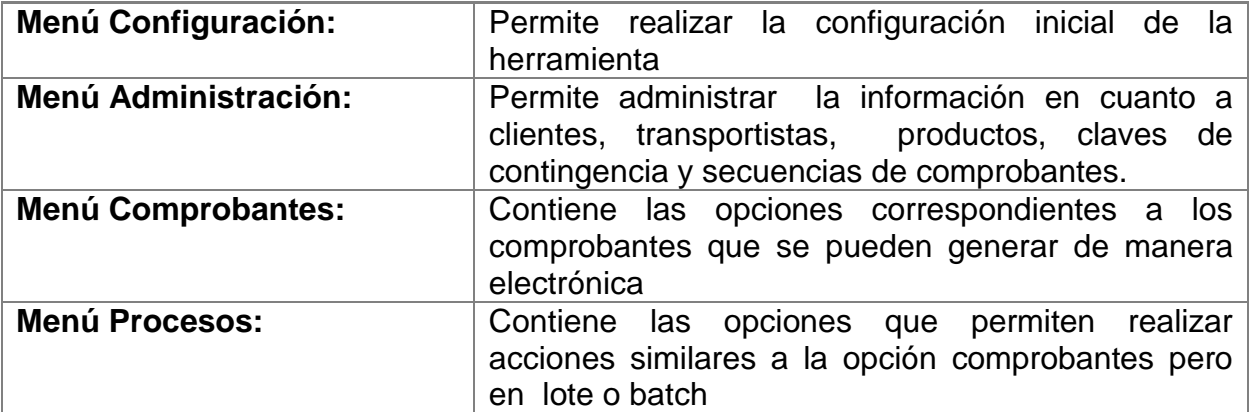

## **4.1. Menú Configuración**

Contiene los siguientes submenús:

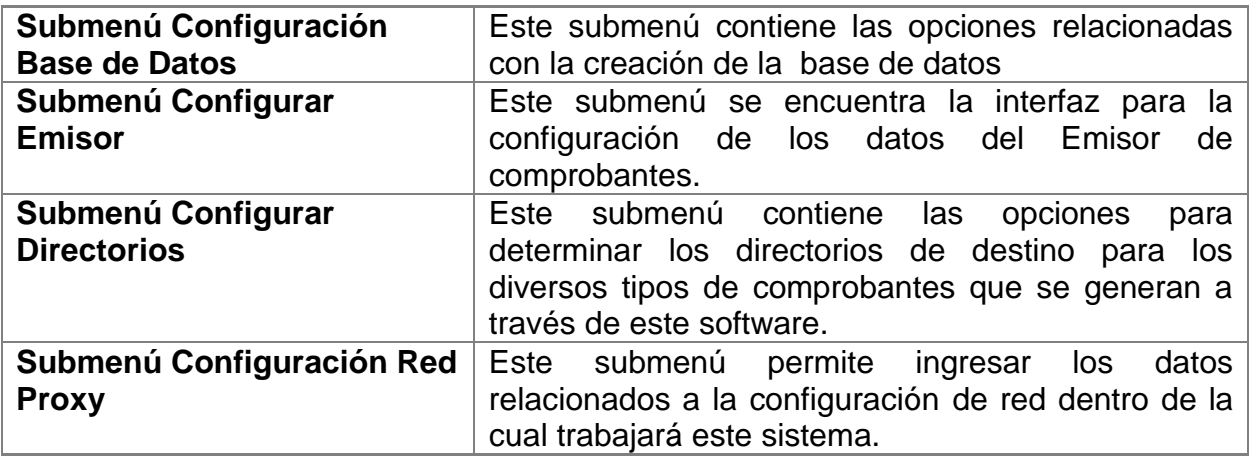

#### **4.1.1. Submenú Crear Base de Datos**

Contiene las siguientes opciones:

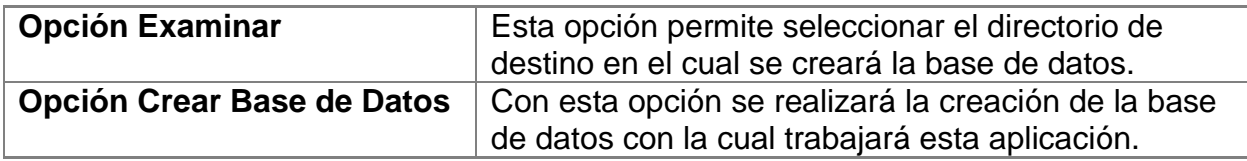

#### **4.1.1.1. Opción Examinar**

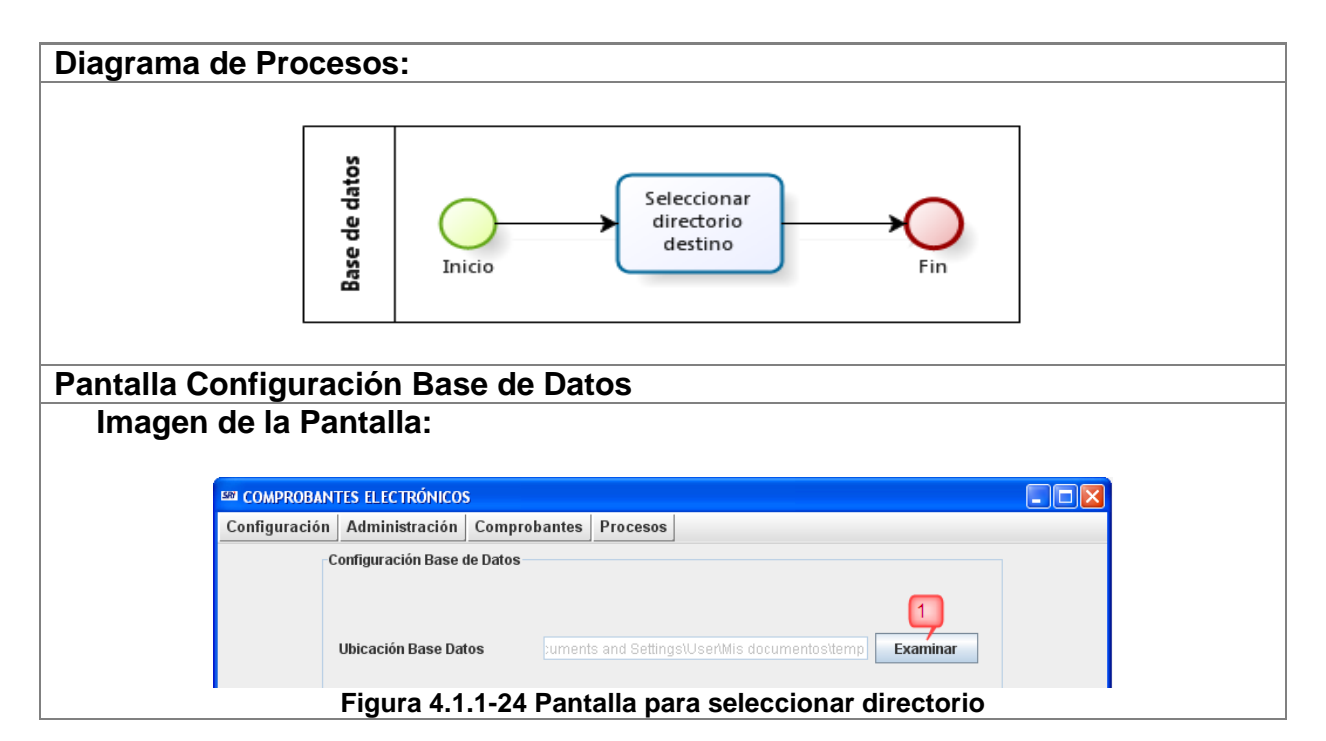

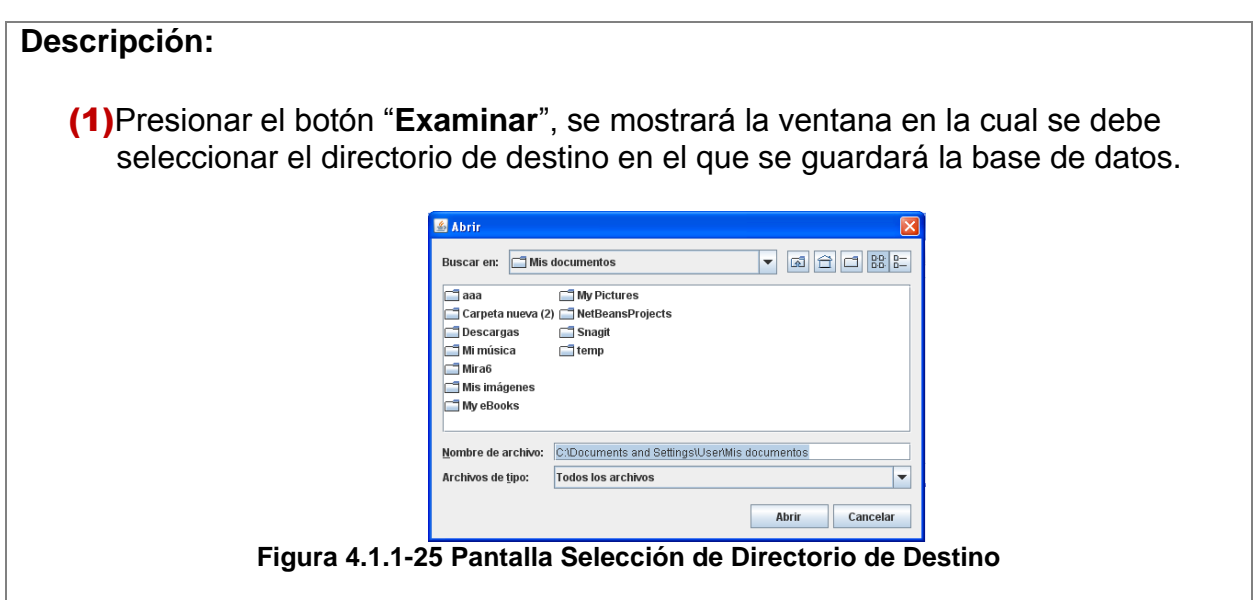

#### **4.1.1.2. Opción Crear Base de Datos**

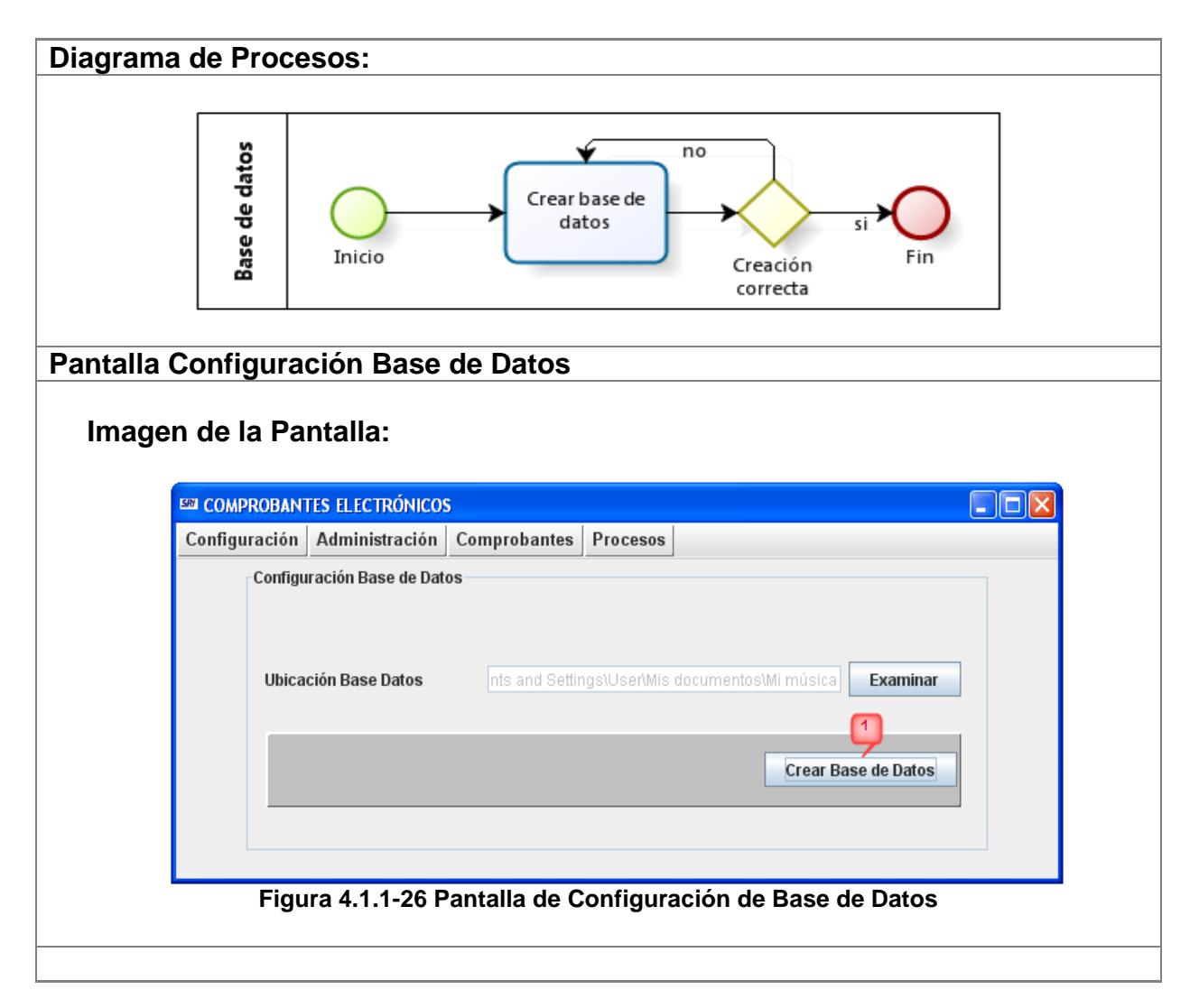

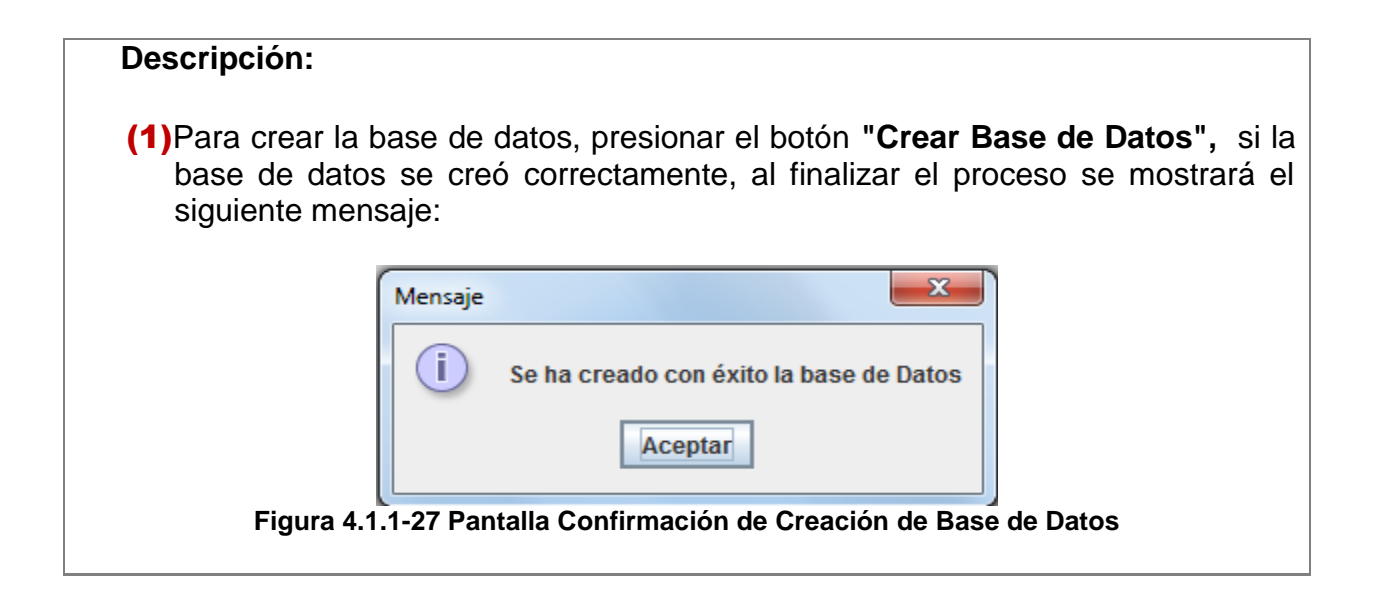

### **4.1.2. Submenú Configurar Emisor**

Contiene las siguientes opciones:

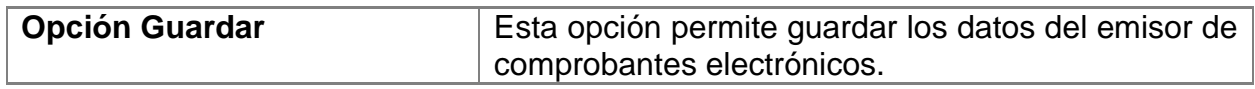

#### **4.1.2.1. Opción Guardar**

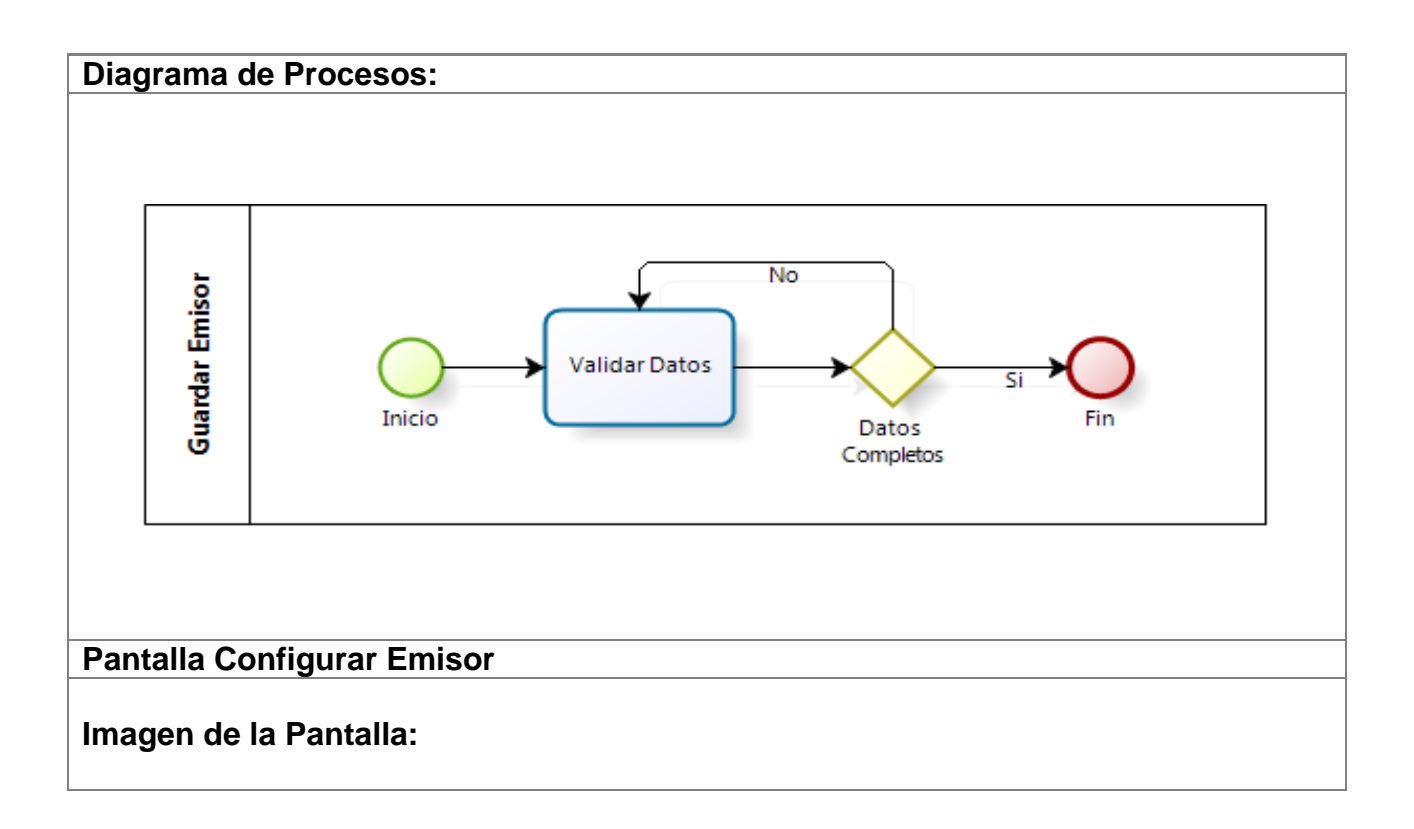

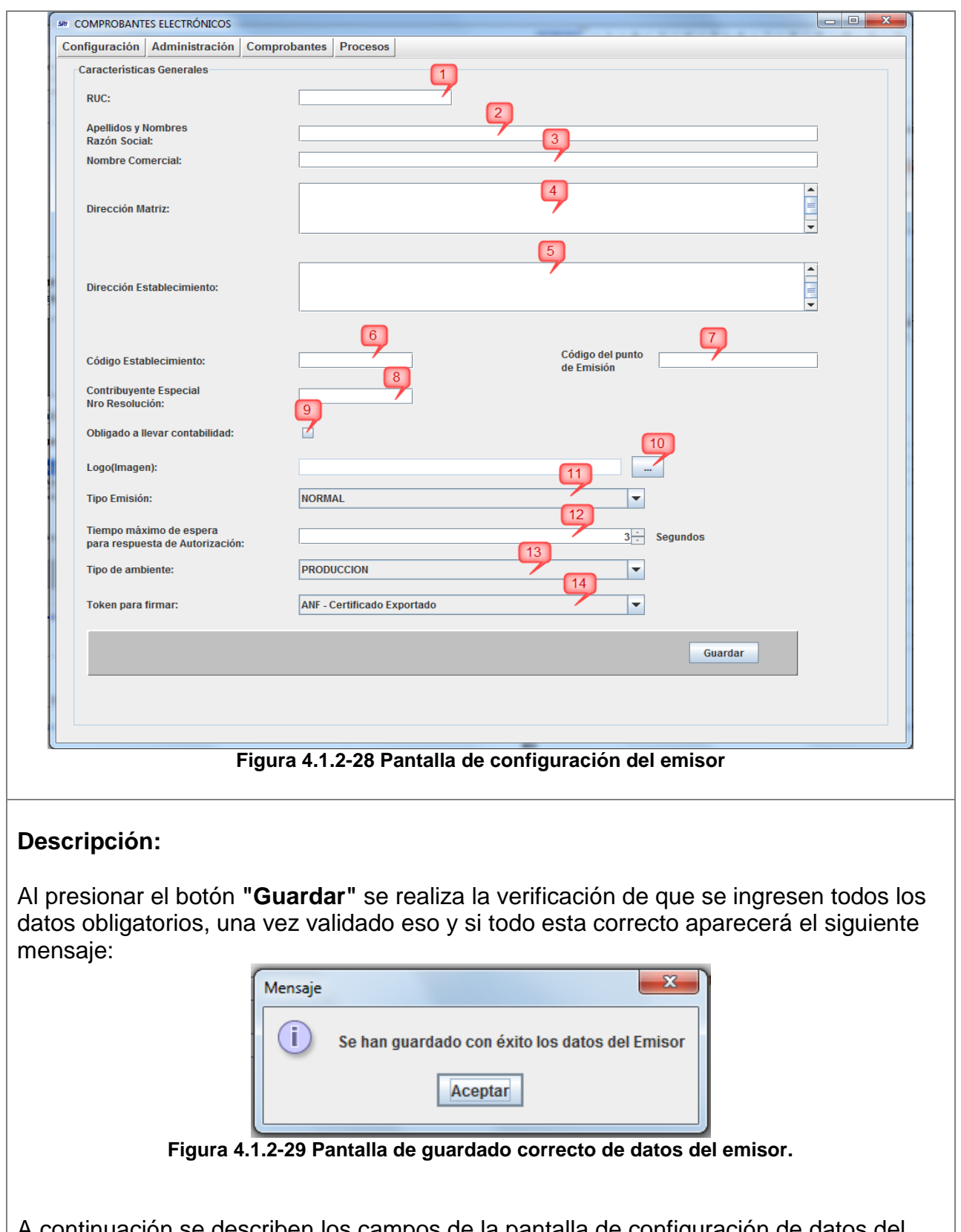

A continuación se describen los campos de la pantalla de configuración de datos del emisor.

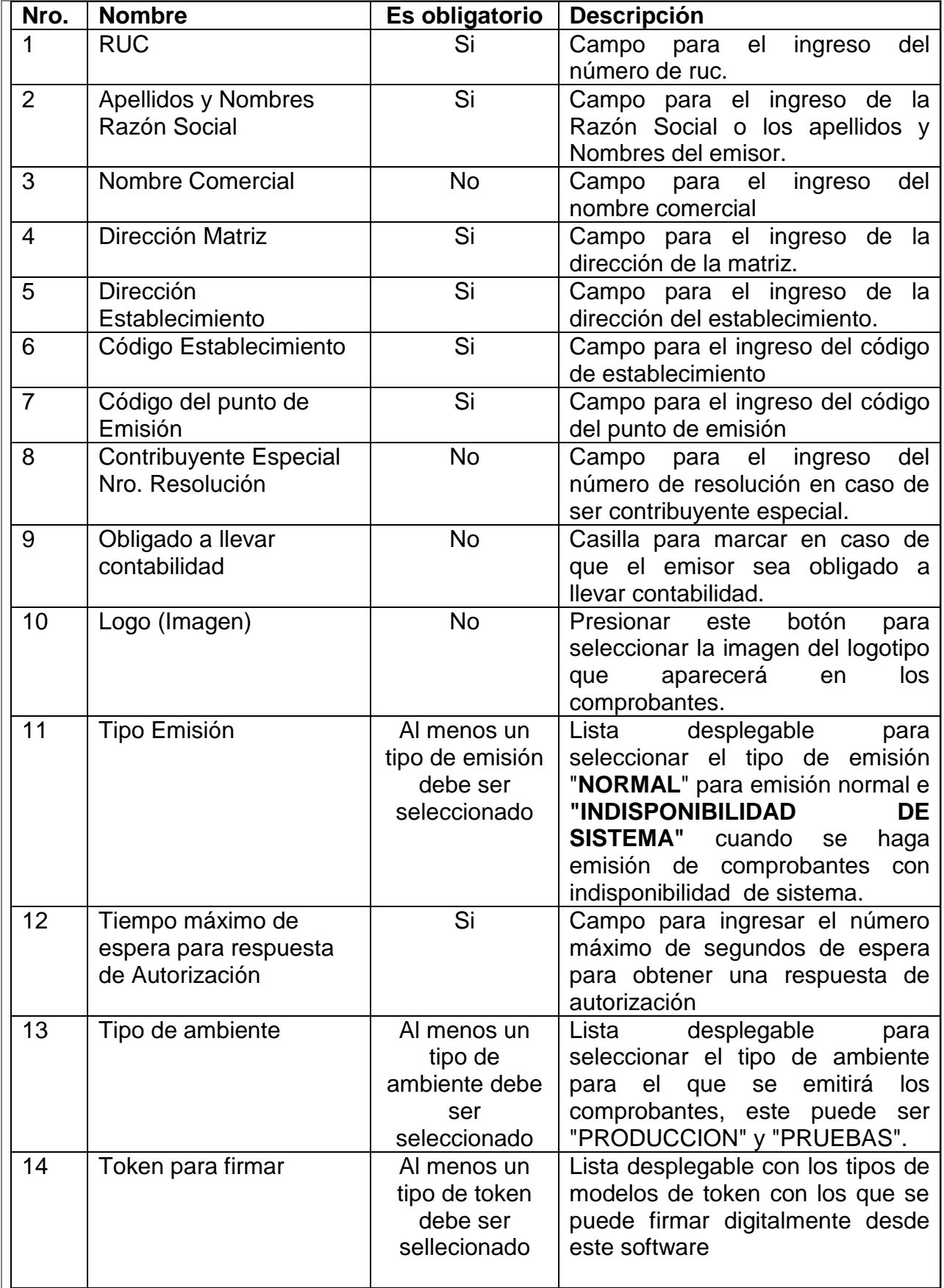

### **4.1.3. Submenú Configurar Directorios**

Contiene las siguientes opciones:

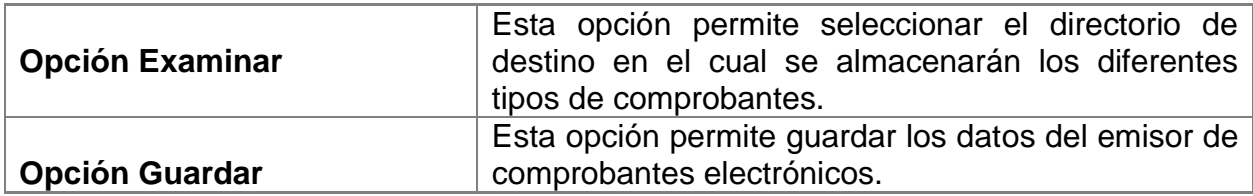

#### **4.1.3.1. Opción Examinar**

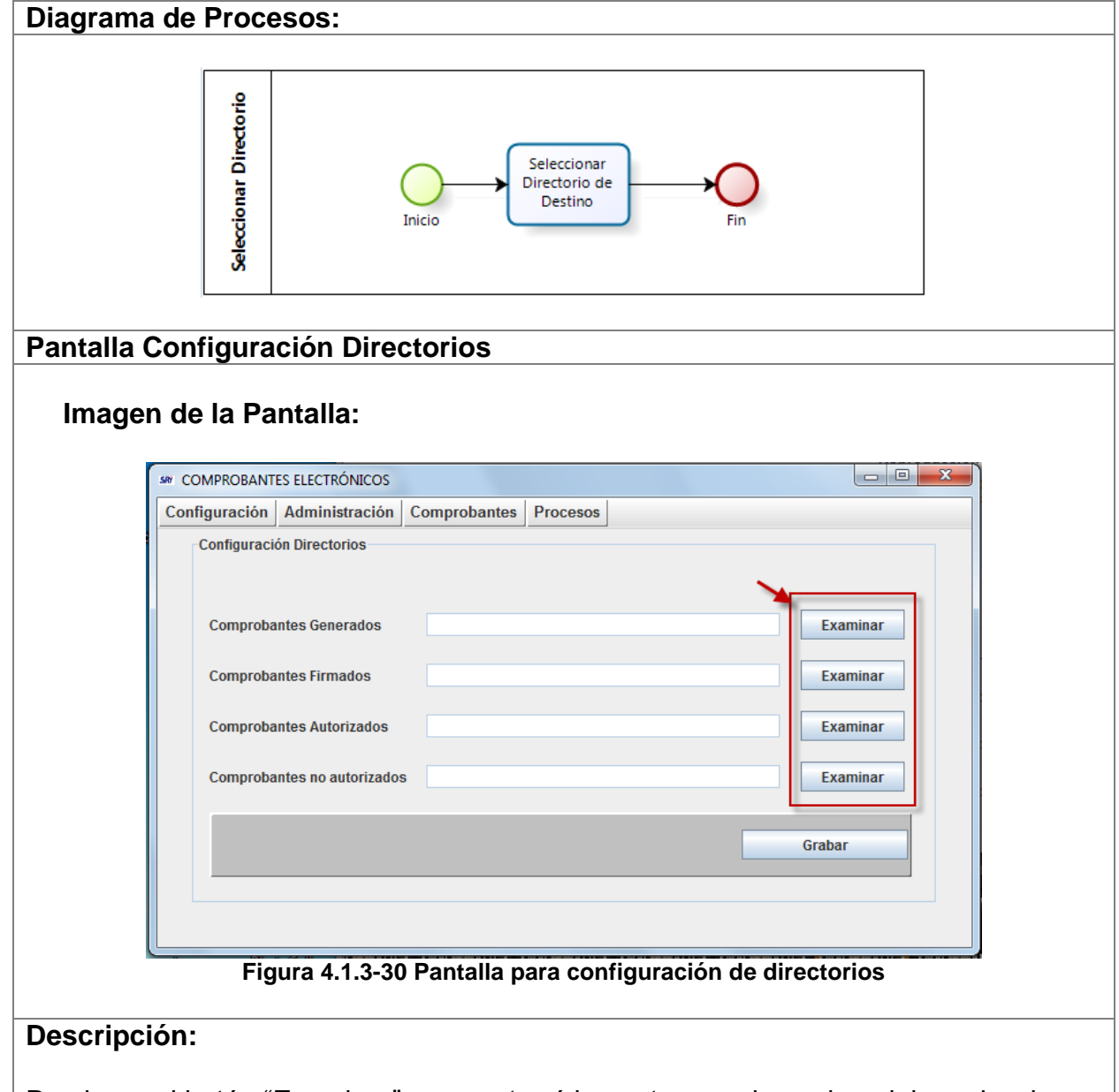

Presionar el botón "Examinar", se mostrará la ventana en la cual se debe seleccionar el directorio de destino.

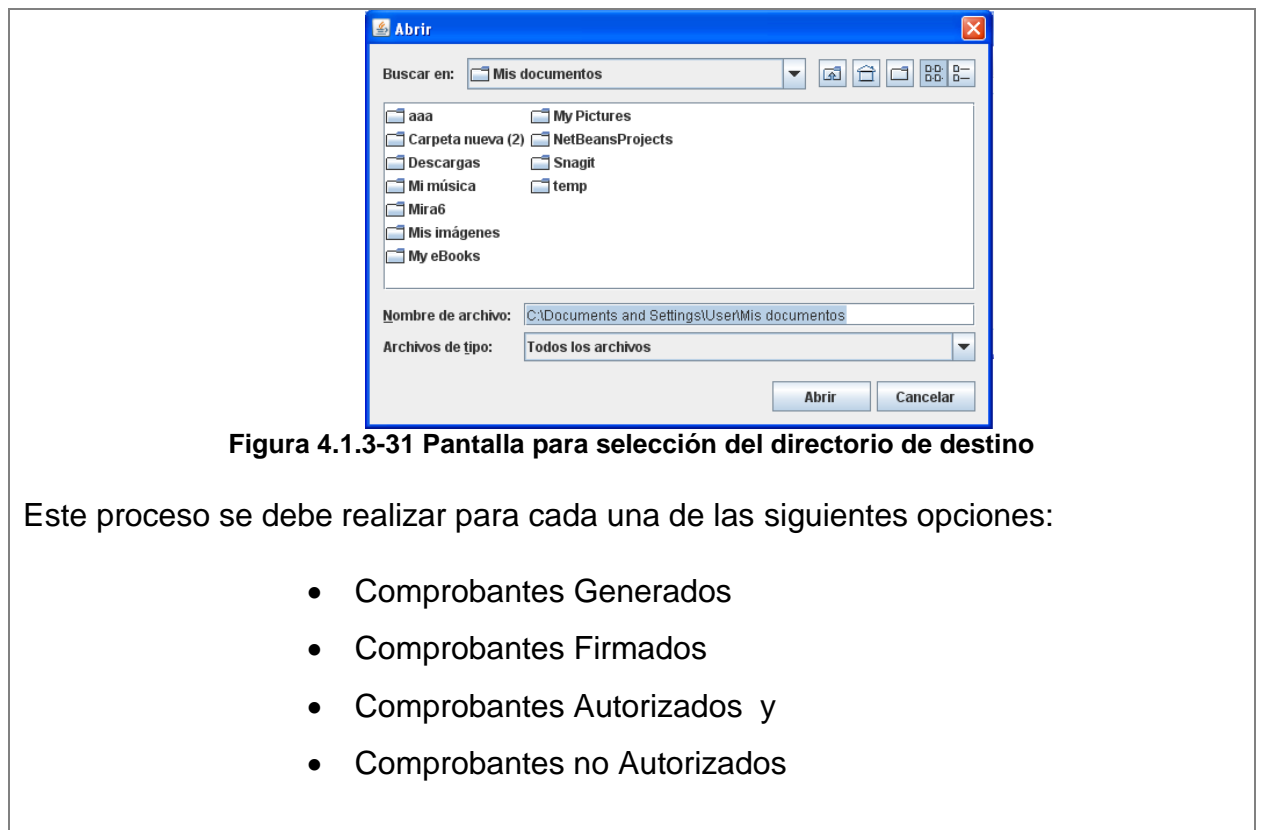

## **4.1.3.2. Opción Guardar**

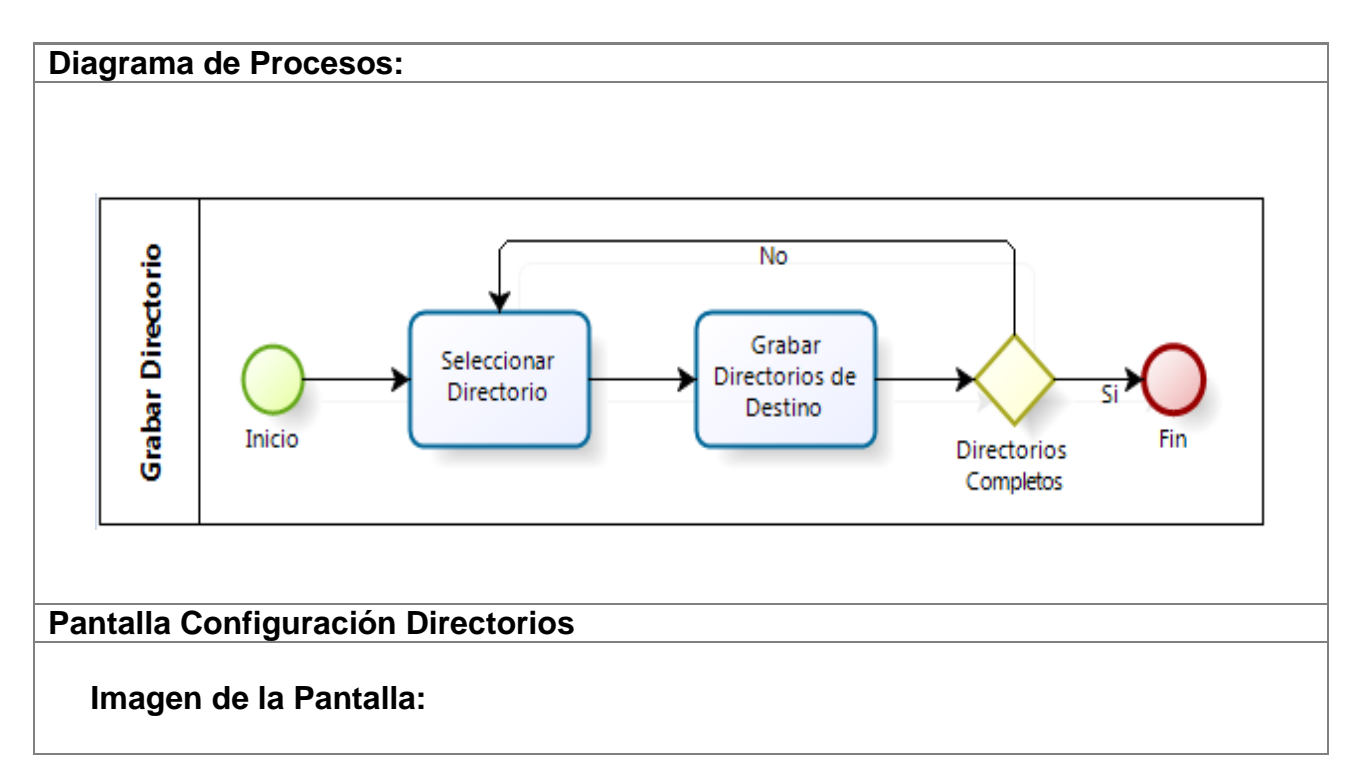

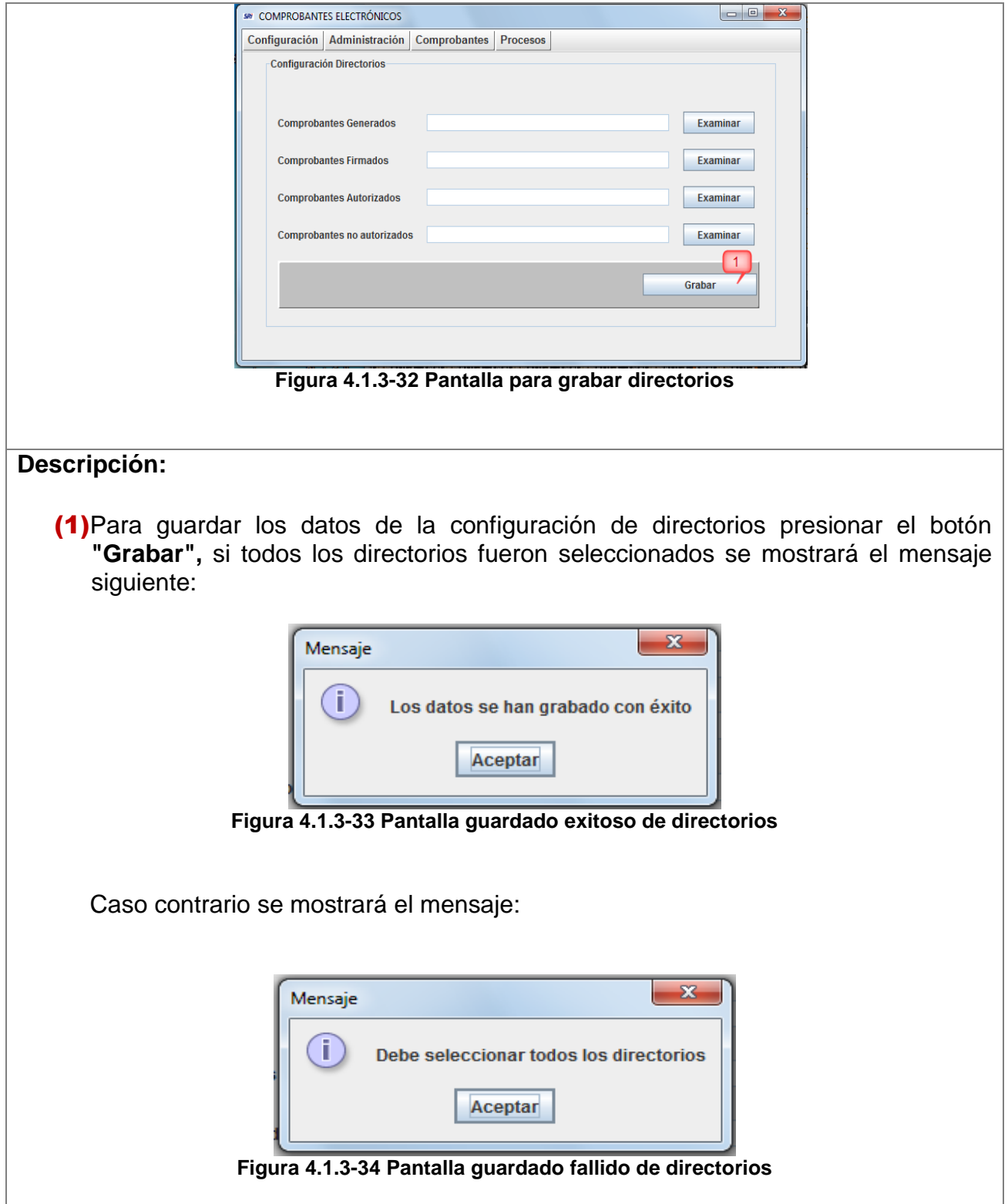

## **4.1.4. Submenú Configuración Red Proxy**

Contiene las siguientes opciones:

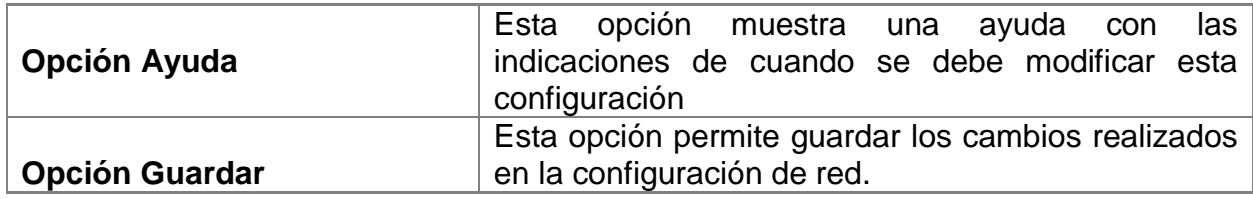

## **4.1.4.1. Opción Ayuda**

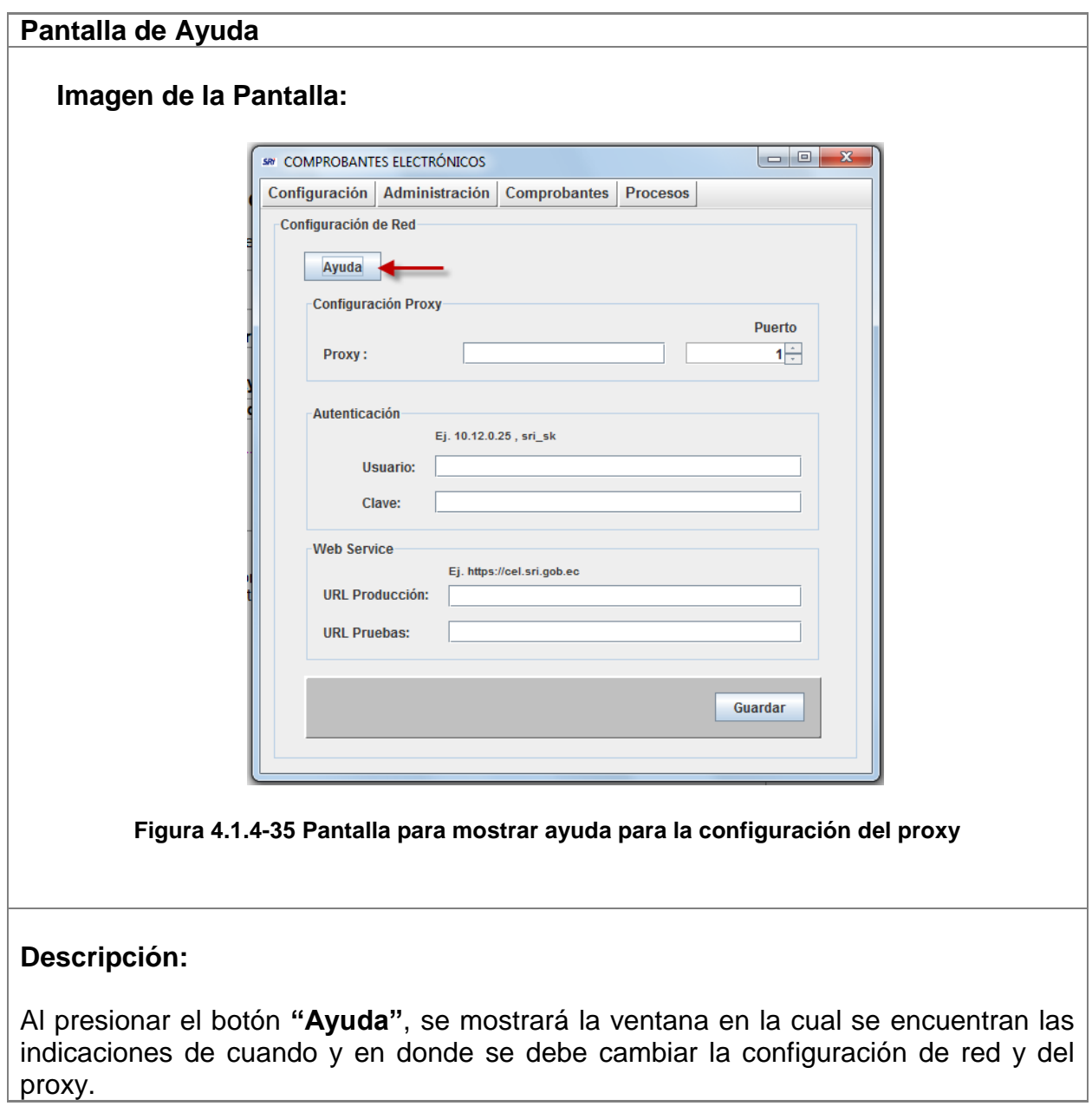

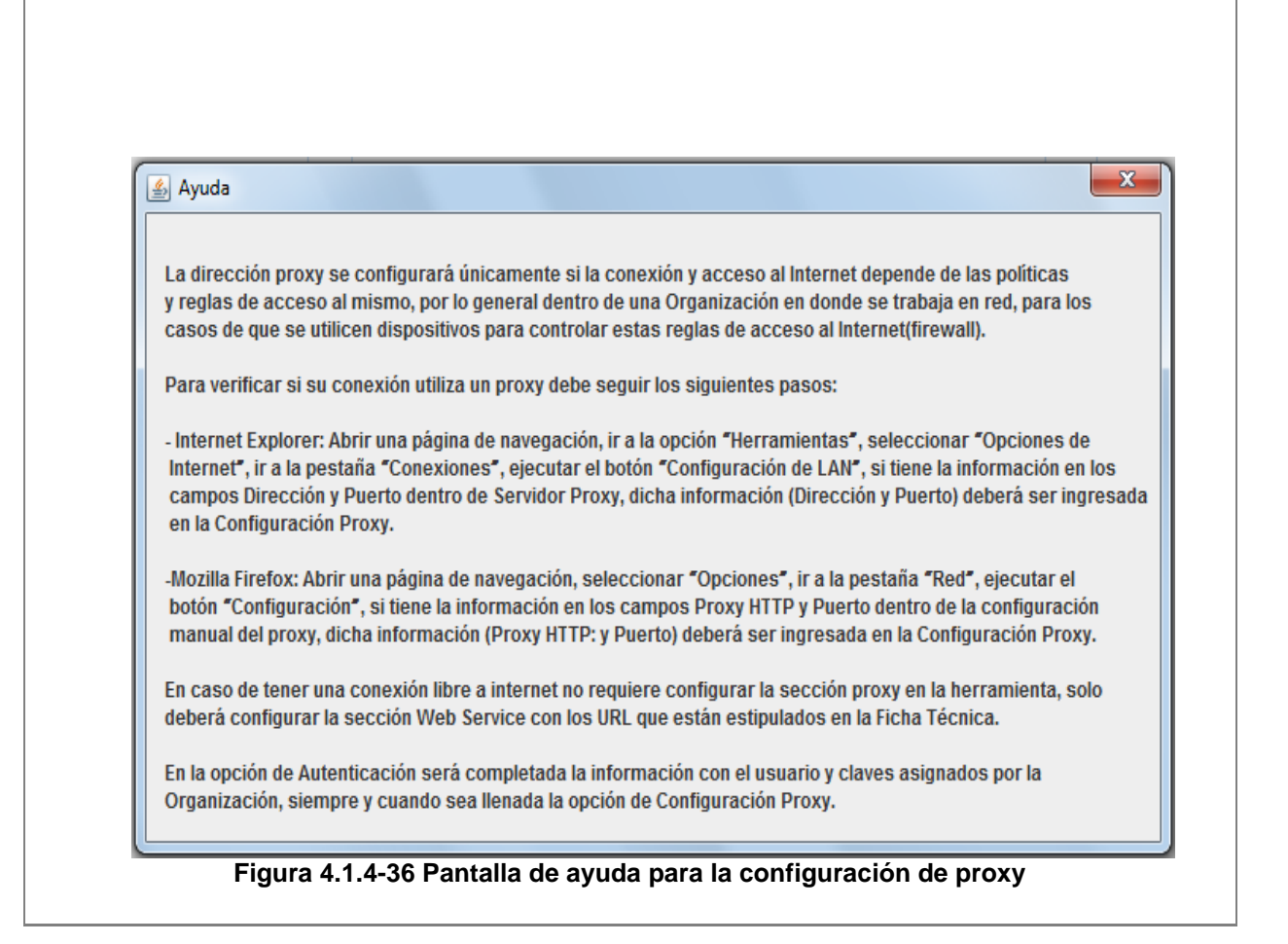

#### **4.1.4.2. Opción Guardar**

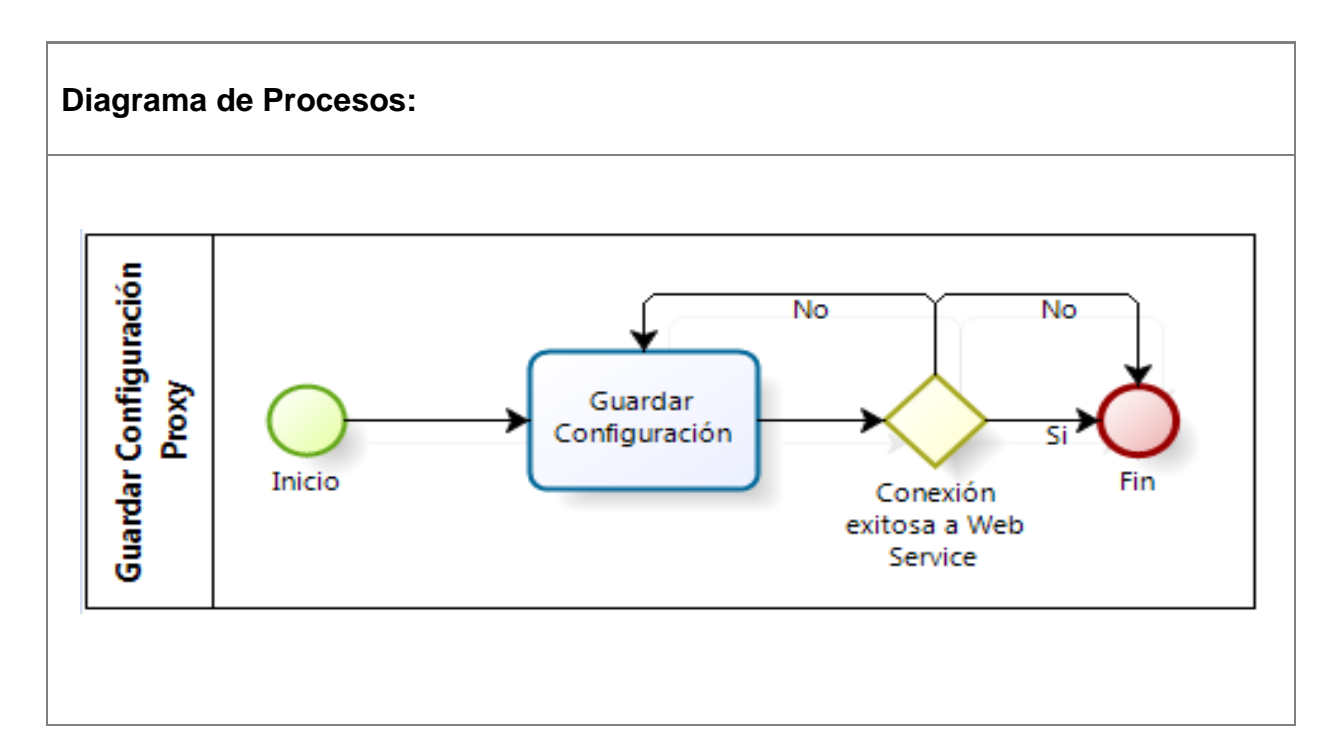

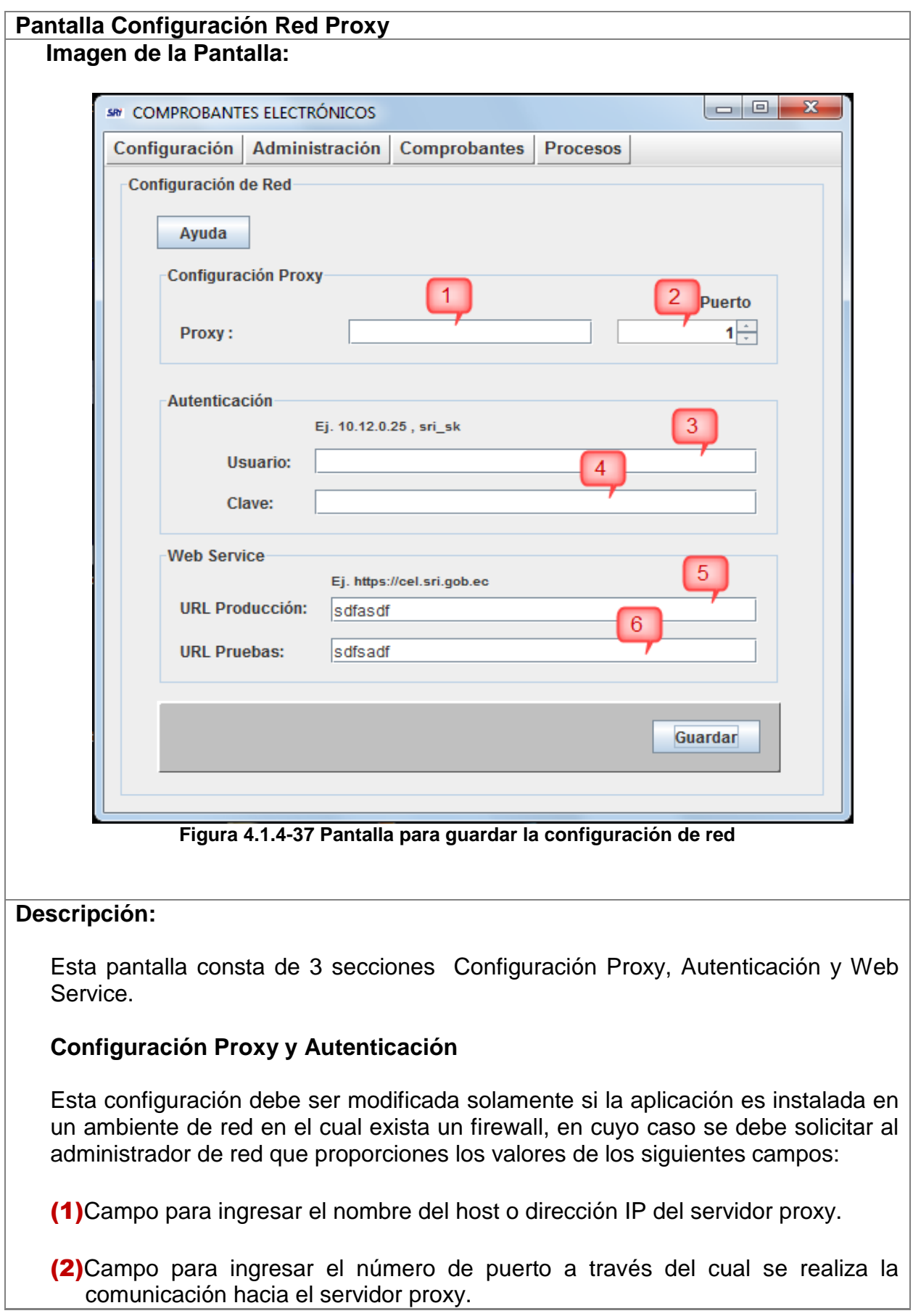

(3)Campo para ingresar el nombre de usuario que tiene acceso al servidor proxy

(4)Campo para ingresar la clave del usuario que tiene acceso al servidor proxy.

#### **Web Service**

En caso de no tener ningún firewall instalado que afecte la comunicación del sistema hacia los servicios web del sri, únicamente se parametrizará las direcciones de los dos ambientes:

(5) Campo para ingresar la url del servicio web para el ambiente de Producción:

#### [https://cel.sri.gob.ec](https://cel.sri.gob.ec/)

(6)Campo para ingresar la url del servicio web para el ambiente de Pruebas:

#### [https://celcer.sri.gob.ec](https://celcer.sri.gob.ec/)

Al presionar el botón **"Guardar"** el sistema verifica que exista comunicación entre el software instalado y los servicios web de la aplicación, si se establece la comunicación correctamente aparecerá la pantalla de la figura 4.1.4-4, caso contrario, aparecerá el cuadro de diálogo de la figura 4.1.4-5 en la cual se debe indicar si se desea o no guardar la configuración a pesar de no haber tenido conexión al servidor.

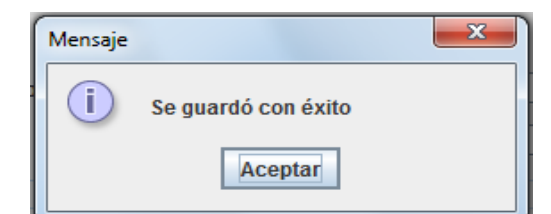

**Figura 4.1.4-38 Pantalla de datos guardados con éxito**

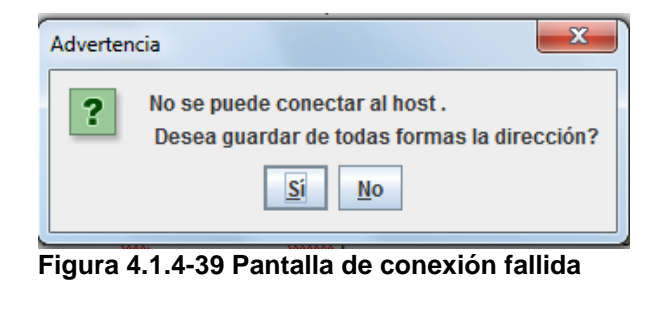

## **4.2. Menú Administración**

Contiene los siguientes submenús:

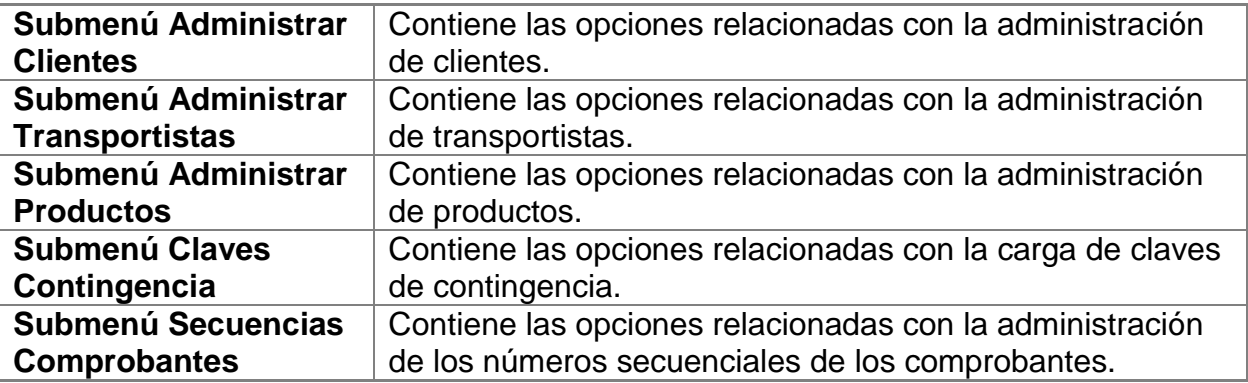

### **4.2.1. Submenú Administrar Clientes**

Contiene las siguientes opciones:

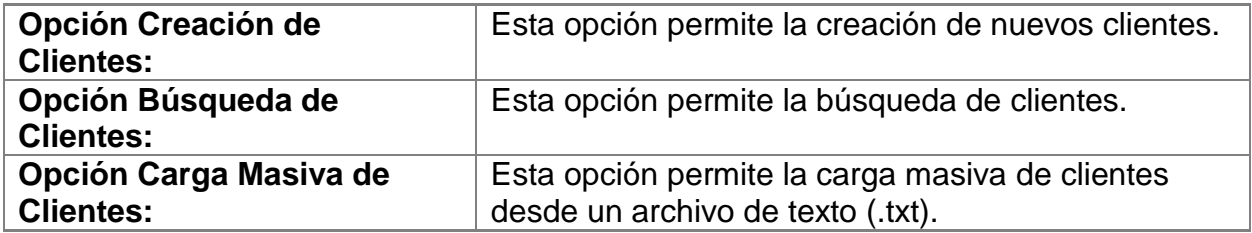

#### **4.2.1.1. Opción Creación de Clientes**

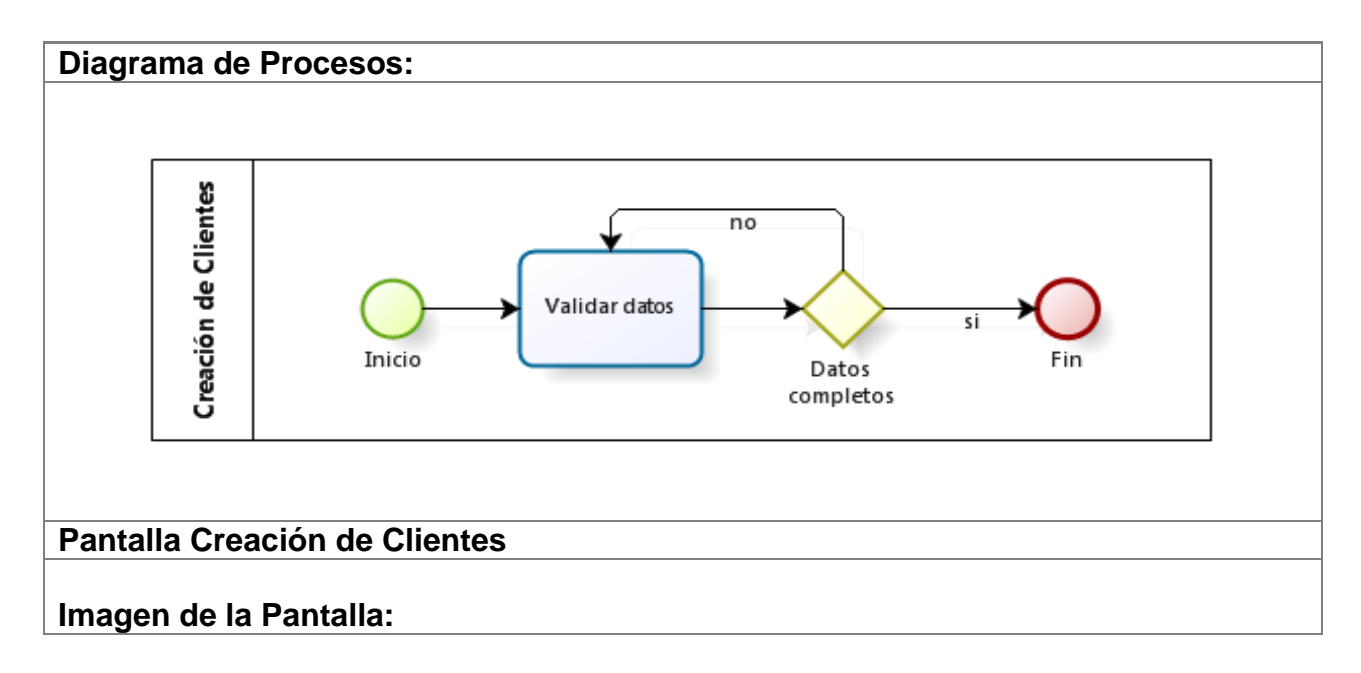

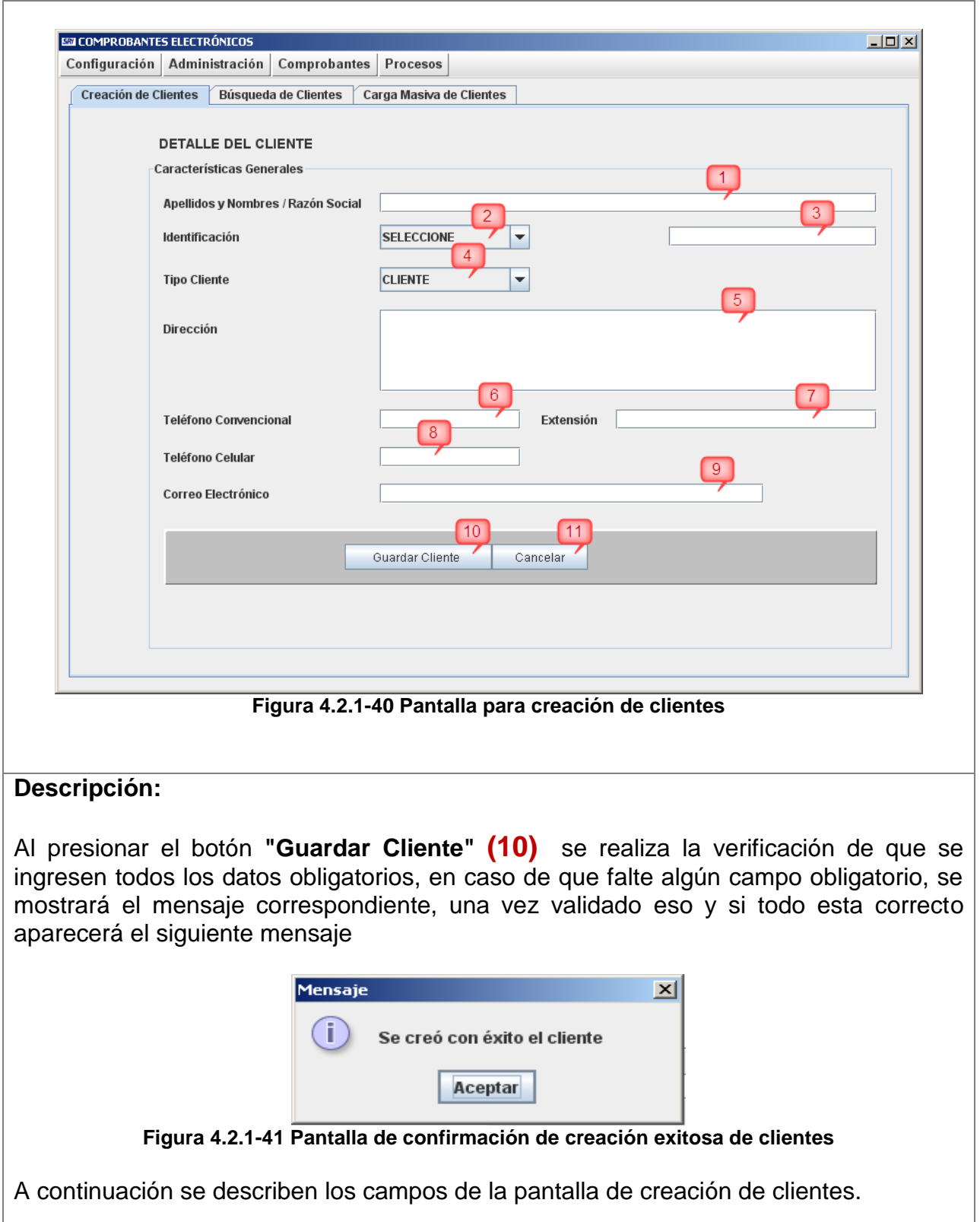

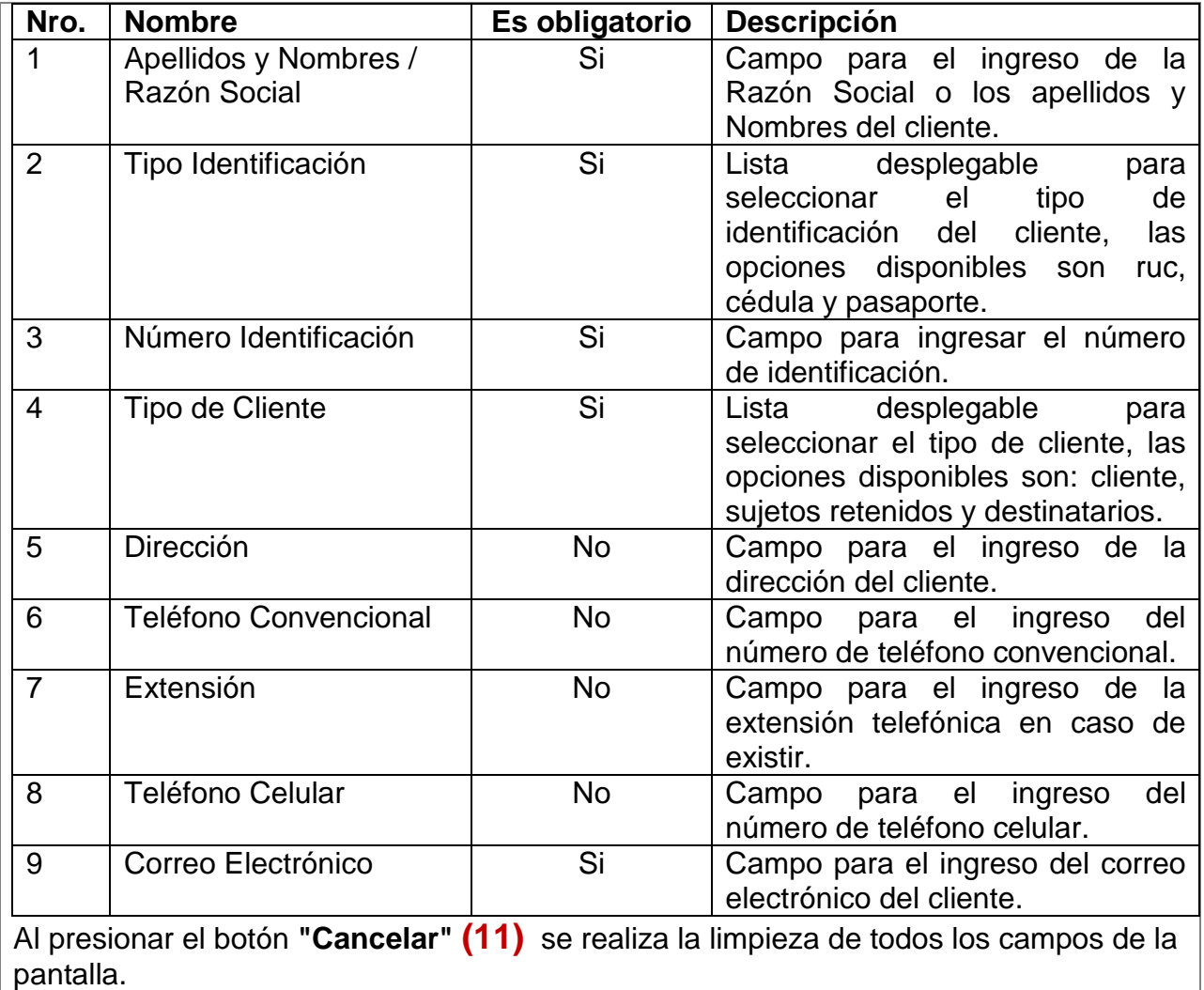

## **4.2.1.2. Opción Búsqueda de Clientes**

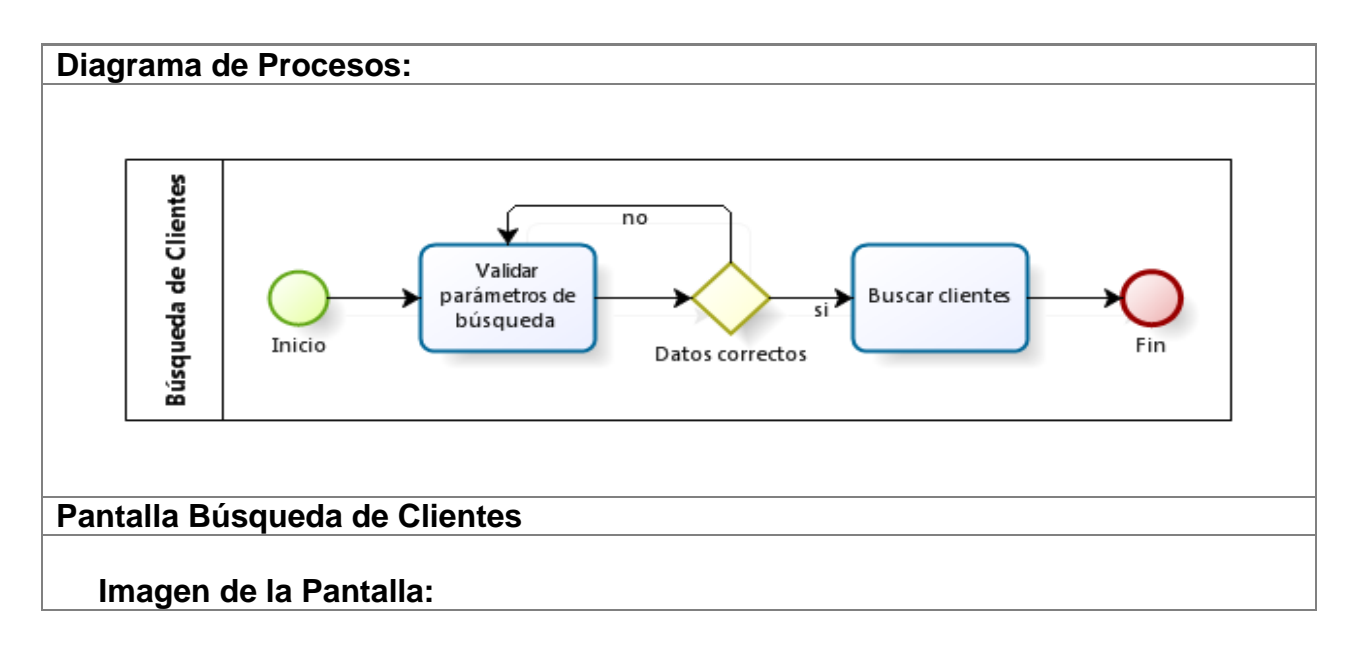

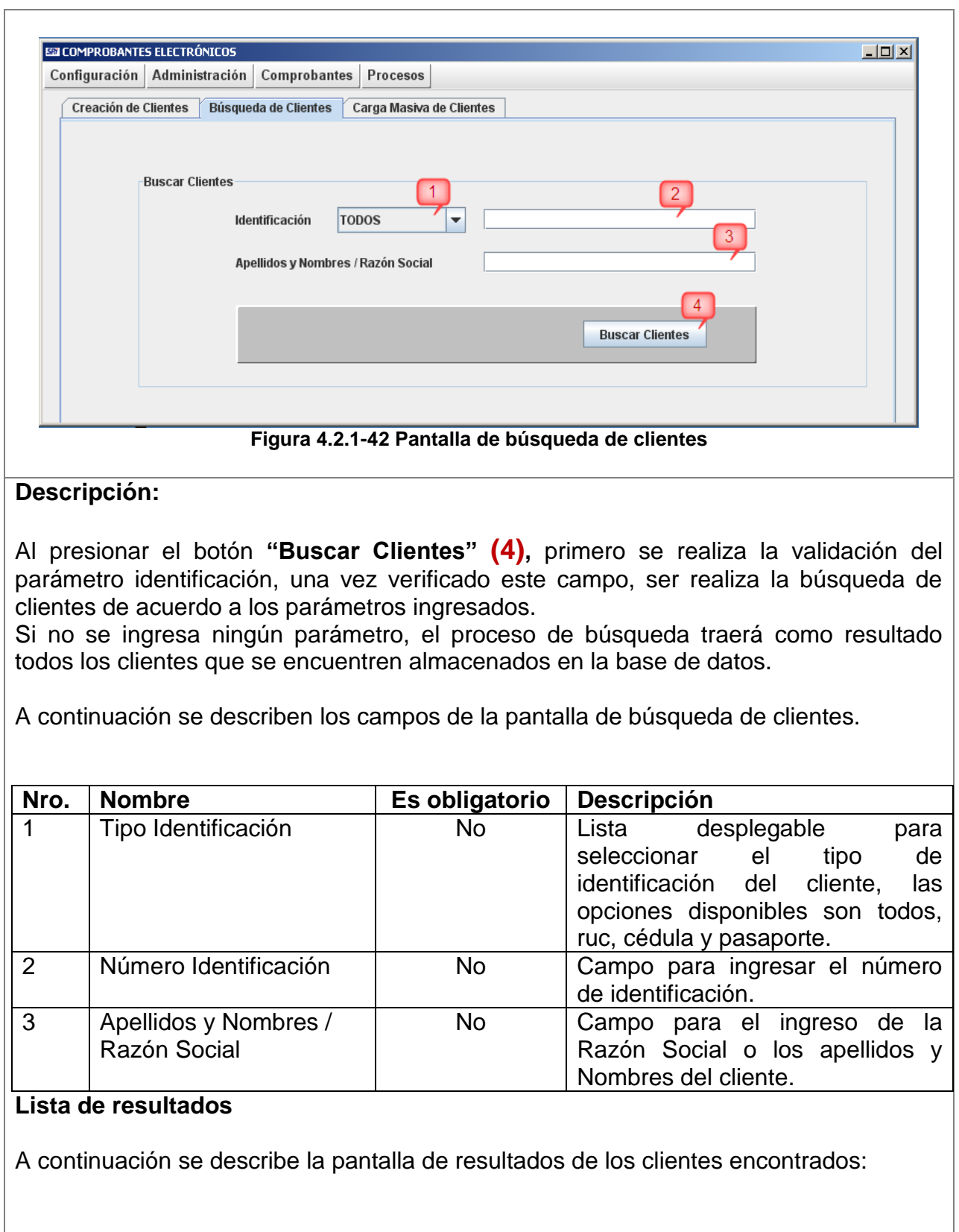

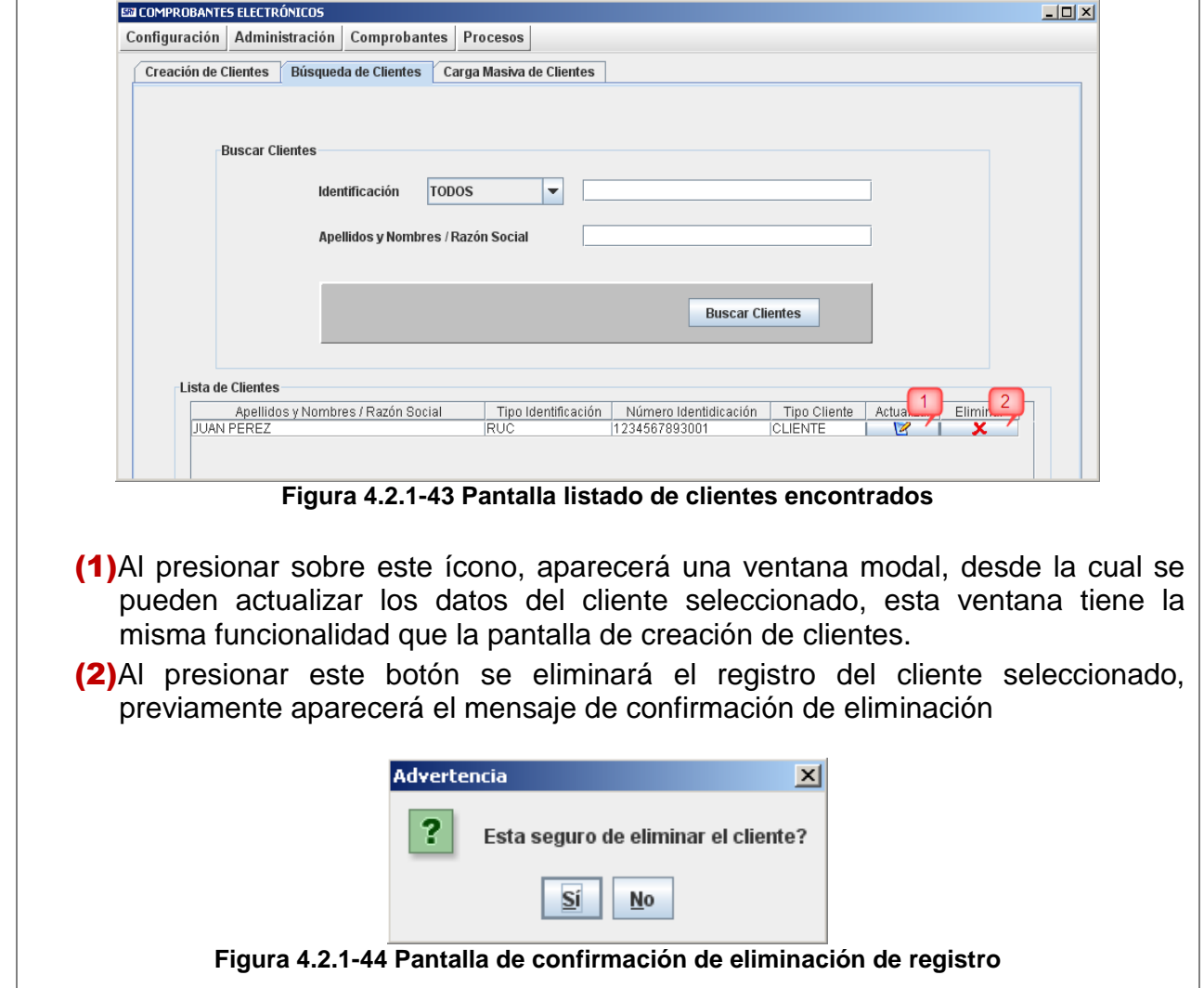

## **4.2.1.3. Opción Carga Masiva de Clientes**

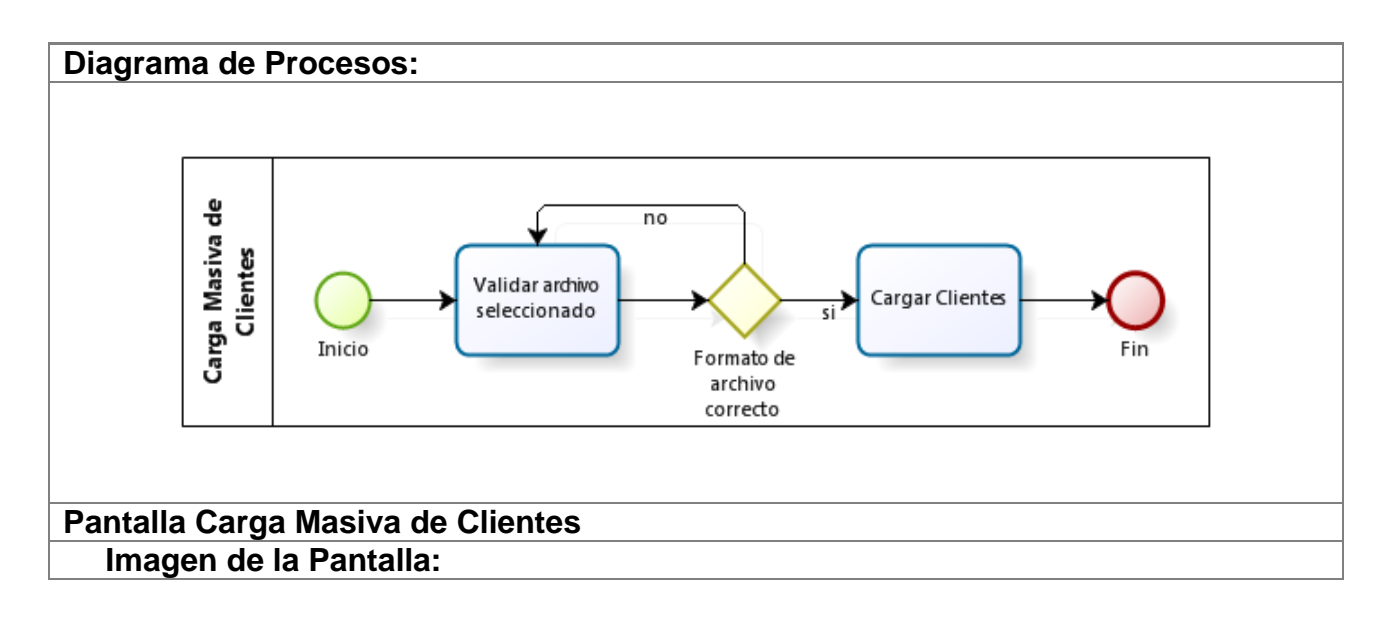

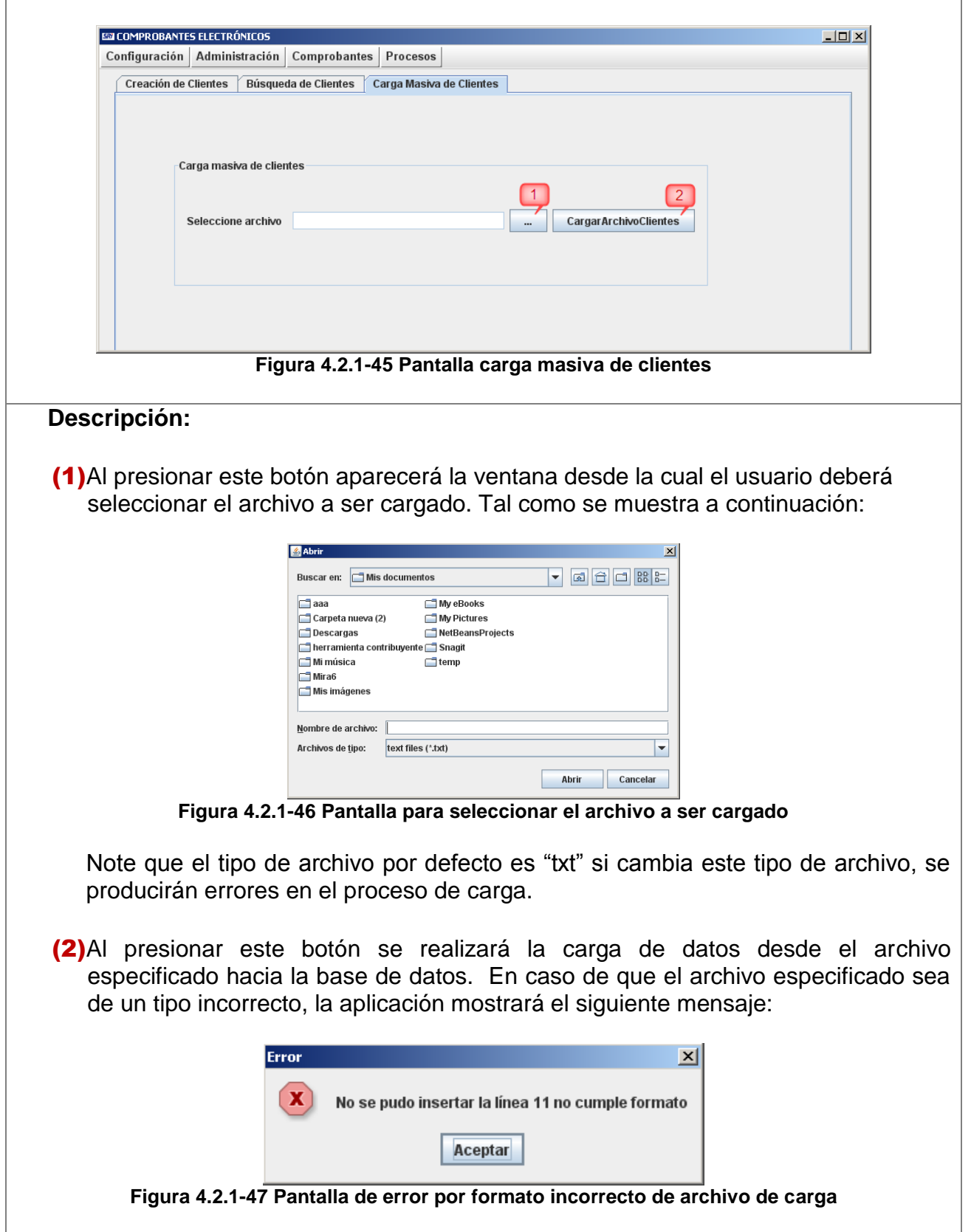

### **4.2.2. Submenú Administrar Transportistas**

Contiene las siguientes opciones:

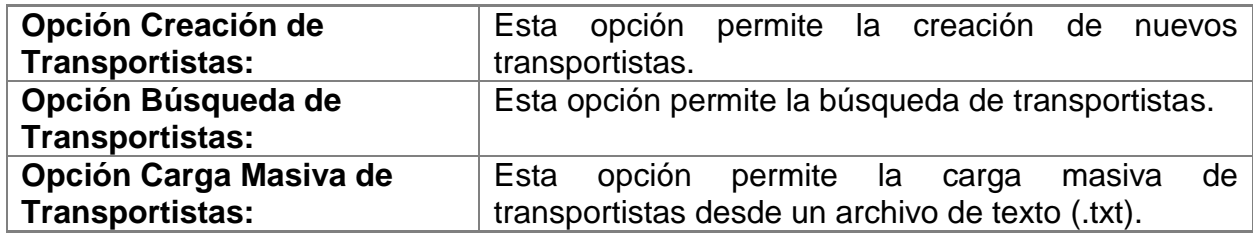

#### **4.2.2.1. Opción Creación de Transportistas**

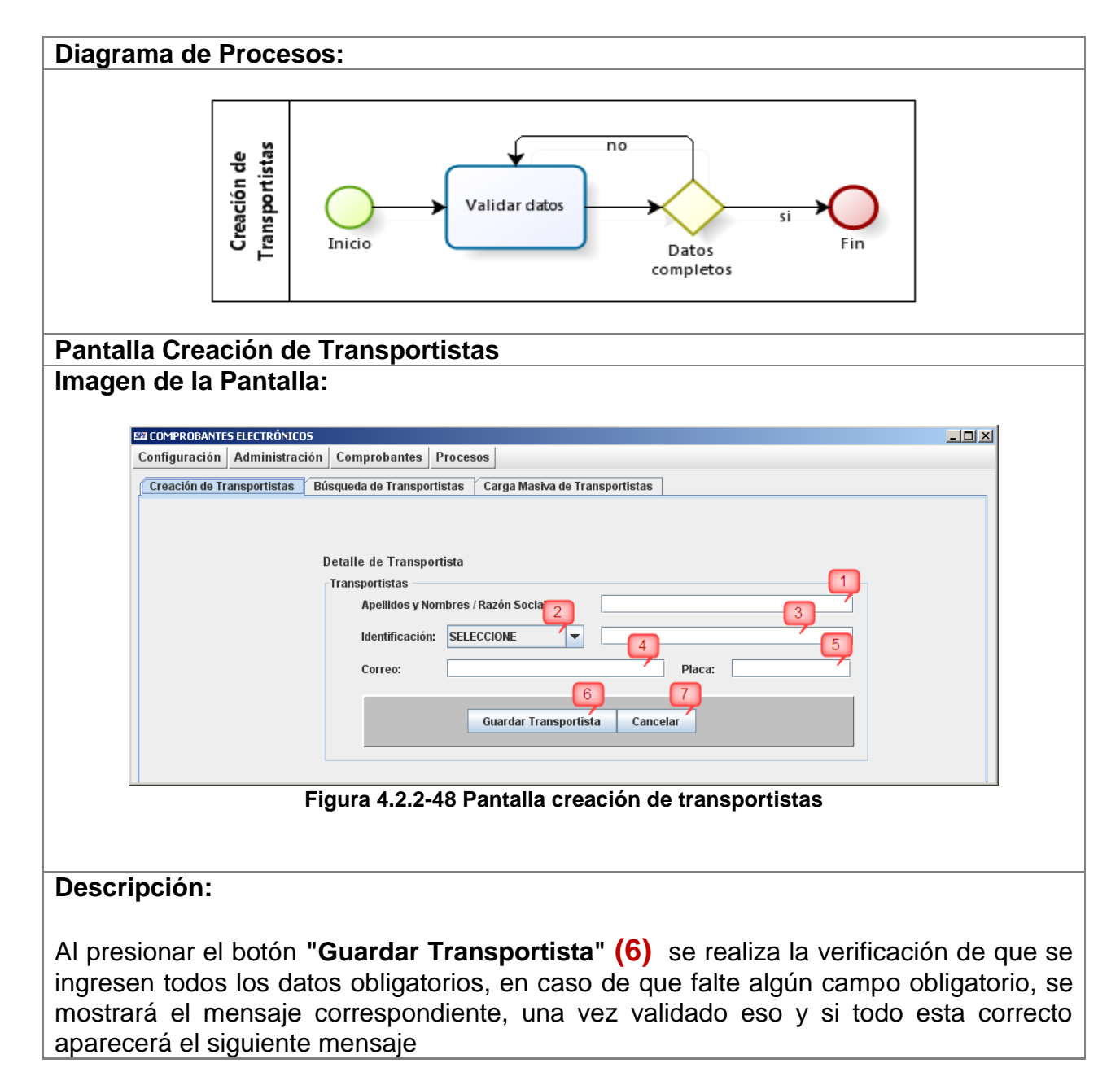

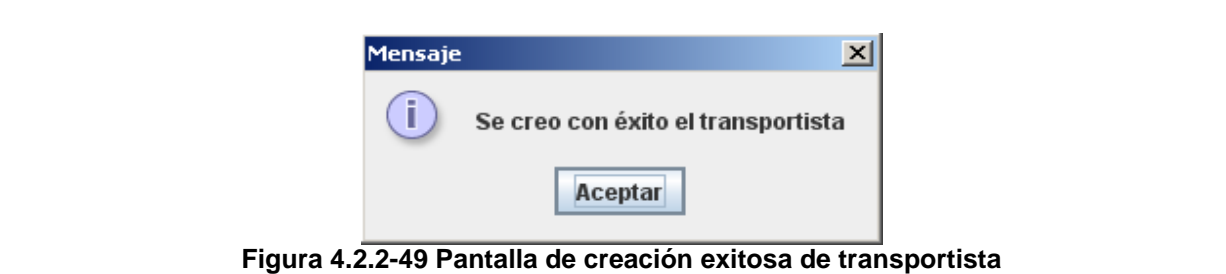

A continuación se describen los campos de la pantalla de transportistas

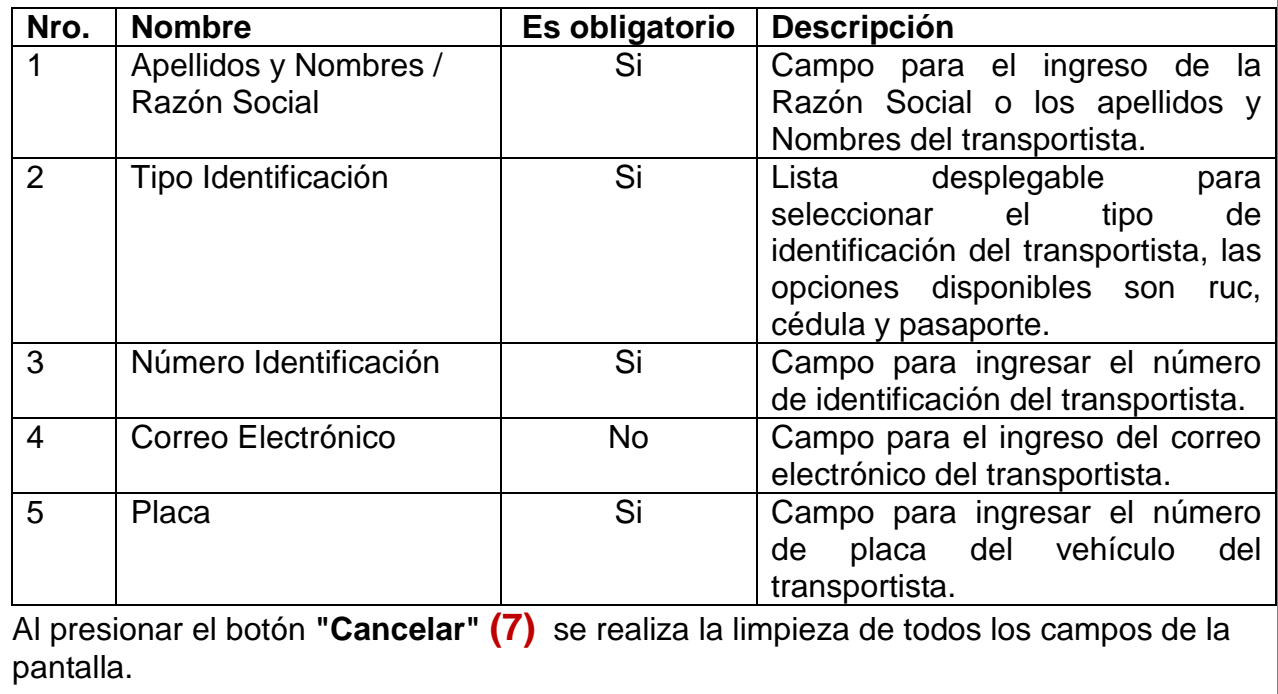

#### **4.2.2.2. Opción Búsqueda de Transportistas**

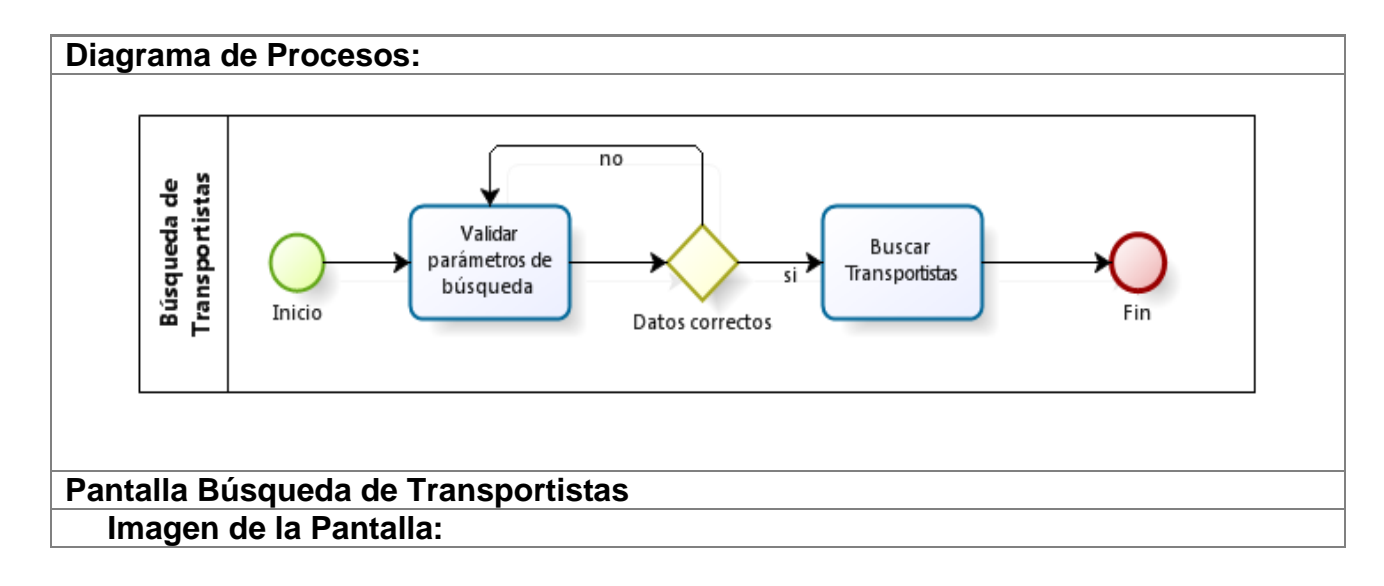

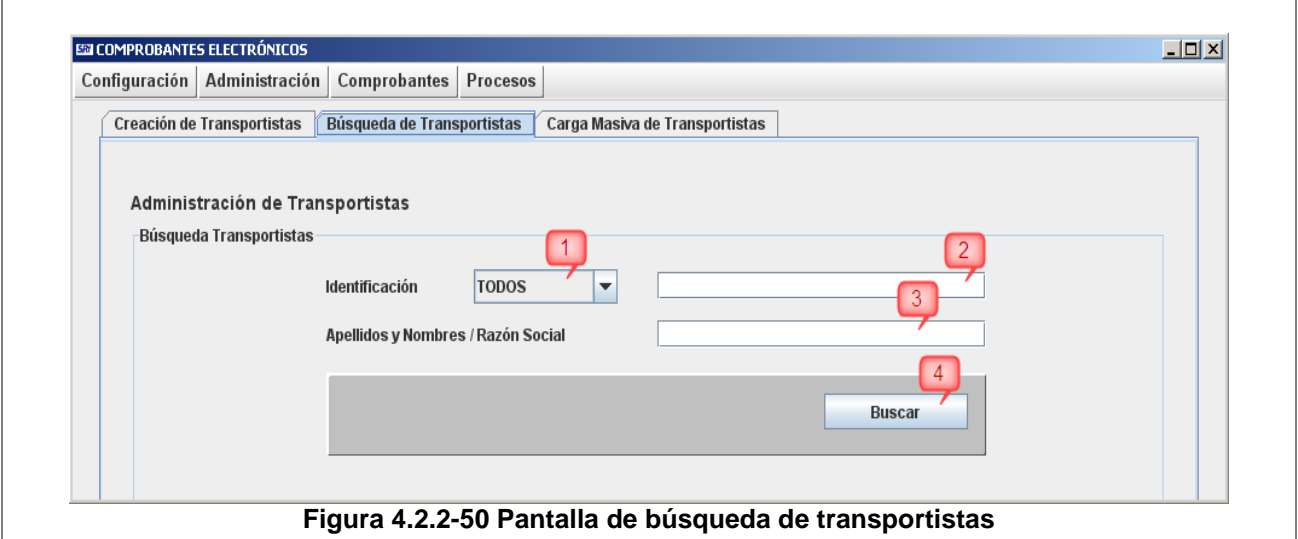

#### **Descripción:**

Al presionar el botón **"Buscar" (4),** primero se realiza la validación del parámetro identificación, una vez verificado este campo, ser realiza la búsqueda de transportistas de acuerdo a los parámetros ingresados.

Si no se ingresa ningún parámetro, el proceso de búsqueda traerá como resultado todos los transportistas que se encuentren almacenados en la base de datos.

A continuación se describen los campos de la pantalla de búsqueda de transportistas.

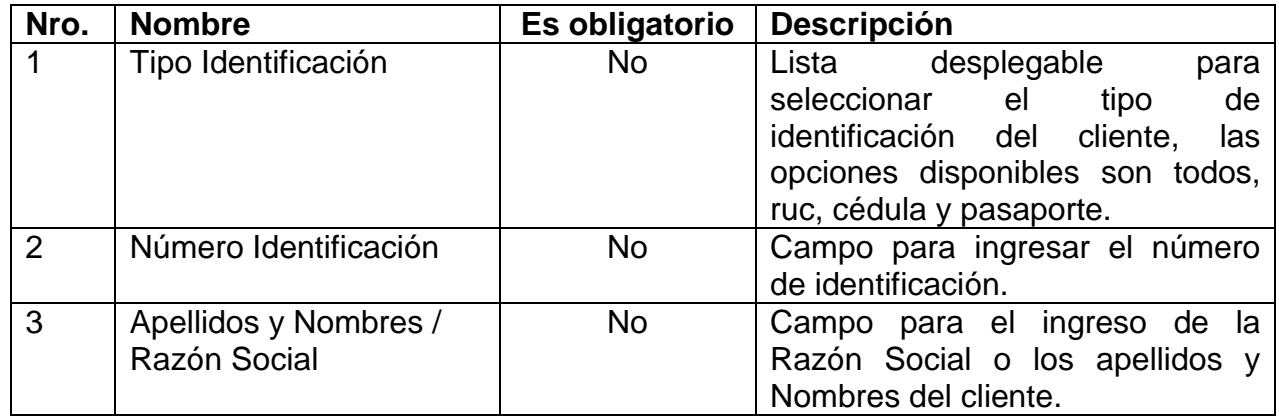

#### **Lista de resultados**

A continuación se describe la pantalla de resultados de los transportistas encontrados:

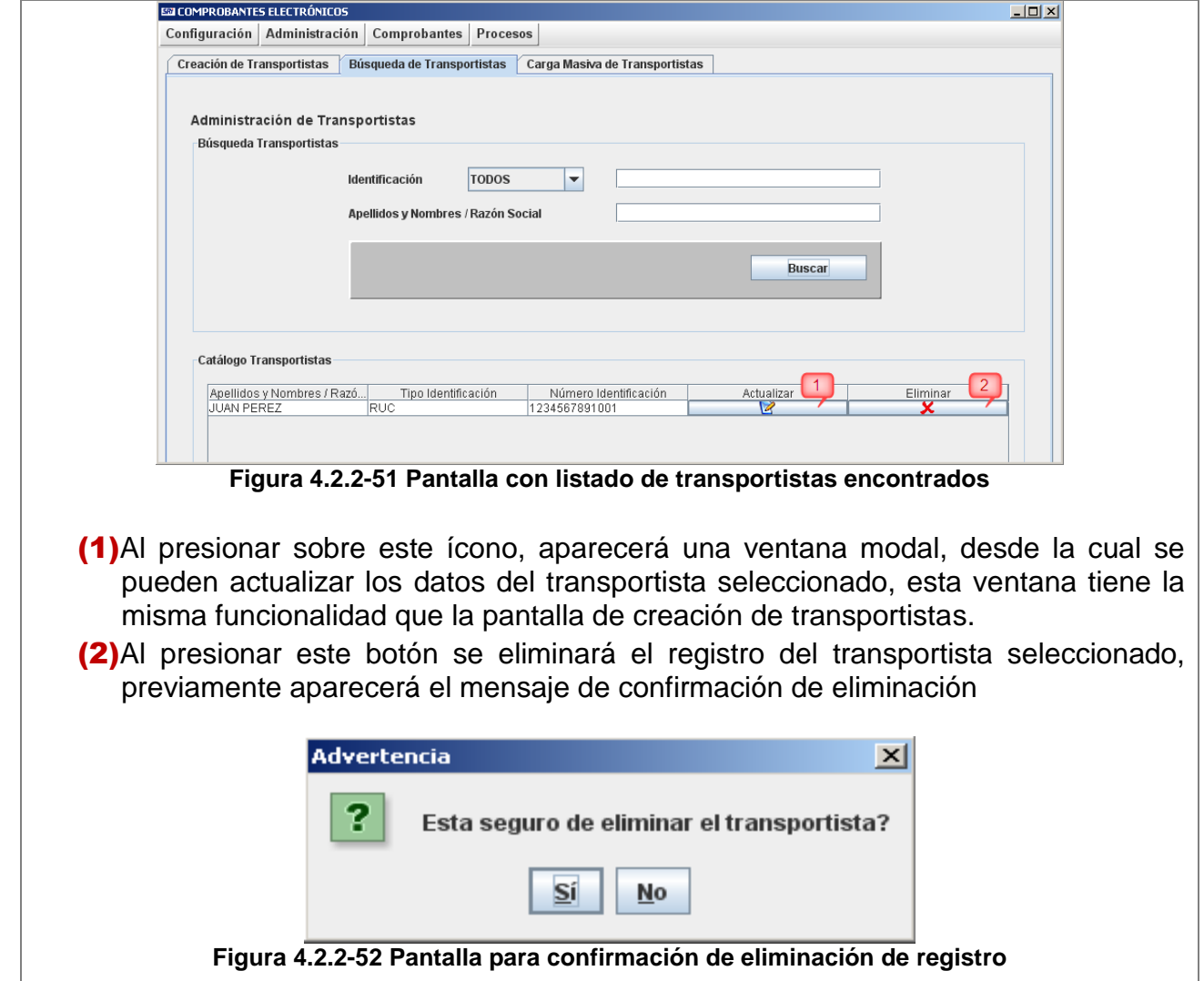

## **4.2.2.3. Opción Carga Masiva de Transportistas**

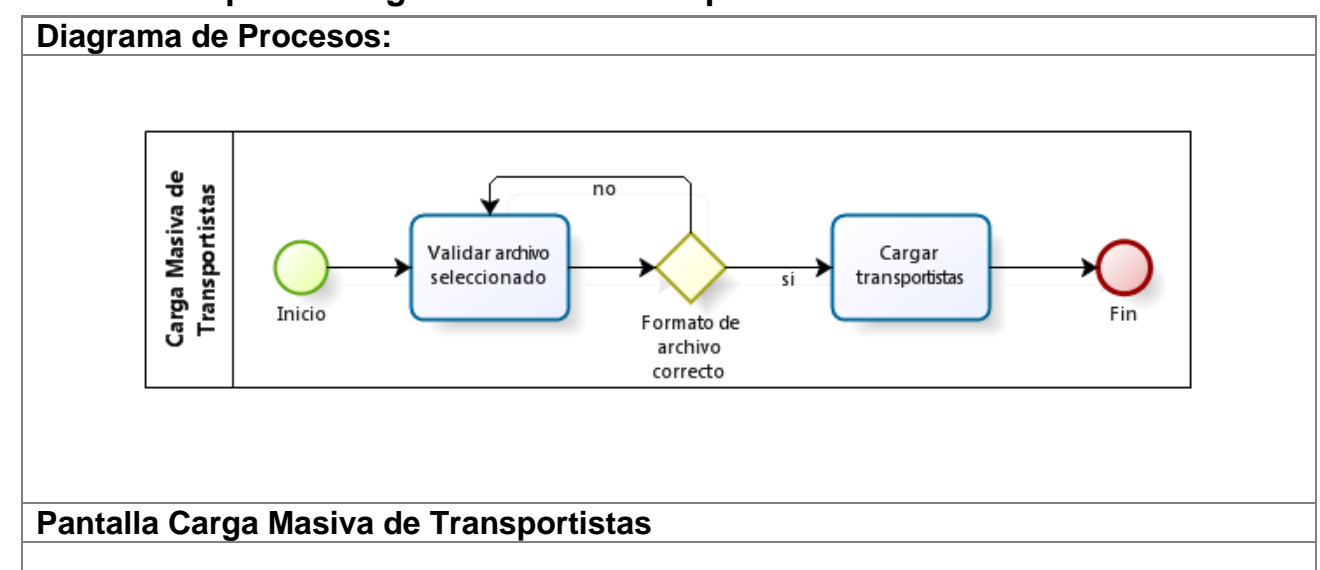
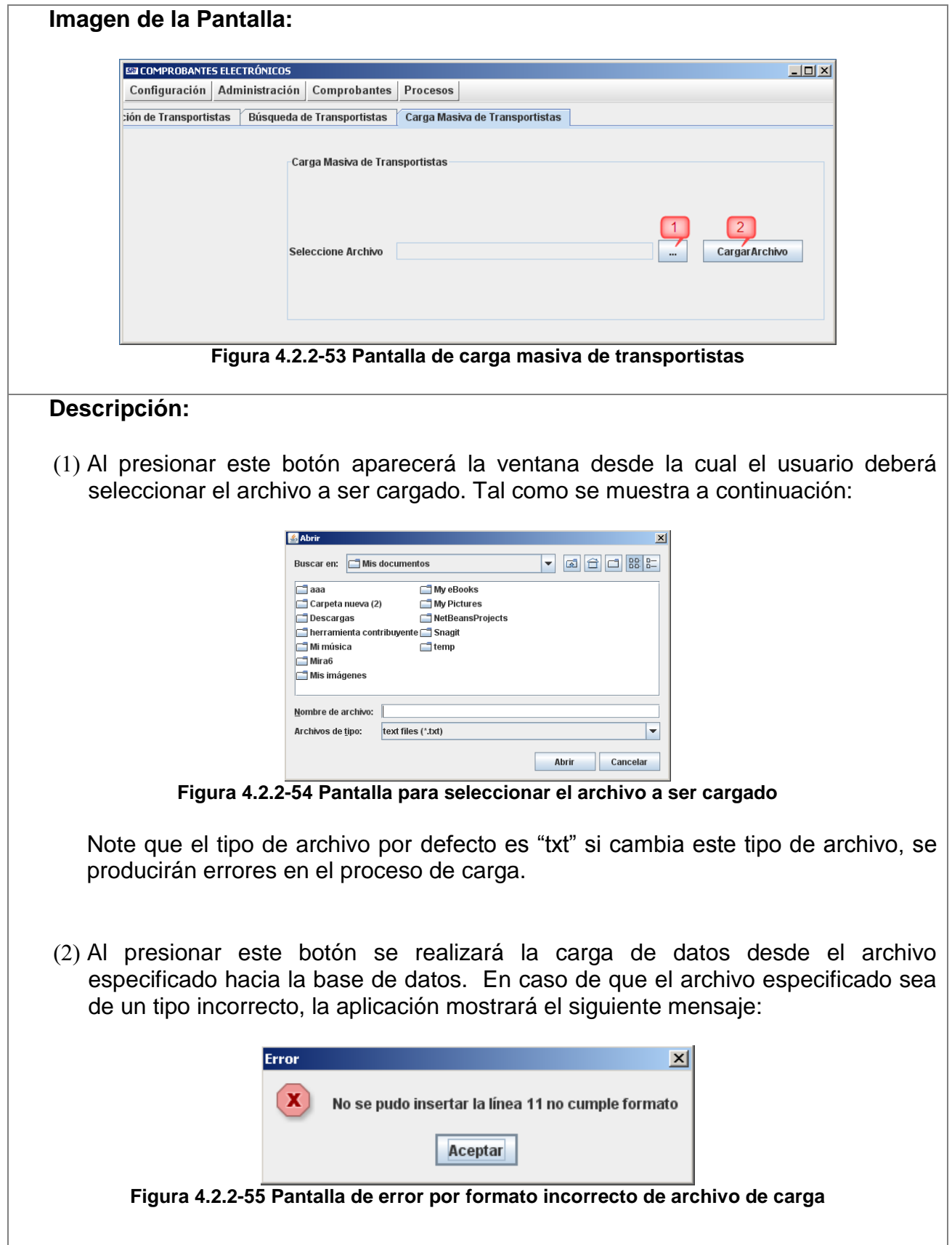

## **4.2.3. Submenú Administrar Productos**

Contiene las siguientes opciones:

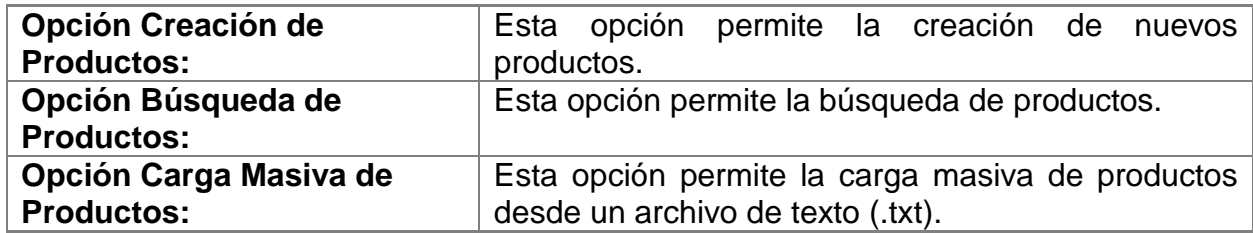

## **4.2.3.1. Opción Creación de Productos**

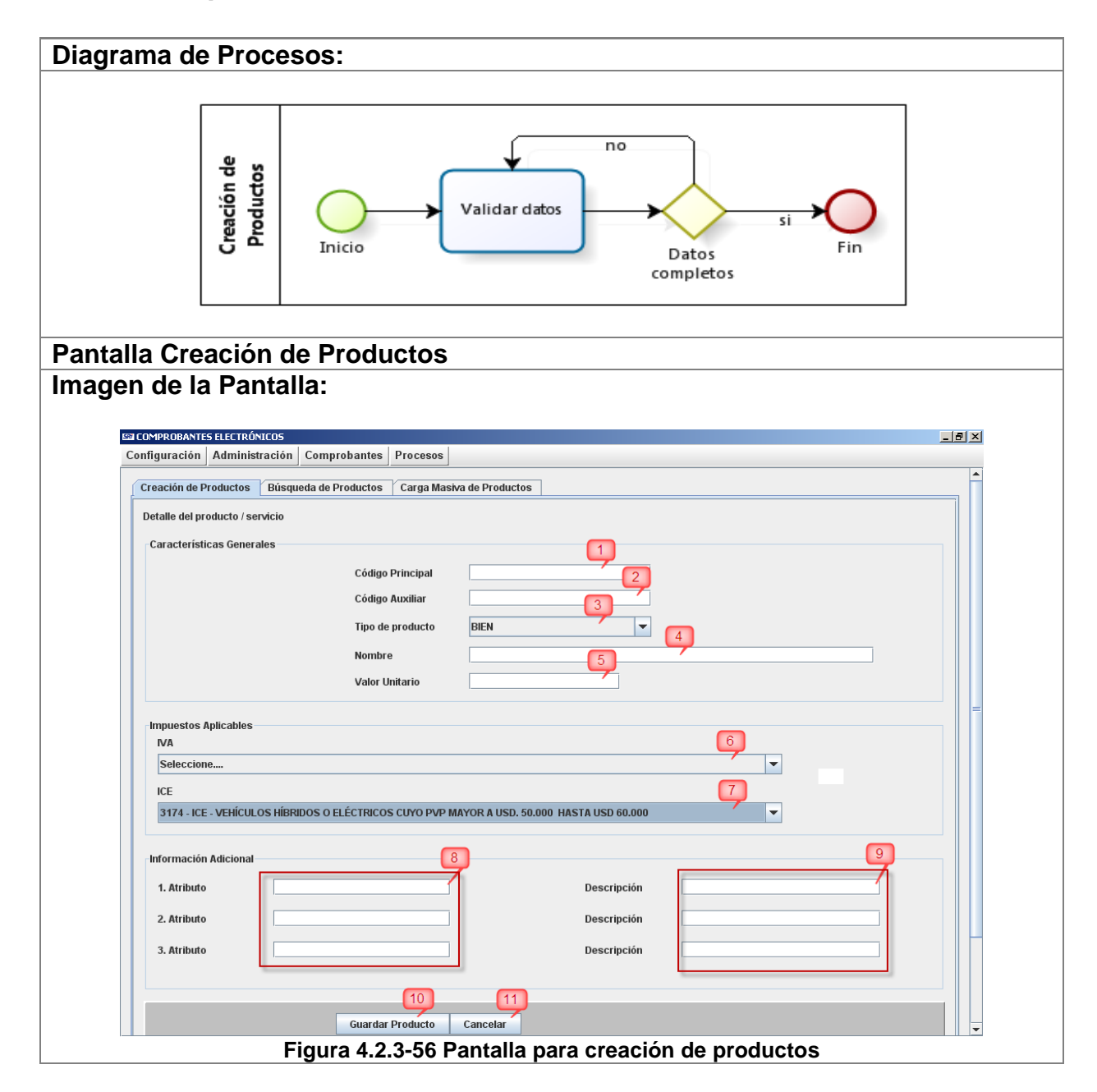

#### **Descripción:**

Al presionar el botón **"Guardar Producto" (14)** se realiza la verificación de que se ingresen todos los datos obligatorios, en caso de que falte algún campo obligatorio, se mostrará el mensaje correspondiente, una vez validado eso y si todo esta correcto aparecerá el siguiente mensaje

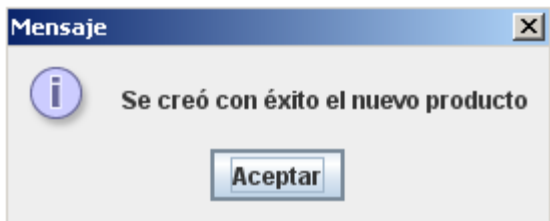

**Figura 4.2.3-57 Pantalla de creación exitosa del producto**

A continuación se describen los campos de la pantalla de productos

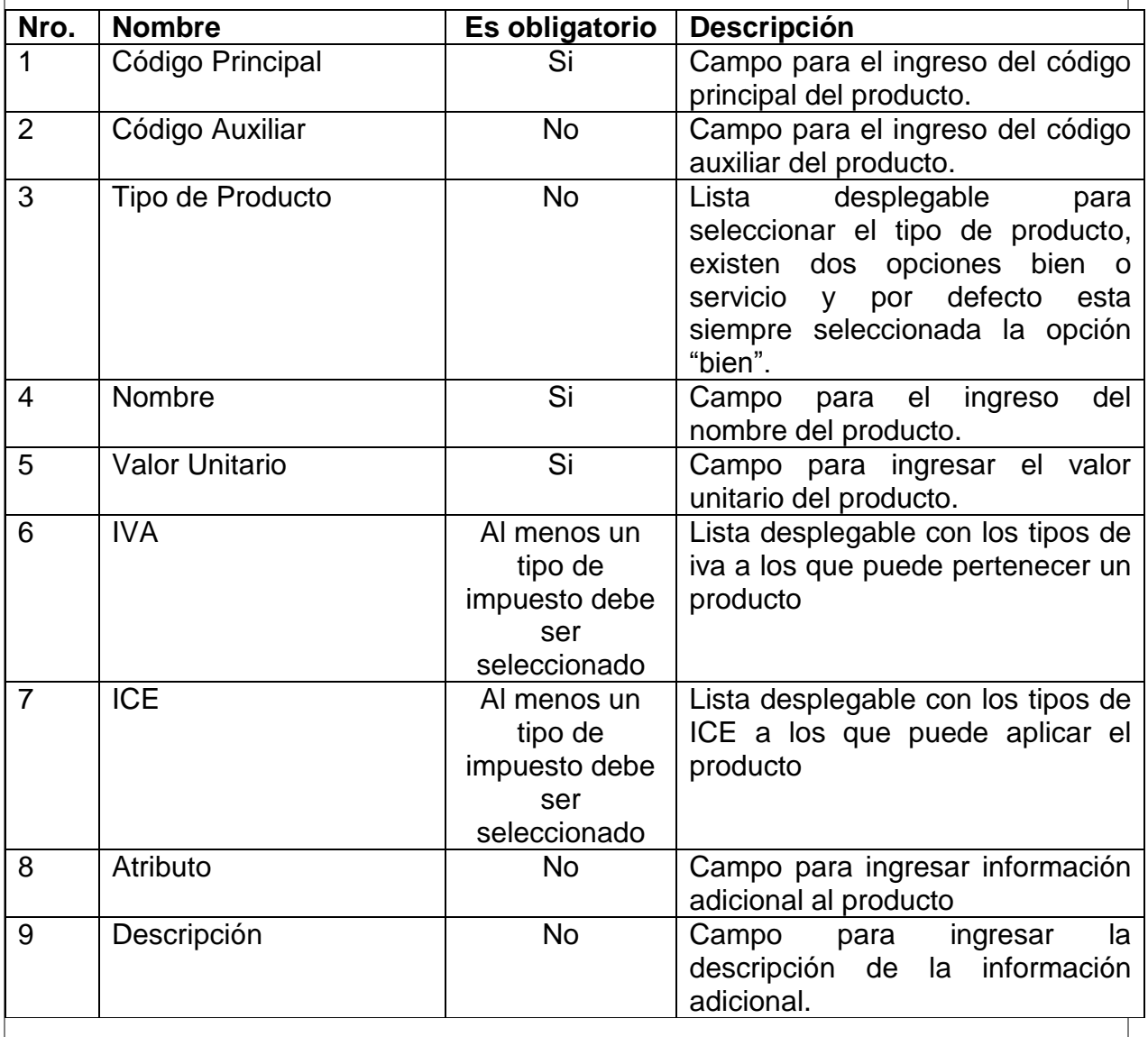

Al presionar el botón **"Cancelar" (11)** se realiza la limpieza de todos los campos de la pantalla.

### **4.2.3.2. Opción Búsqueda de Productos**

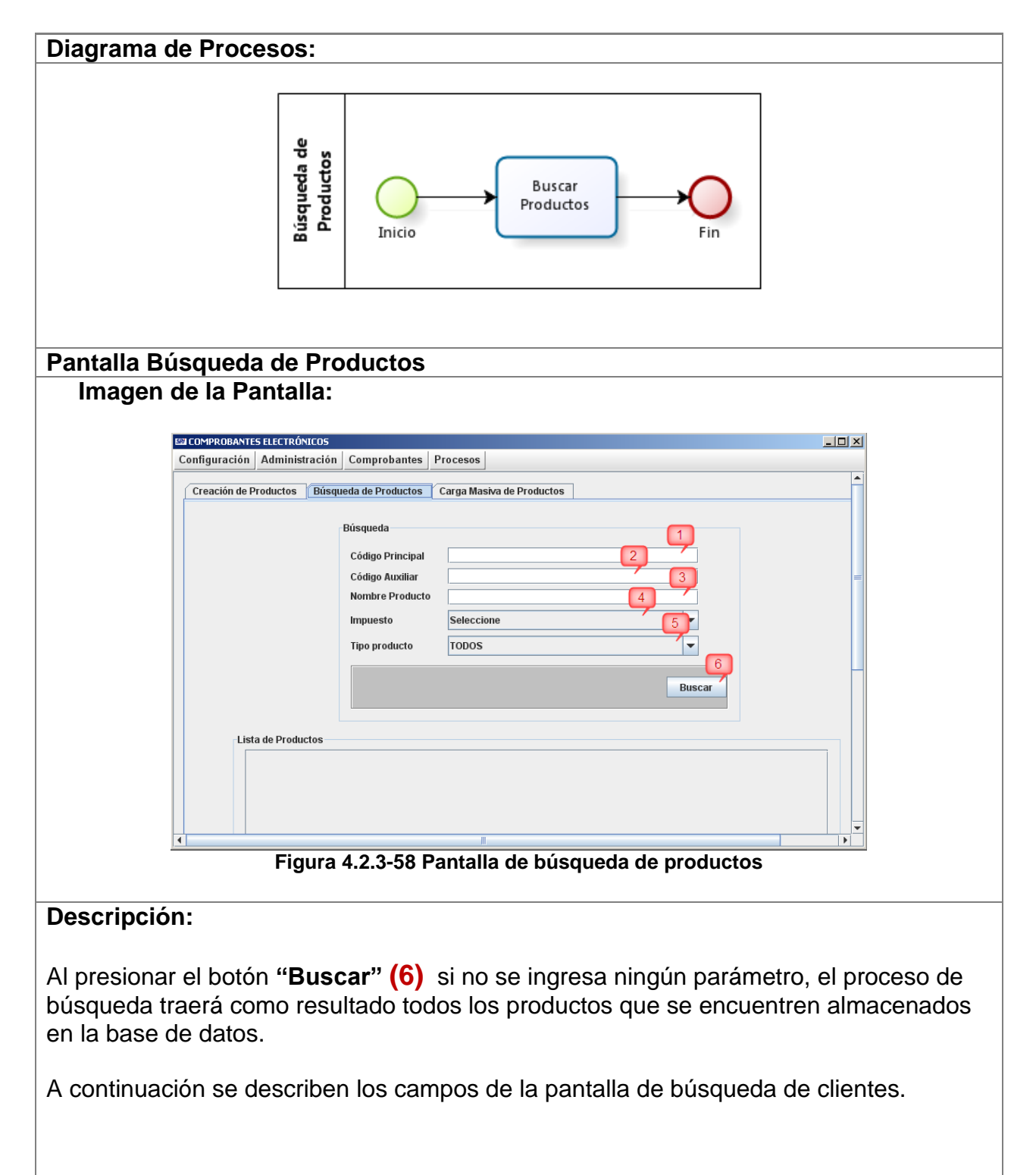

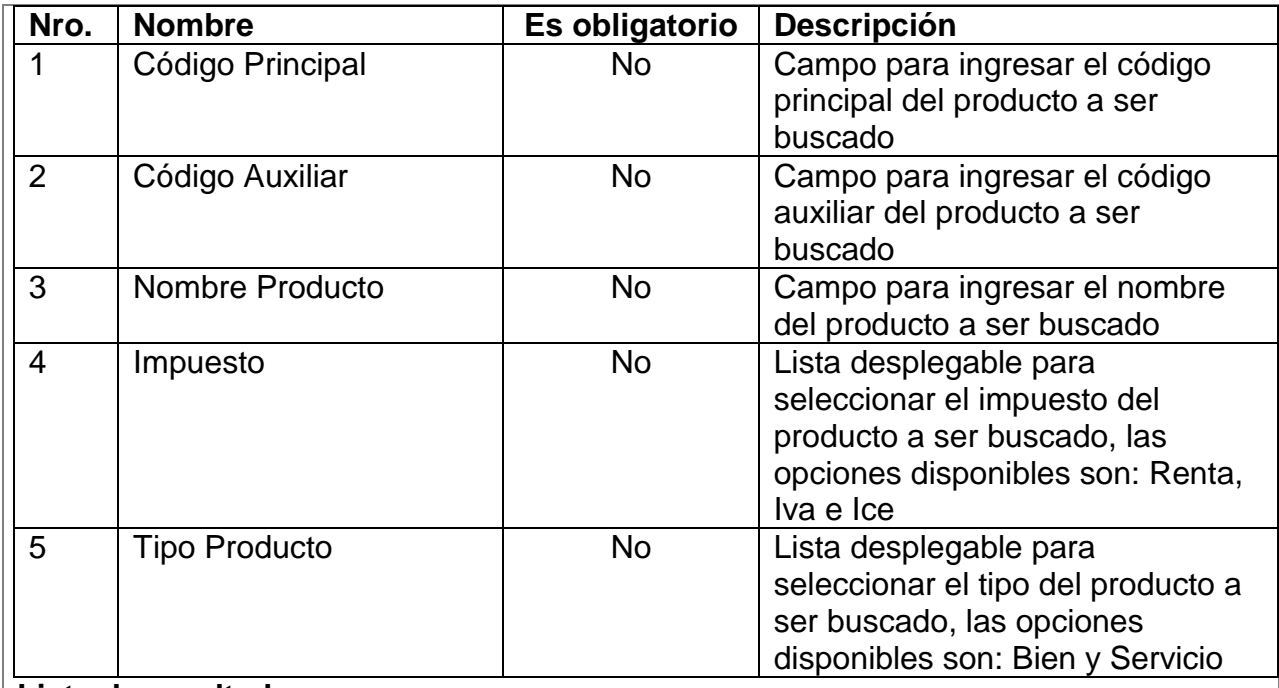

#### **Lista de resultados**

A continuación se describe la pantalla de resultados de los productos encontrados:

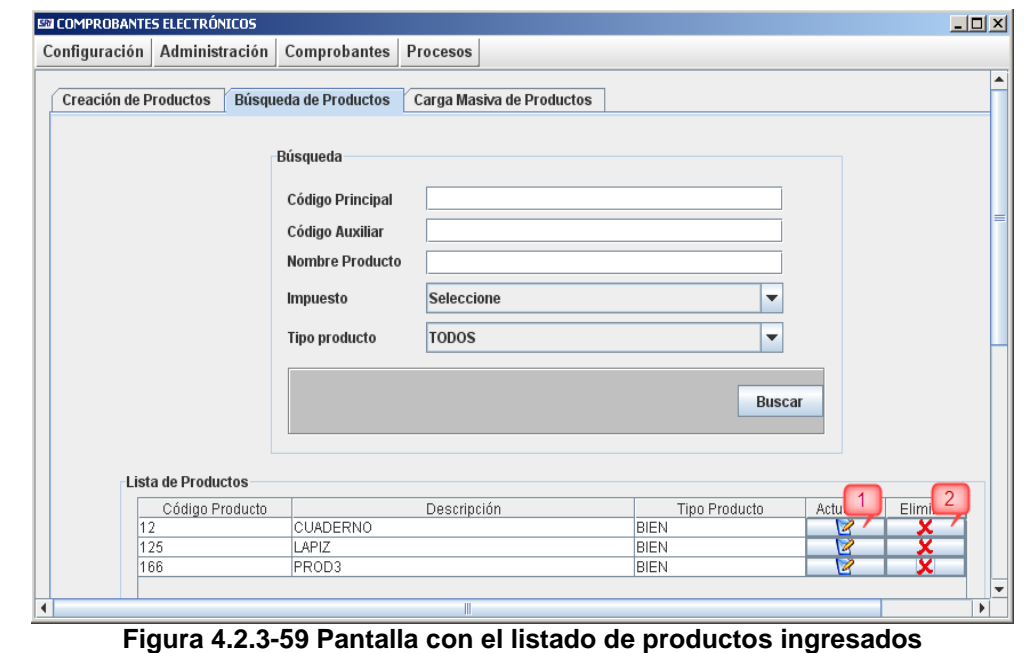

(1)Al presionar sobre este ícono, aparecerá una ventana modal, desde la cual se pueden actualizar los datos del producto seleccionado, esta ventana tiene la misma funcionalidad que la pantalla de creación de productos.

(2)Al presionar este botón se eliminará el registro del producto seleccionado, previamente aparecerá el mensaje de confirmación de eliminación

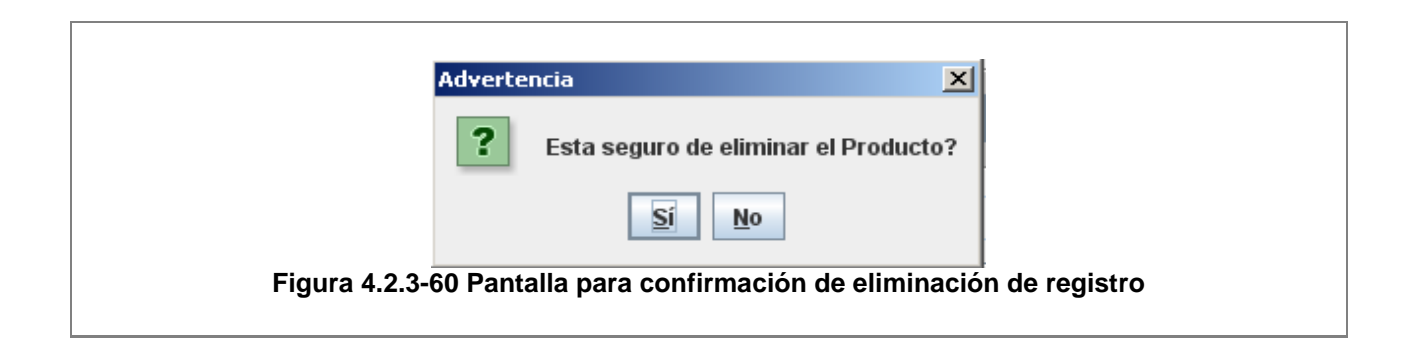

## **4.2.3.3. Opción Carga Masiva de Productos**

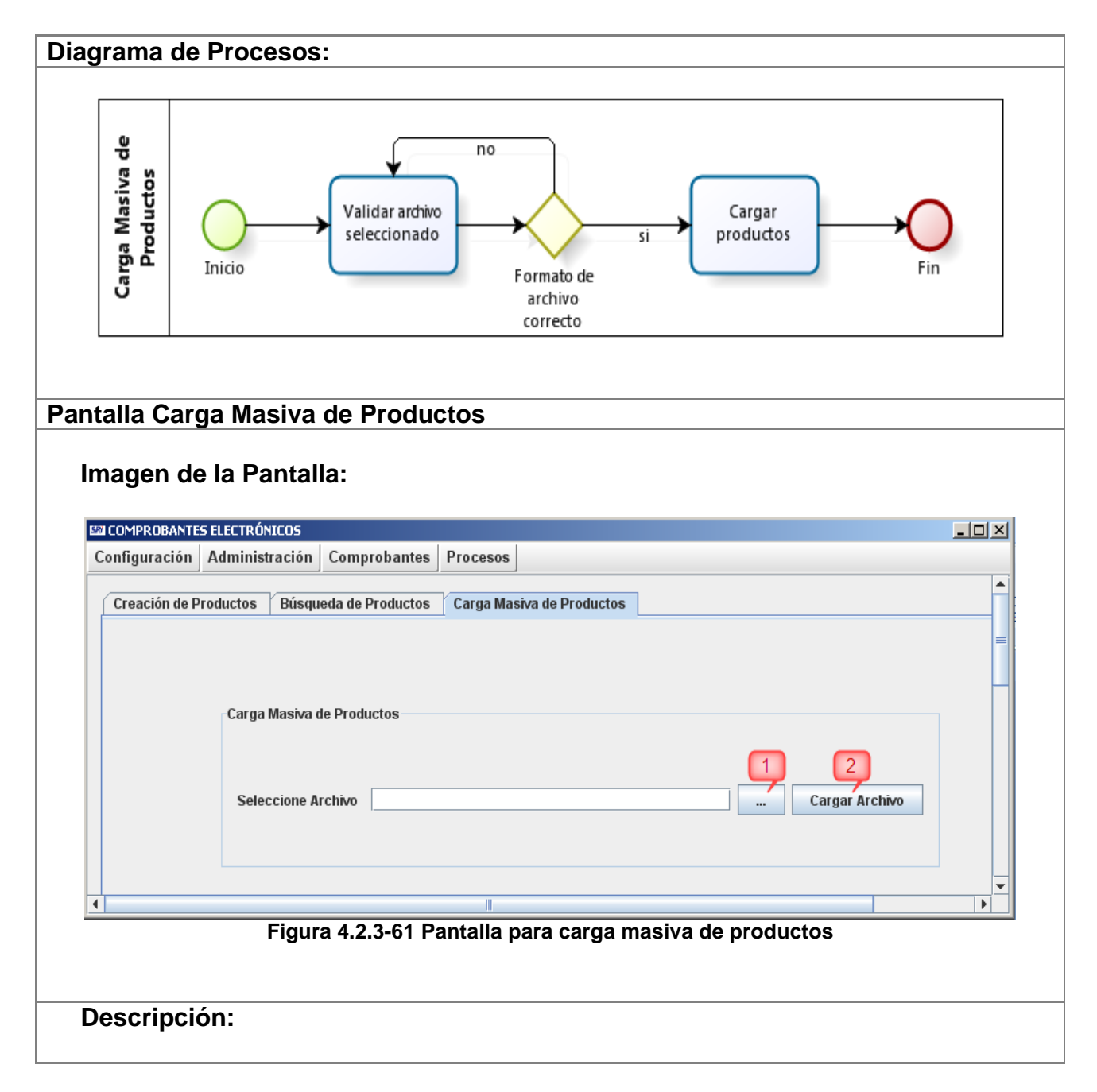

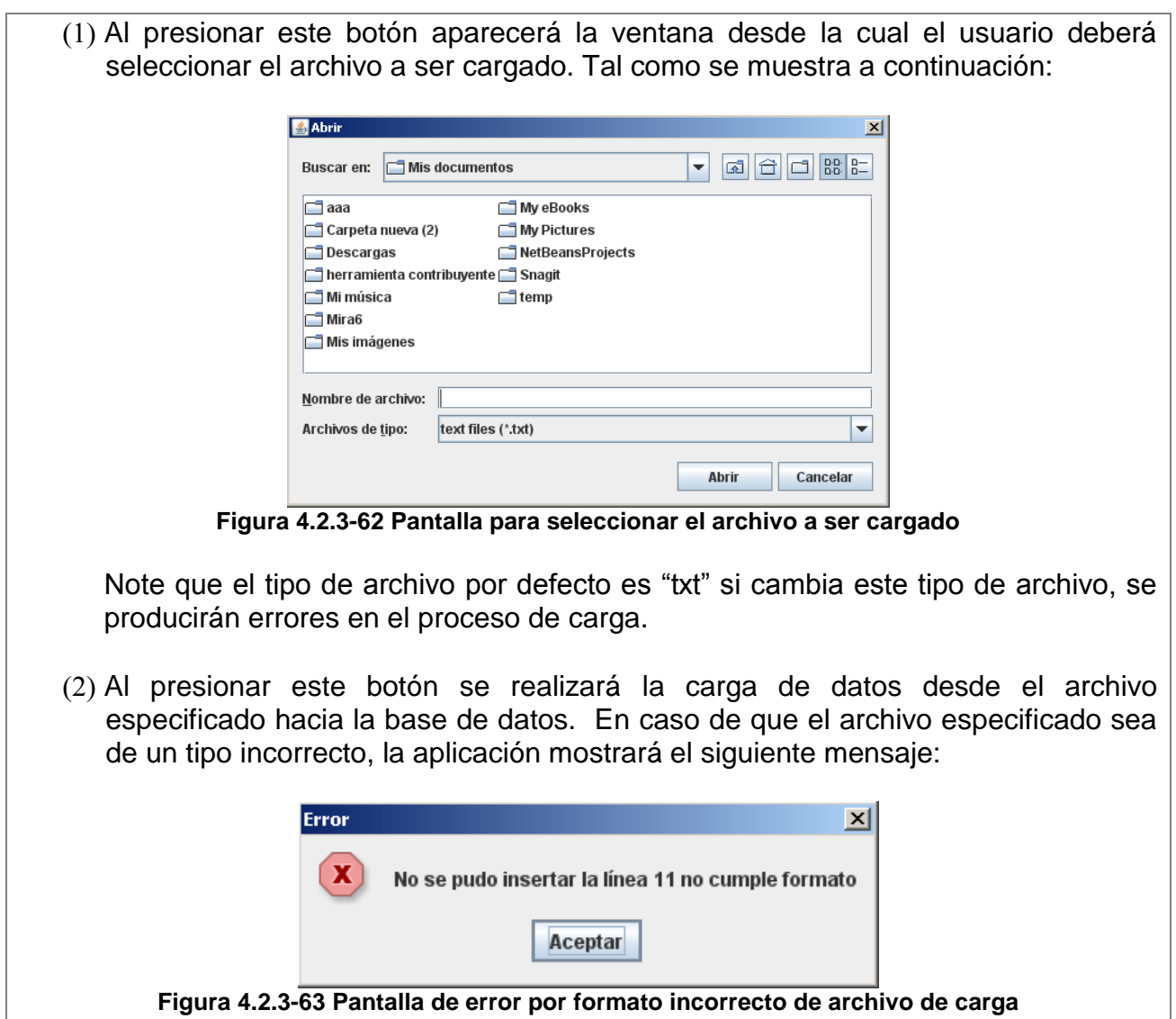

# **4.2.4. Submenú Administrar Claves de Contingencia**

Contiene las siguientes opciones:

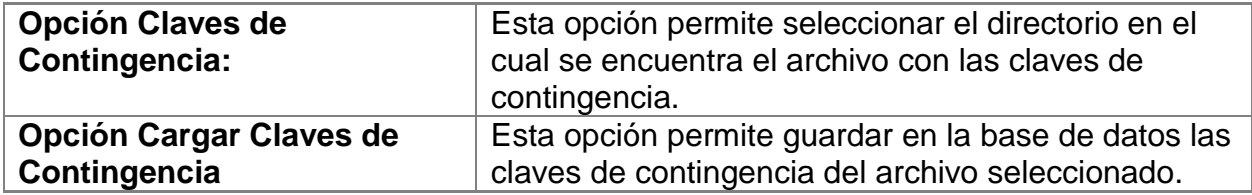

# **4.2.4.1. Opción Claves de Contingencia**

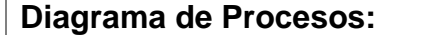

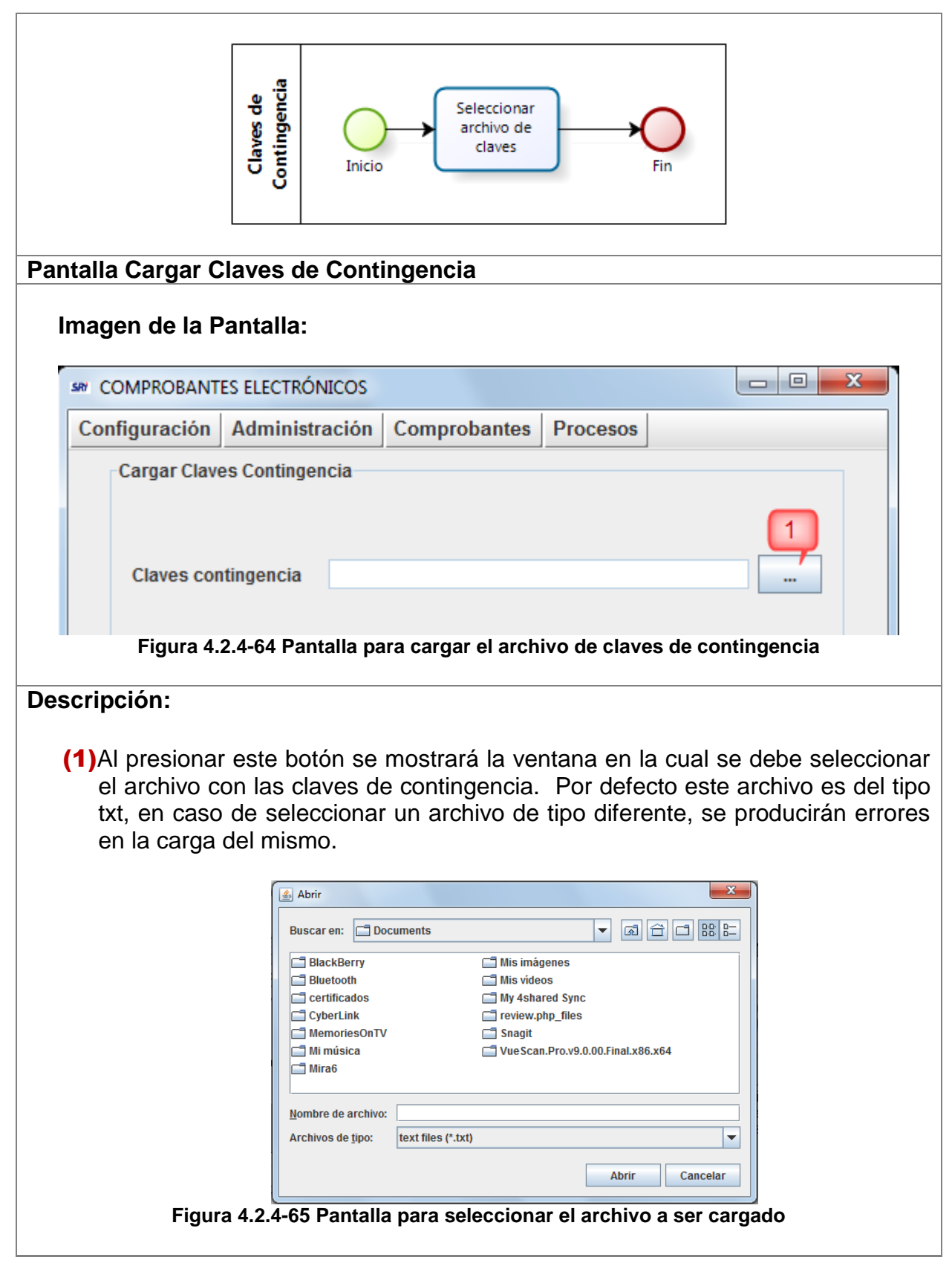

**4.2.4.2. Opción Cargar Claves de Contingencia**

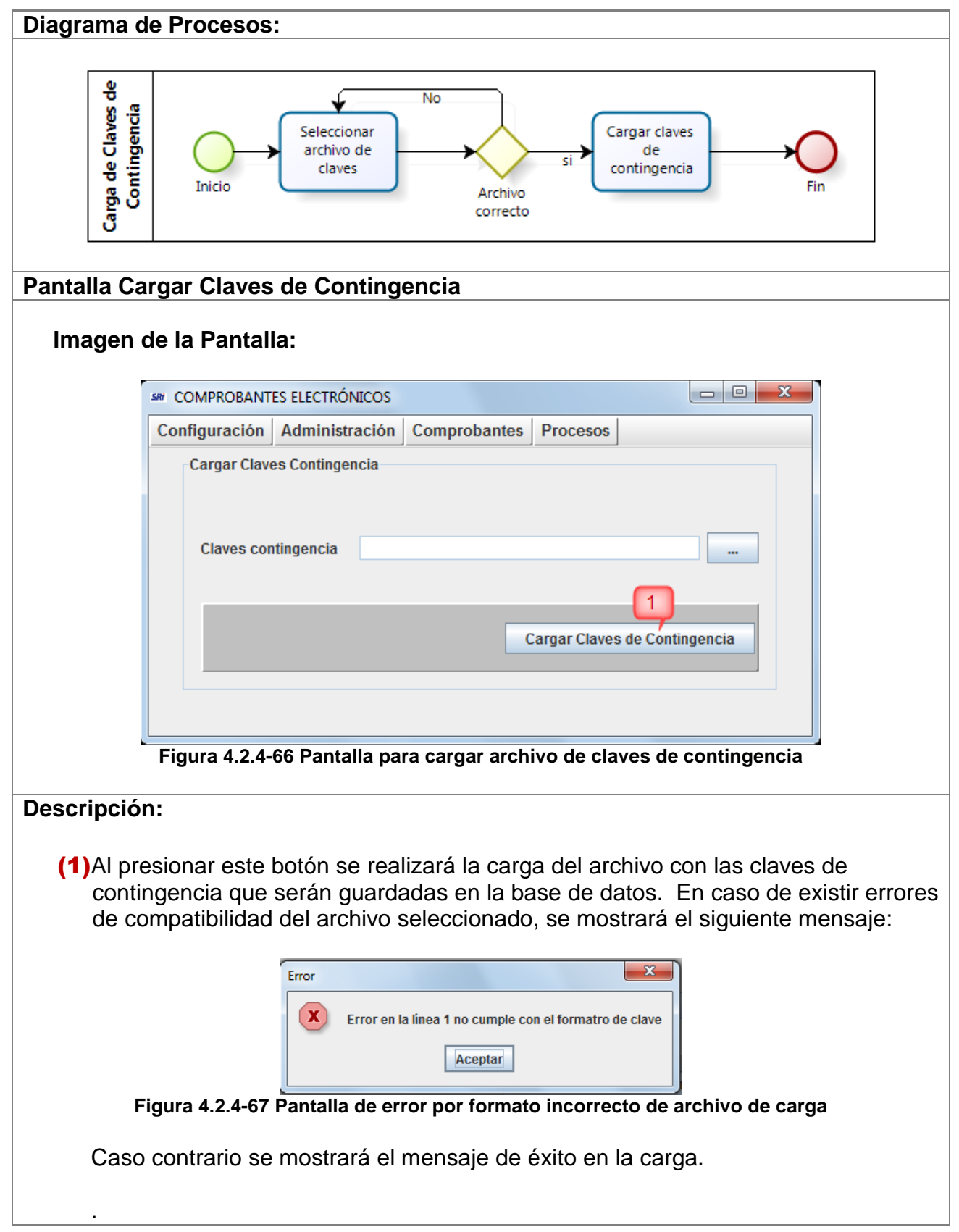

**4.2.5. Submenú Administrar Secuencias de Comprobantes**

Contiene las siguientes opciones:

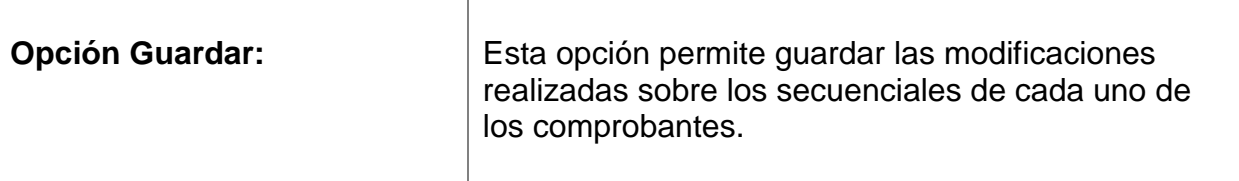

### **4.2.5.1. Opción Guardar Secuencial Comprobantes**

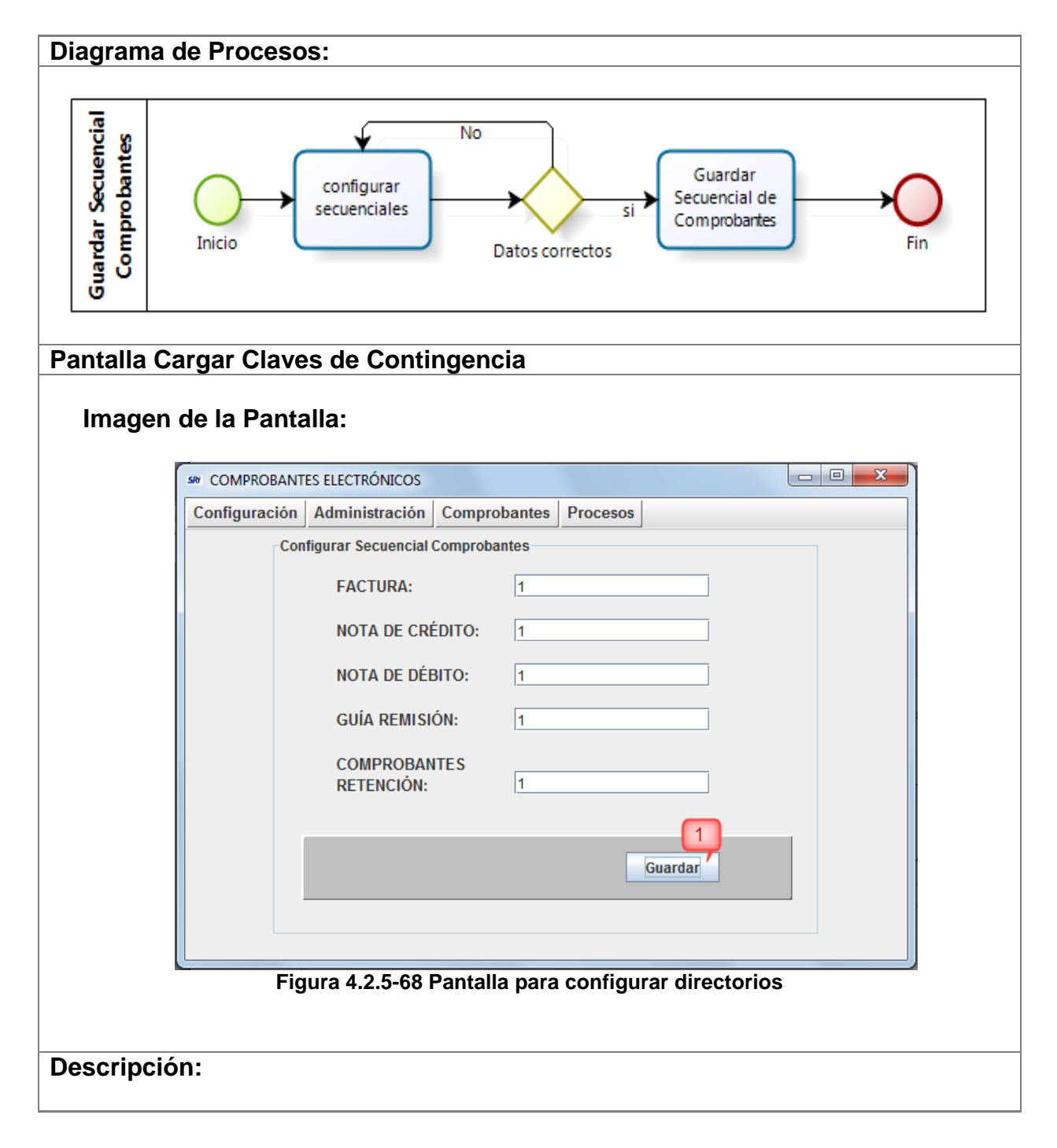

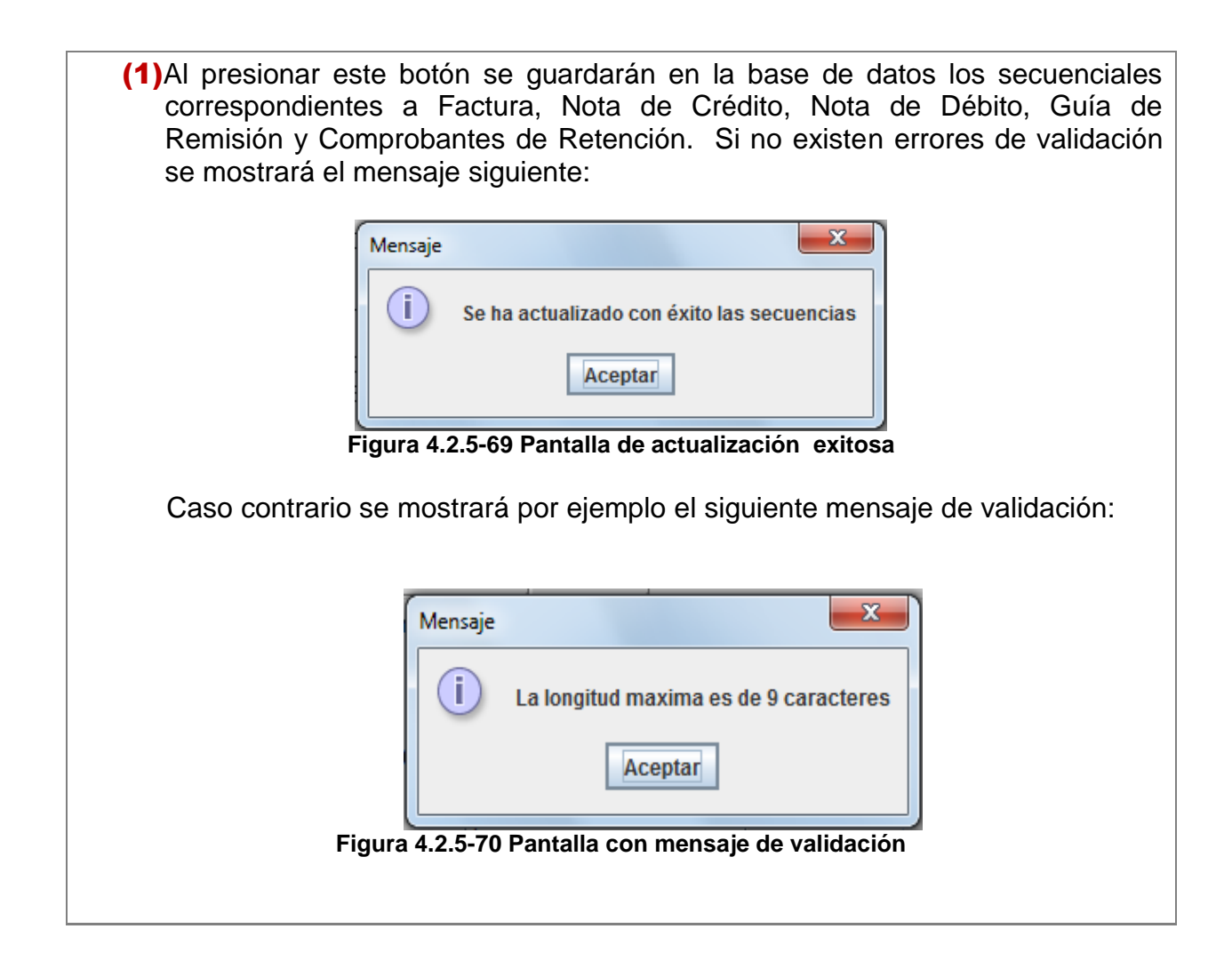

# **4.3. Menú Comprobantes**

Contiene los siguientes submenús:

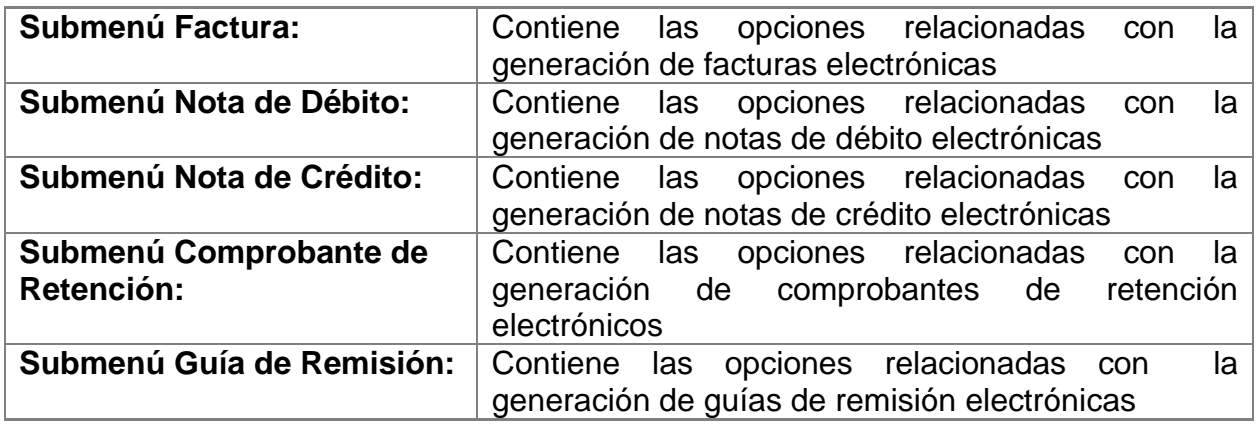

### **4.3.1. Submenú Factura**

Contiene las siguientes opciones:

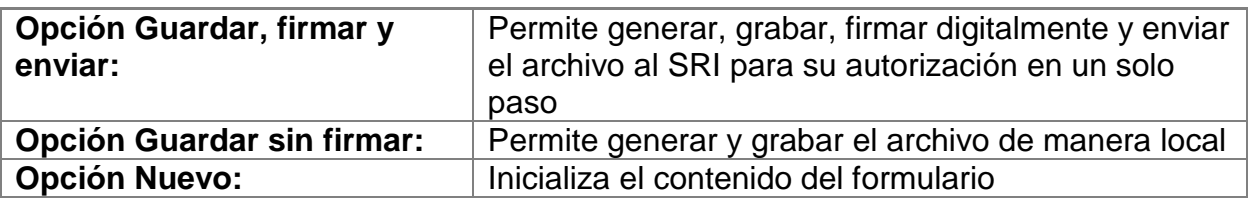

## **4.3.1.1. Opción Guardar, firmar y enviar**

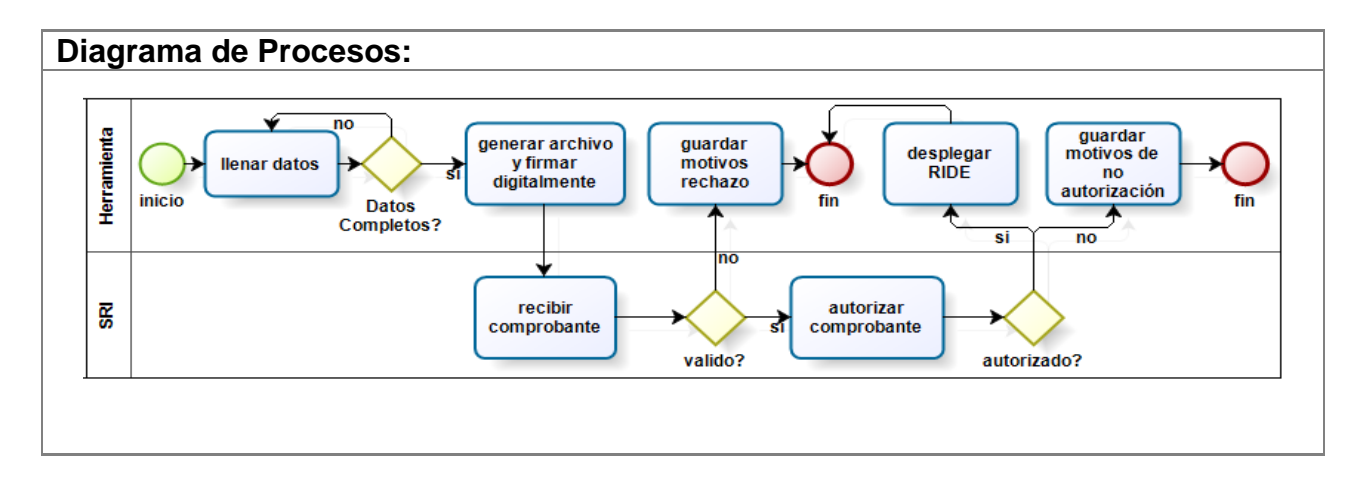

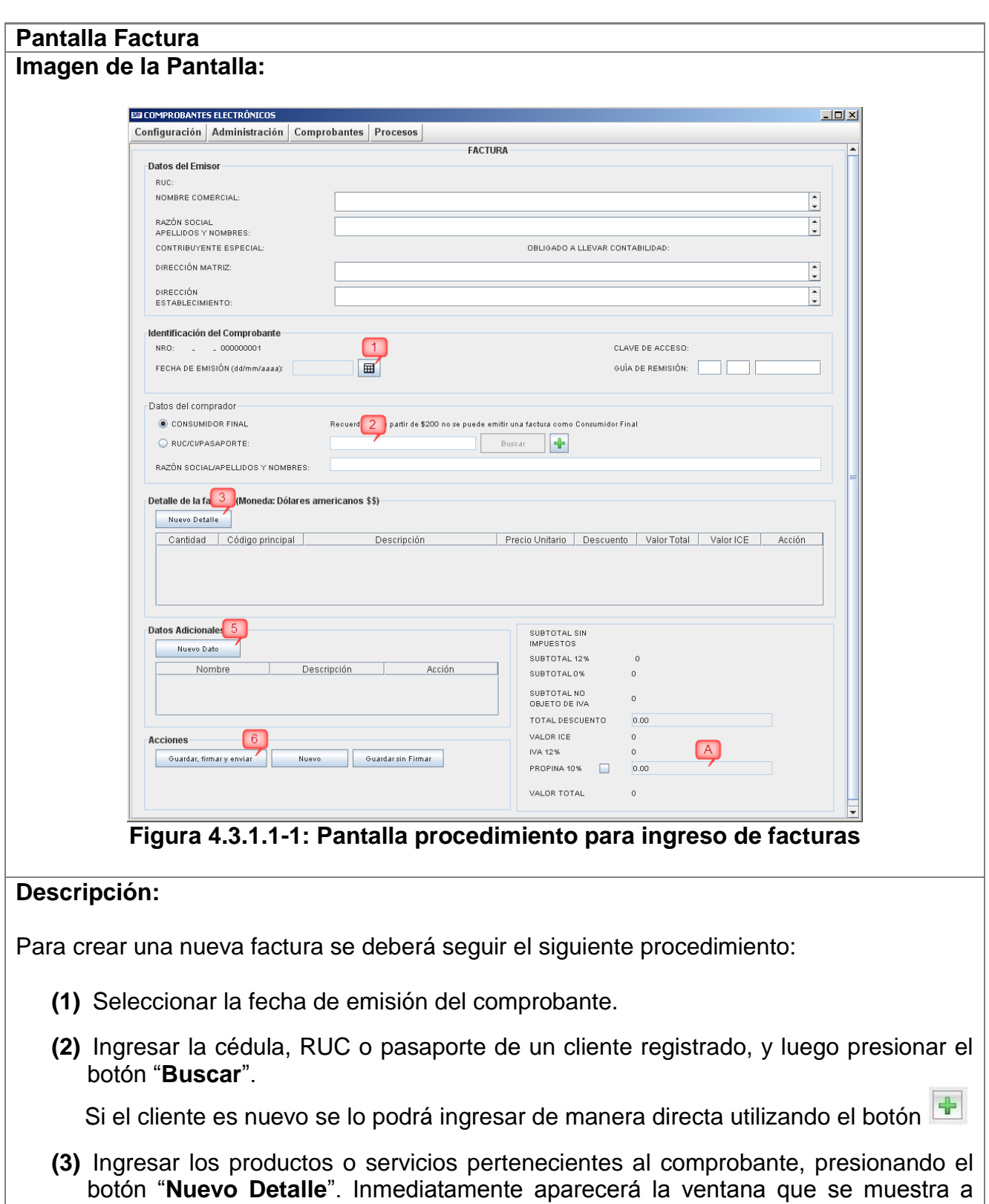

continuación que permitirá buscar o seleccionar directamente los productos que se

incluirán en la factura:

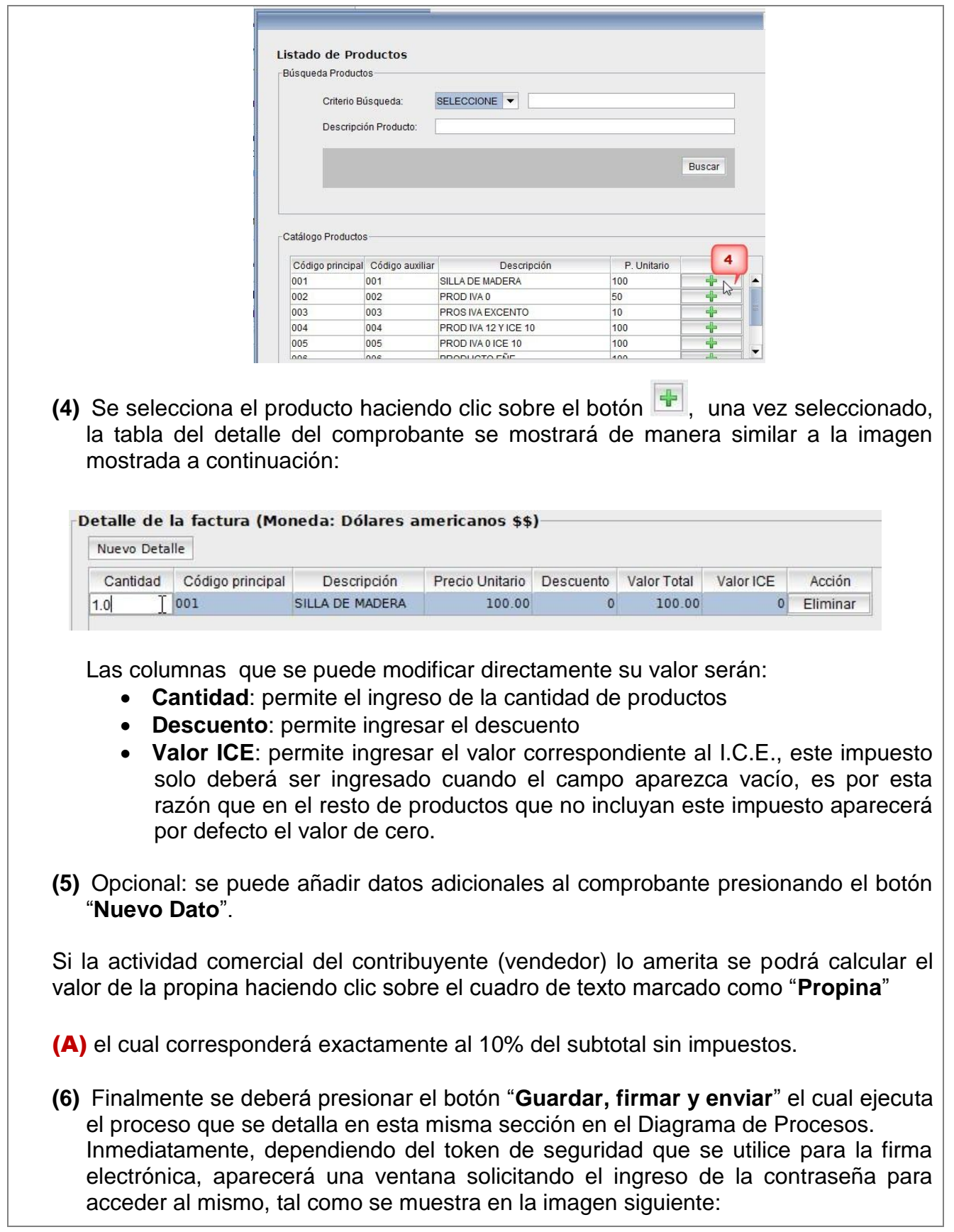

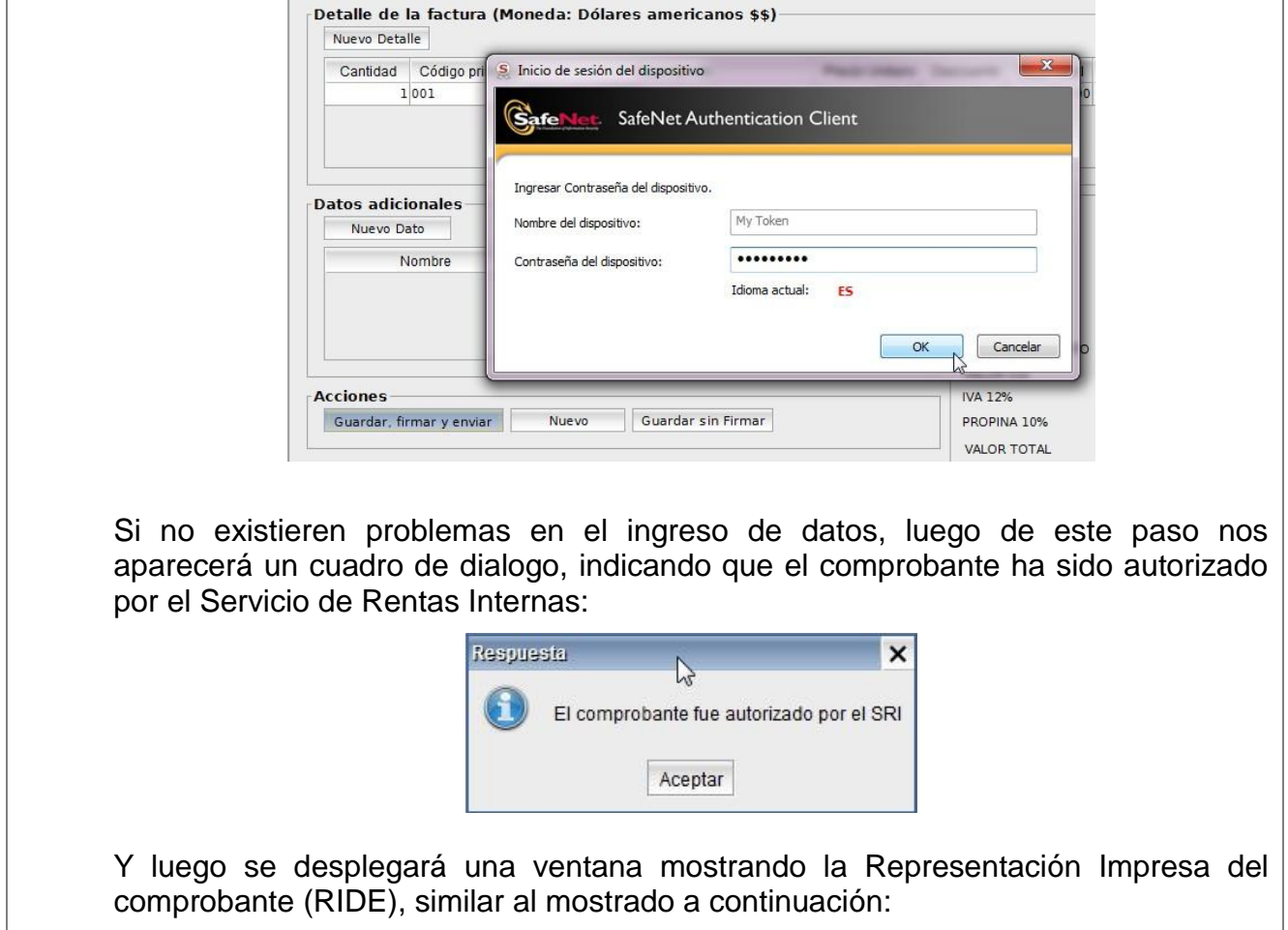

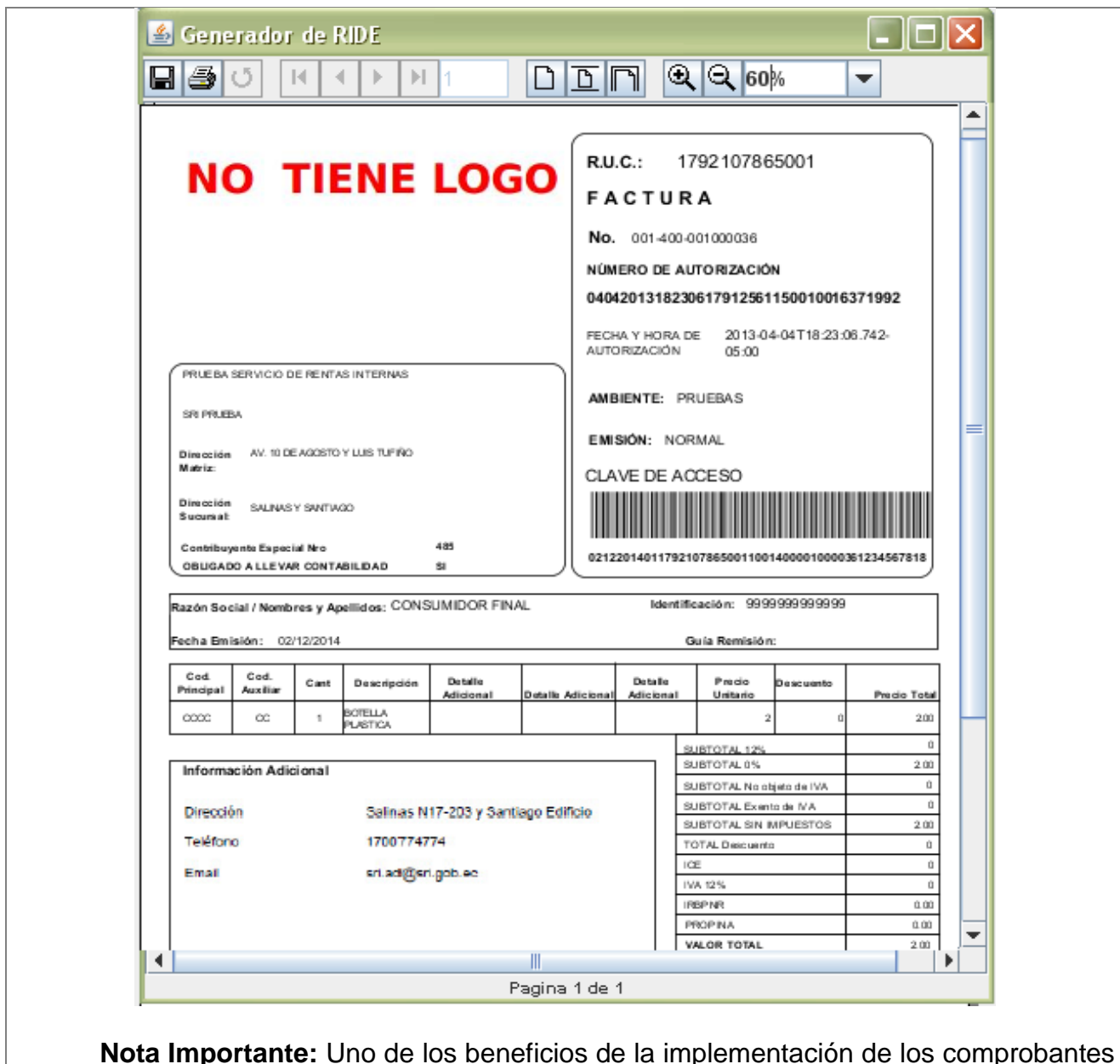

**Nota Importante:** Uno de los beneficios de la implementación de los comprobantes electrónicos es fomentar el ahorro del papel, y es importante mencionar que una vez autorizado el comprobante, este se encontrará disponible en la página web del S.R.I. Por tal razón es recomendable **evitar** la impresión del RIDE, ya que no es necesaria y tampoco tiene validez legal la presentación de dicha impresión.

### **Flujo alterno: Emisión en Contingencia**

Al efectuar el paso (6) mostrado en la **Figura 4.3.1.1-1**, puede suceder que la conexión hacia el Servicio de Rentas Internas no se encuentre disponible (falla del servicio de internet del contribuyente o indisponibilidad de los servicios). Si este fuera el caso aparecerá una ventana de diálogo como la siguiente:

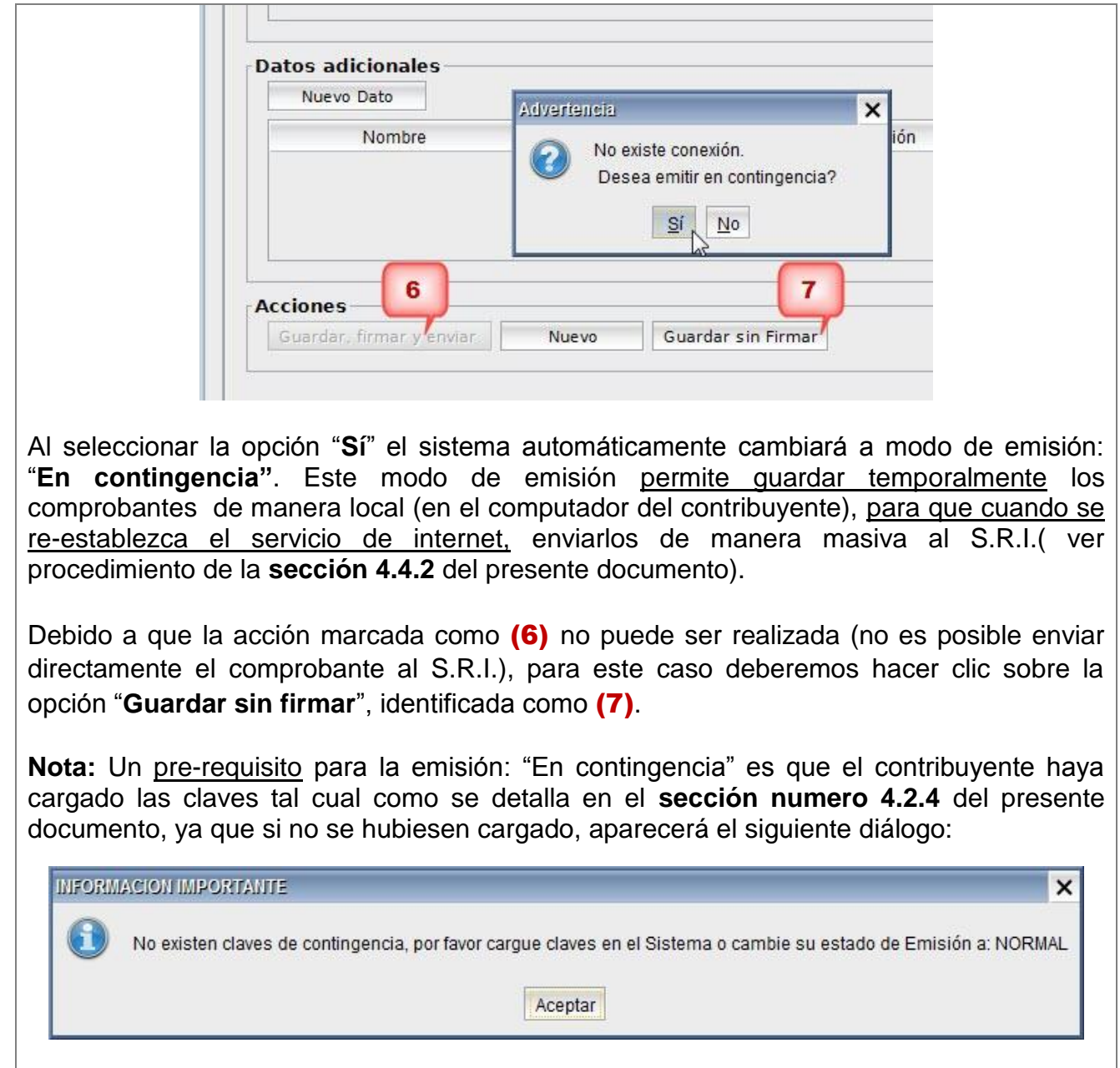

# **4.3.1.2. Opción Guardar sin firmar**

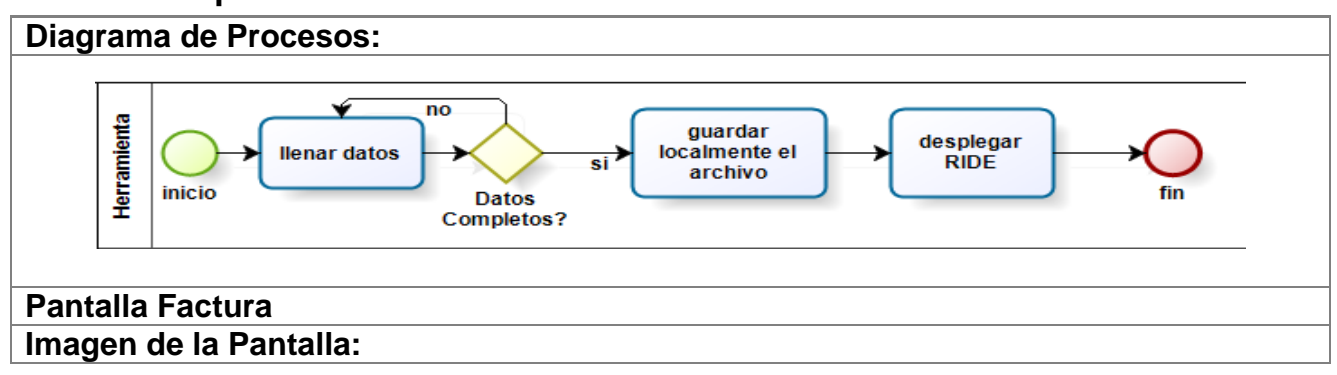

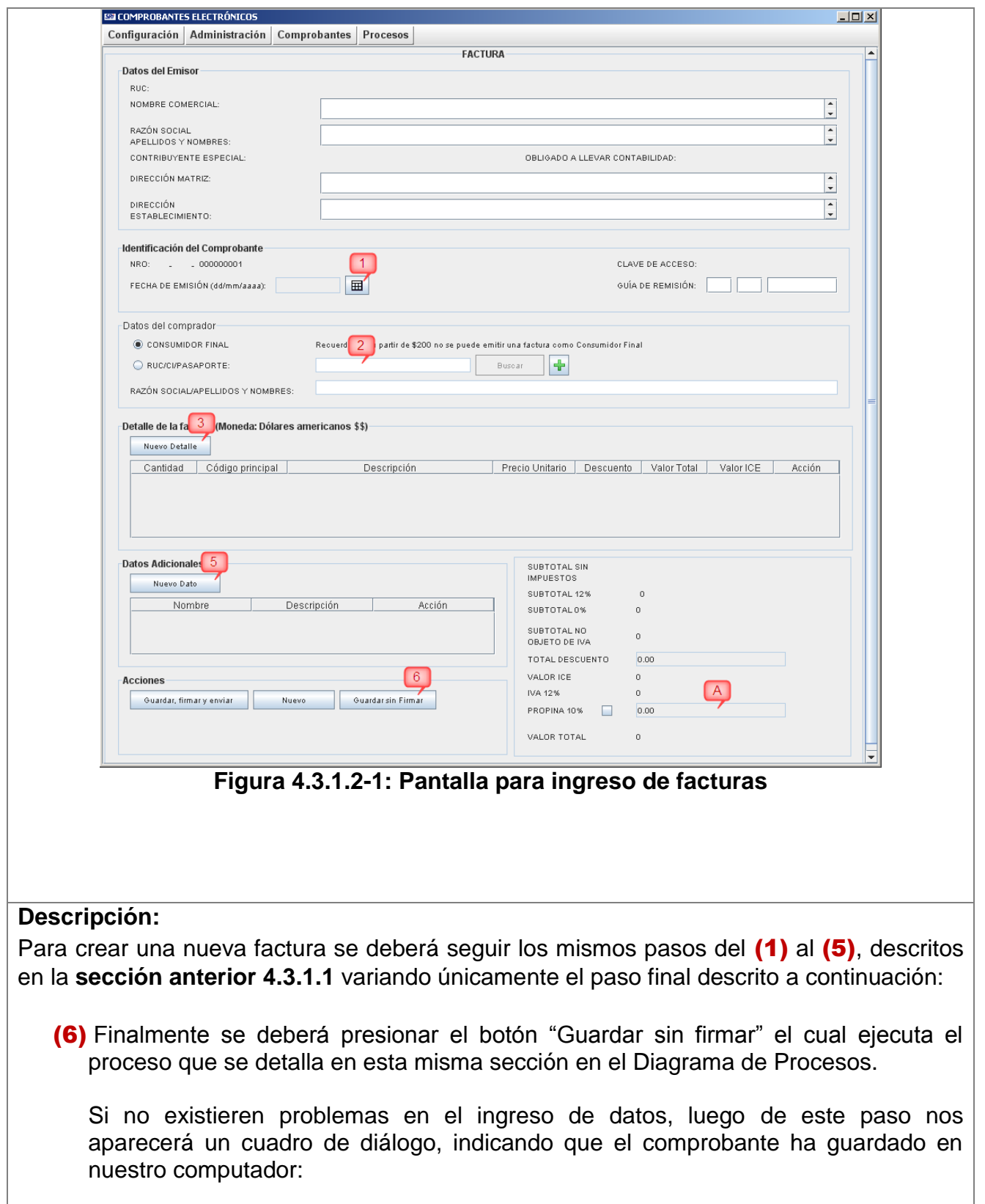

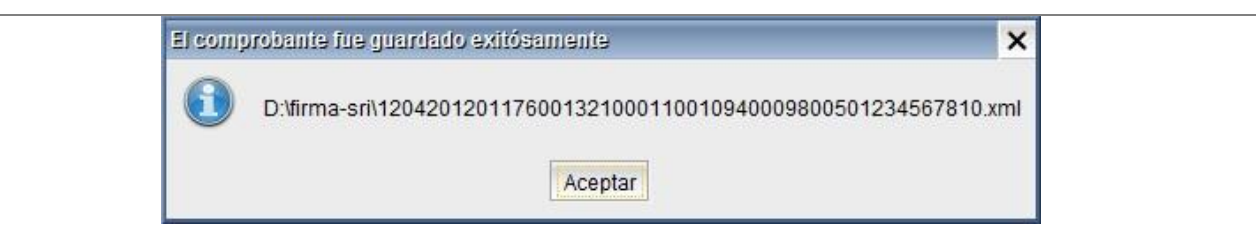

Y luego se desplegará una ventana mostrando la Representación Impresa del comprobante (RIDE), similar al mostrado a continuación:

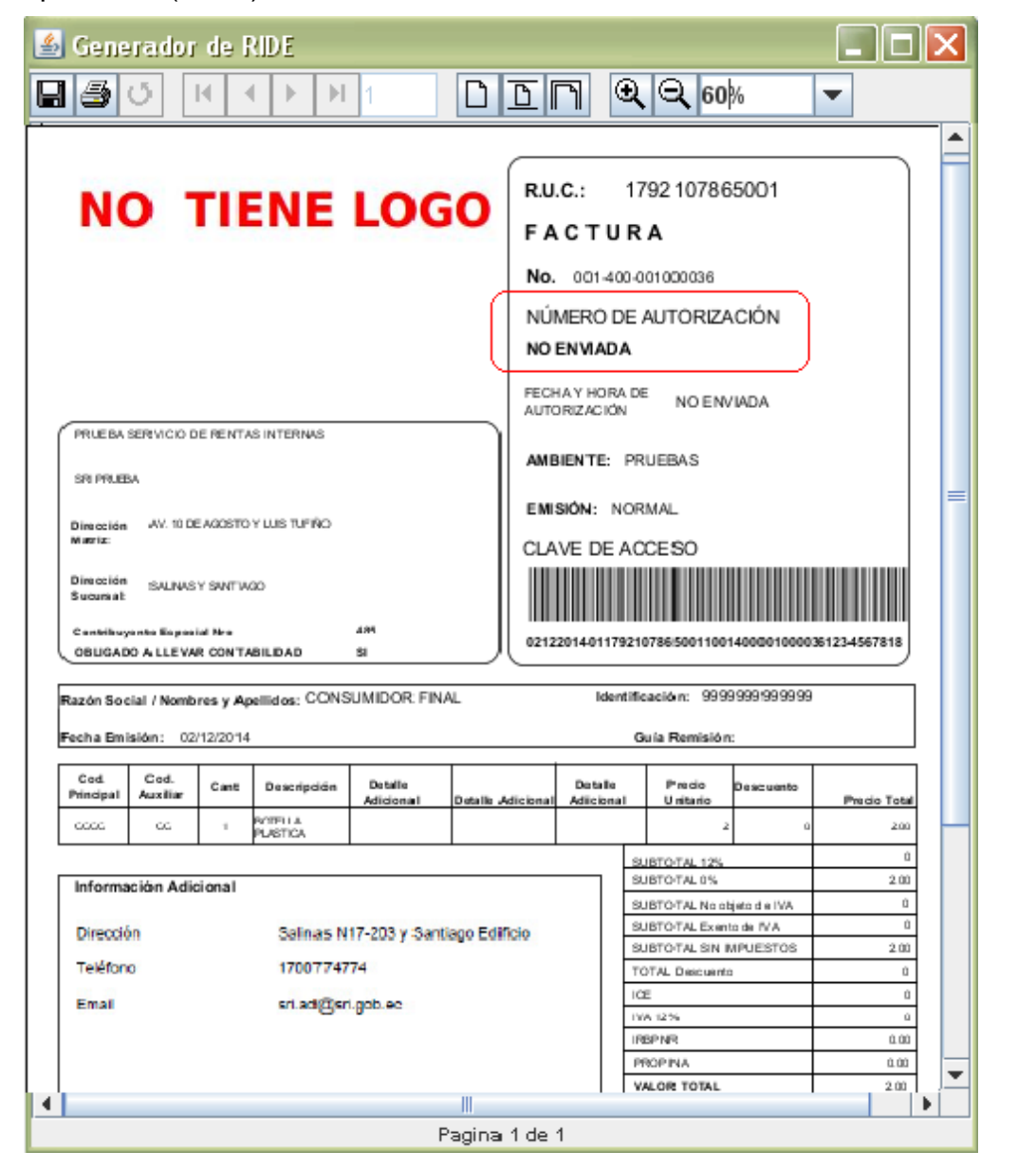

**Nota Importante**: Como se puede observar en el rectángulo rojo, este comprobante consta como NO ENVIADO. Es en este caso donde se justificaría la impresión de el RIDE, ya que todavía no ha sido enviado al S.R.I. por parte del contribuyente (vendedor) y el comprador puede necesitarlo para constatar y comprobar que posteriormente el comprobante si haya sido enviado al S.R.I.

## **4.3.1.3. Opción Nuevo**

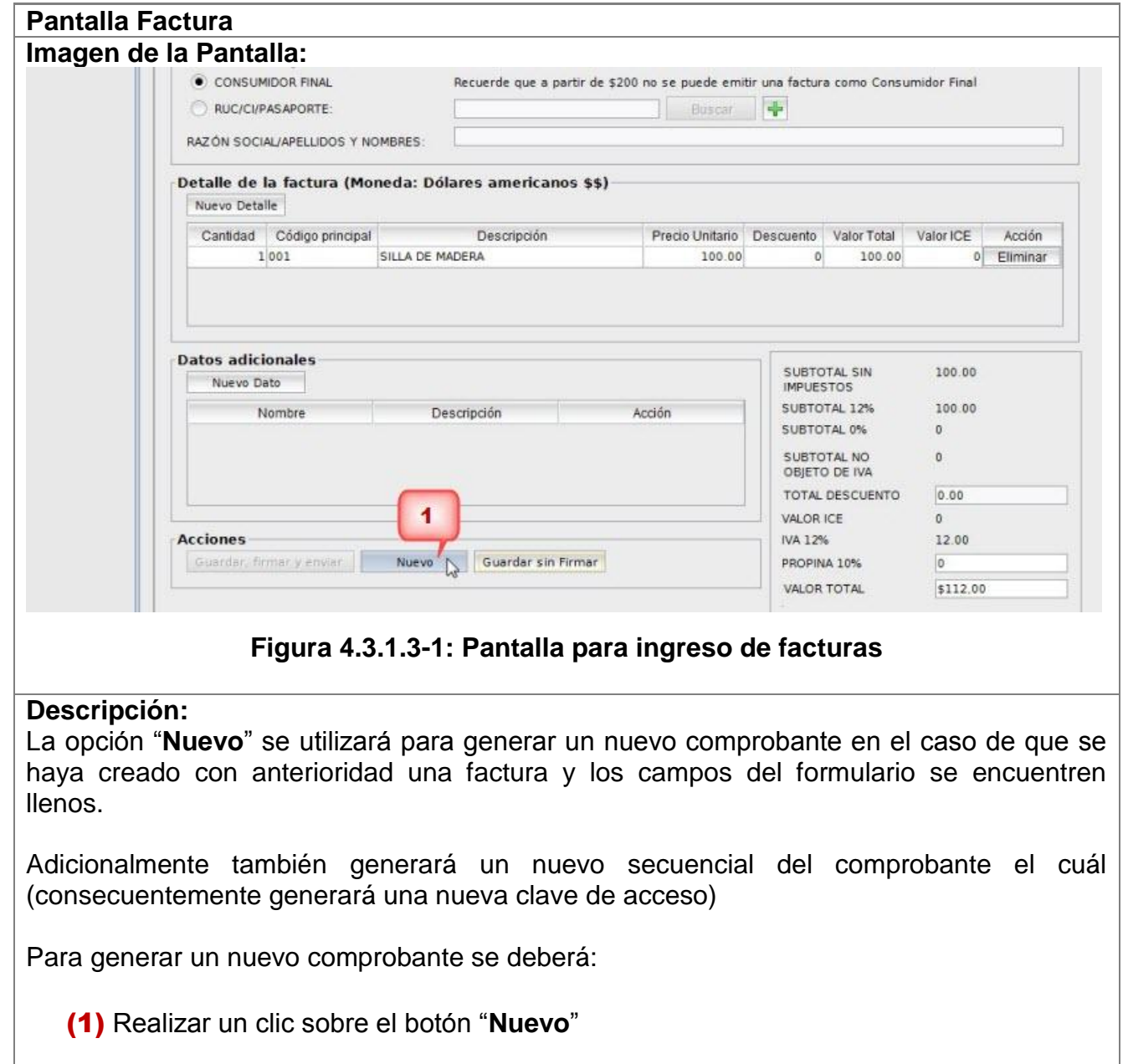

## **4.3.2. Submenú Nota de Débito**

Contiene las siguientes opciones:

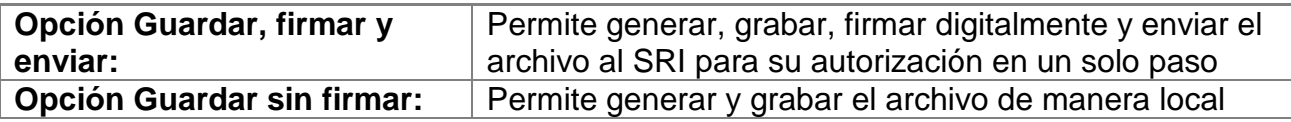

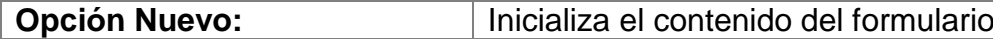

# **4.3.2.1. Opción Guardar, firmar y enviar**

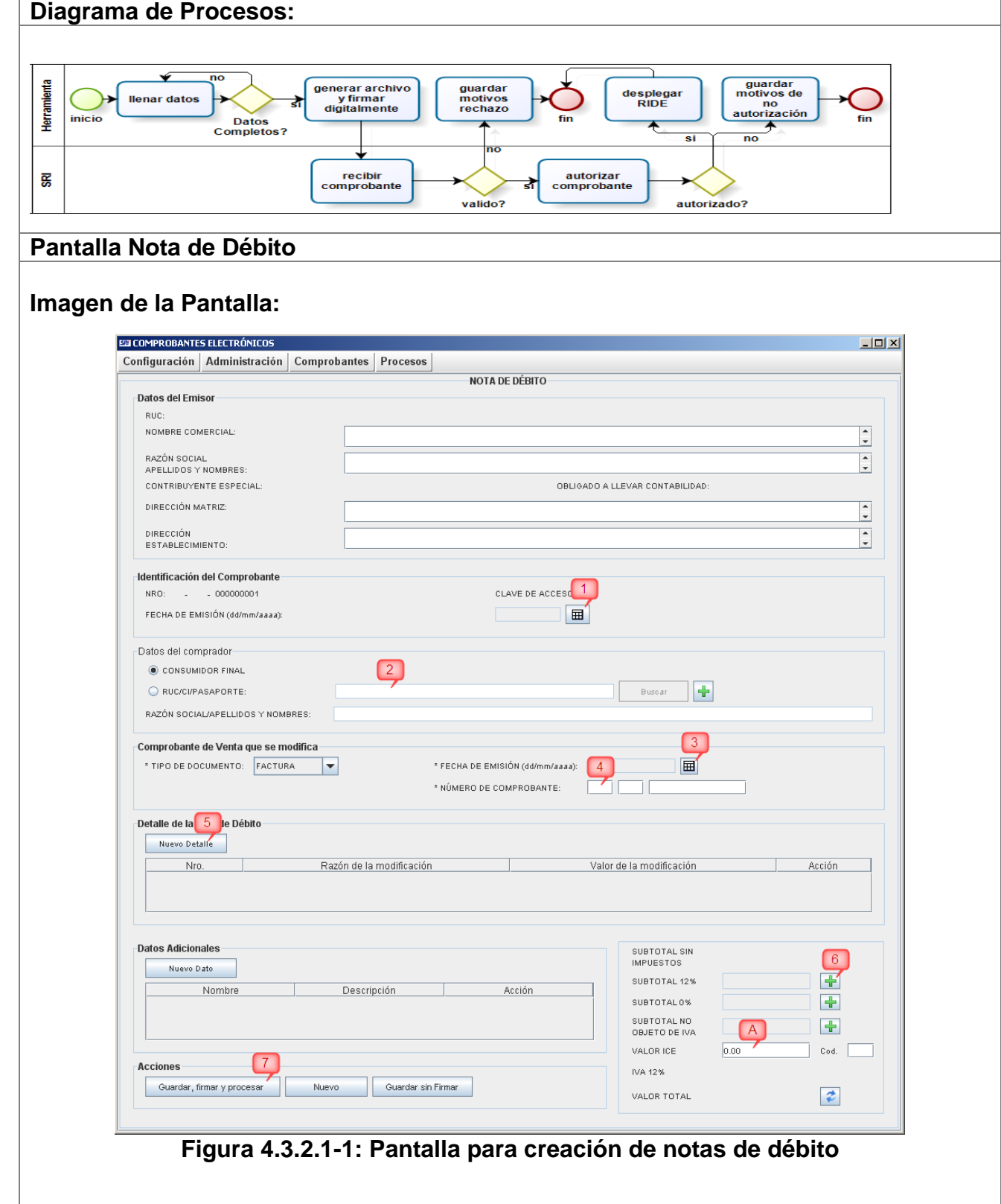

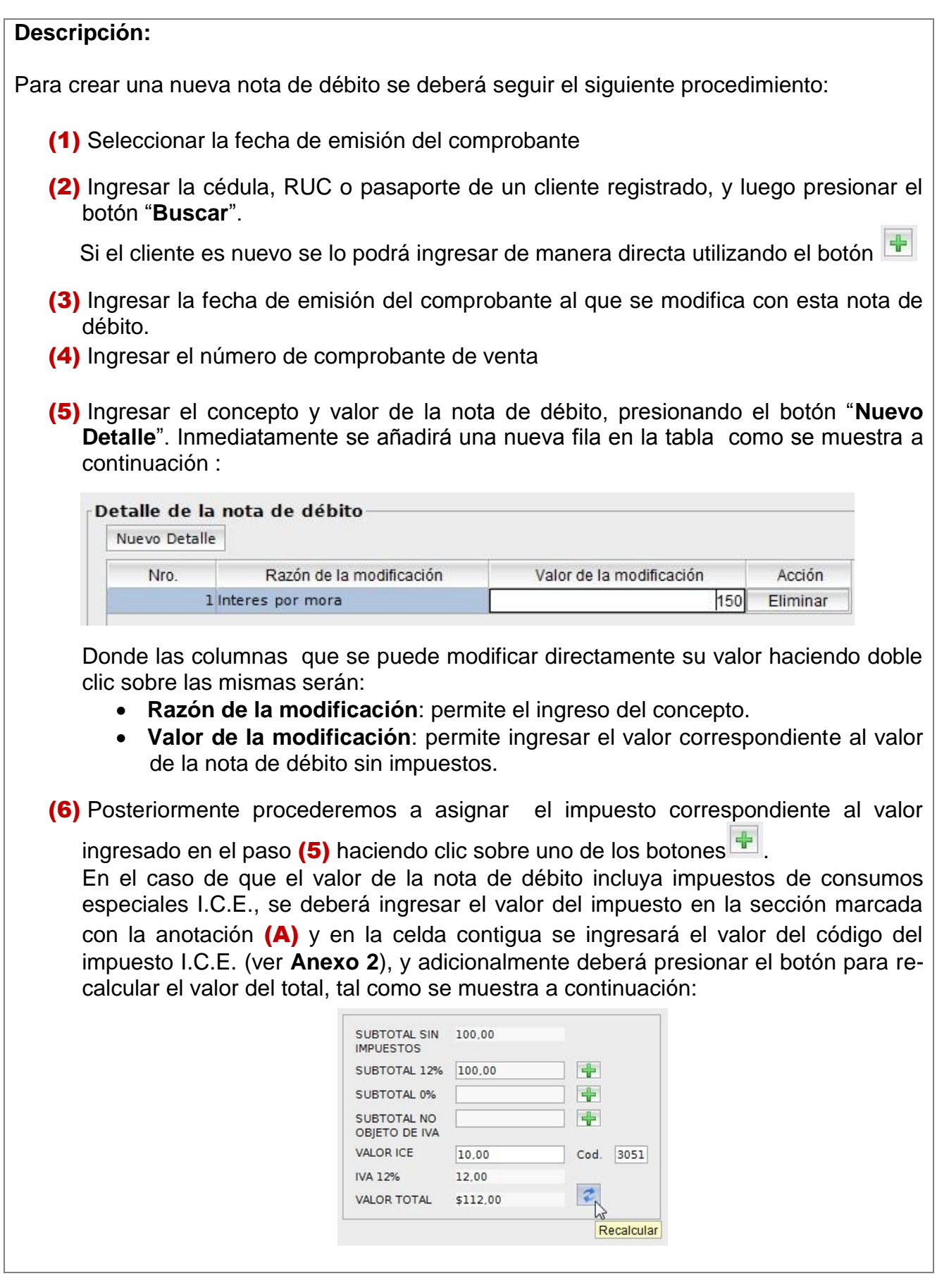

(7) Finalmente se deberá presionar el botón "**Guardar, firmar y enviar**" el cual ejecuta el proceso que se detalla en esta misma sección en el Diagrama de Procesos. Inmediatamente, dependiendo del token de seguridad que se utilice para la firma electrónica, aparecerá una ventana solicitando el ingreso de la contraseña para acceder al mismo, similar a la imagen siguiente:

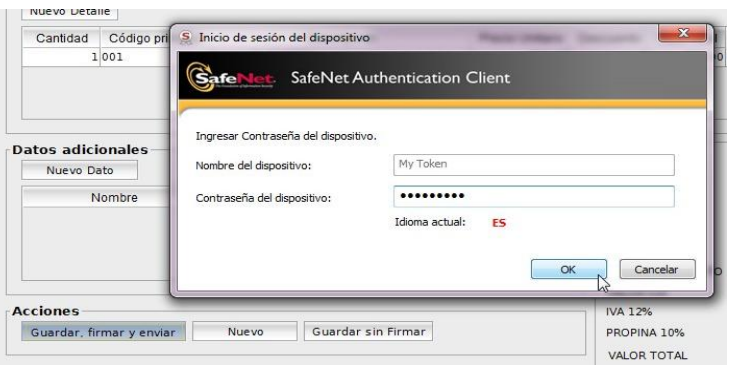

Si no existieren problemas en el ingreso de datos, luego de este paso nos aparecerá un cuadro de dialogo, indicando que el comprobante ha sido autorizado por el Servicio de Rentas Internas e inmediatamente se desplegará una ventana mostrando la Representación Impresa del comprobante (RIDE), similar al mostrado a continuación:

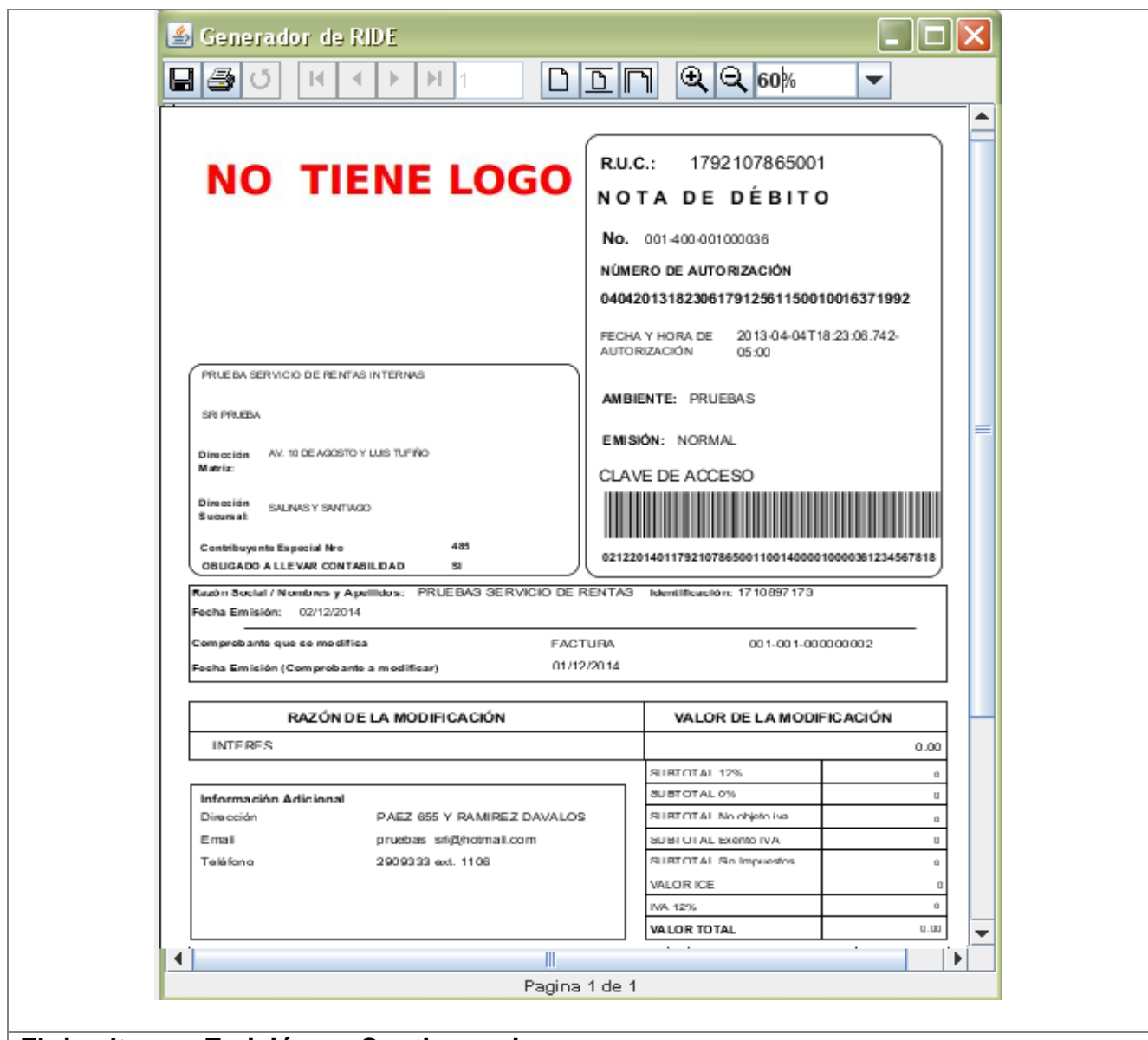

### **Flujo alterno: Emisión en Contingencia**

Al efectuar el paso (7) mostrado en la **Figura 4.3.2.1-1**, puede suceder que la conexión hacia el Servicio de Rentas Internas no se encuentre disponible (falla del servicio de internet del contribuyente o indisponibilidad de los servicios). Si este fuera el caso aparecerá una ventana de diálogo como la siguiente:

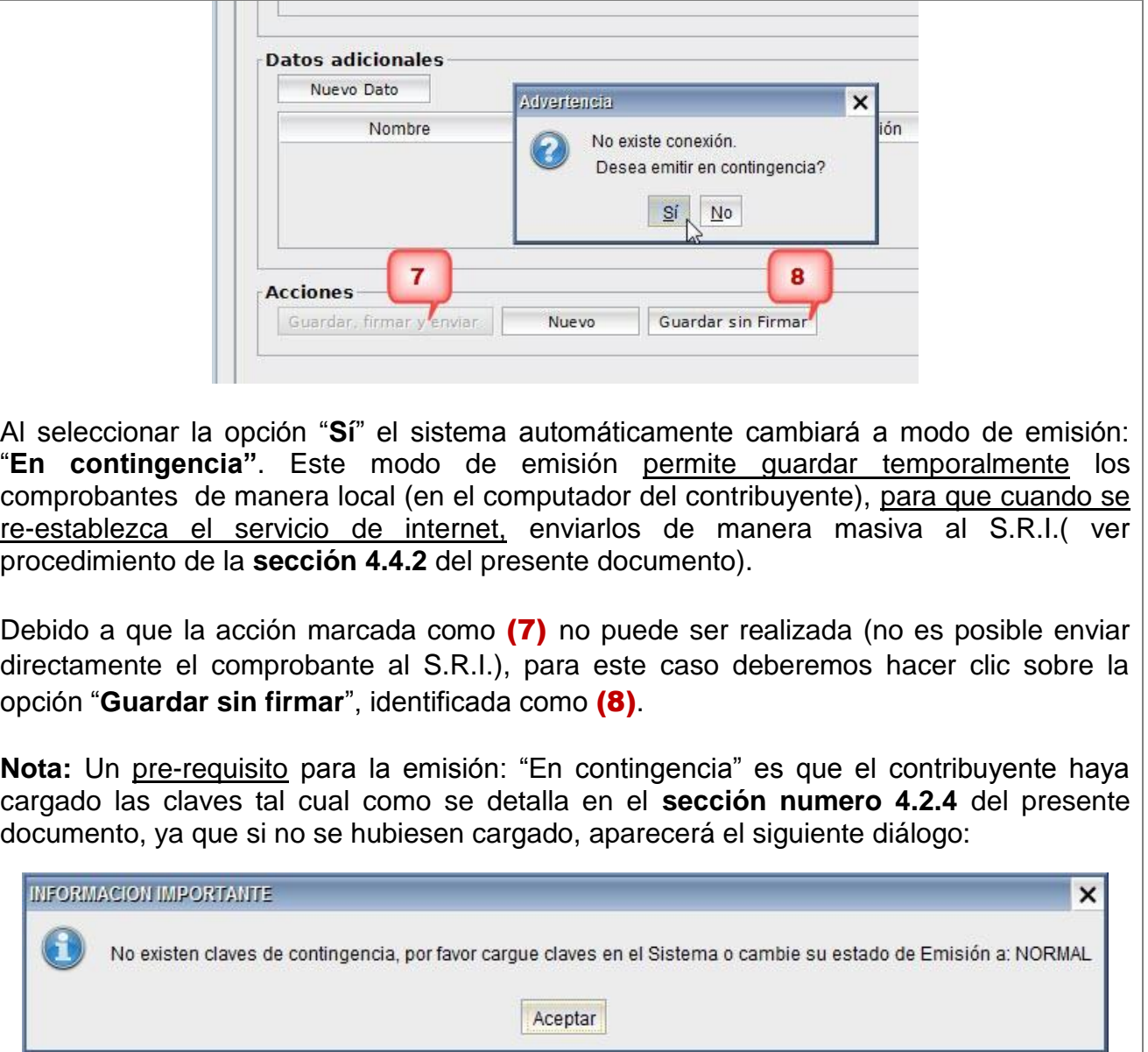

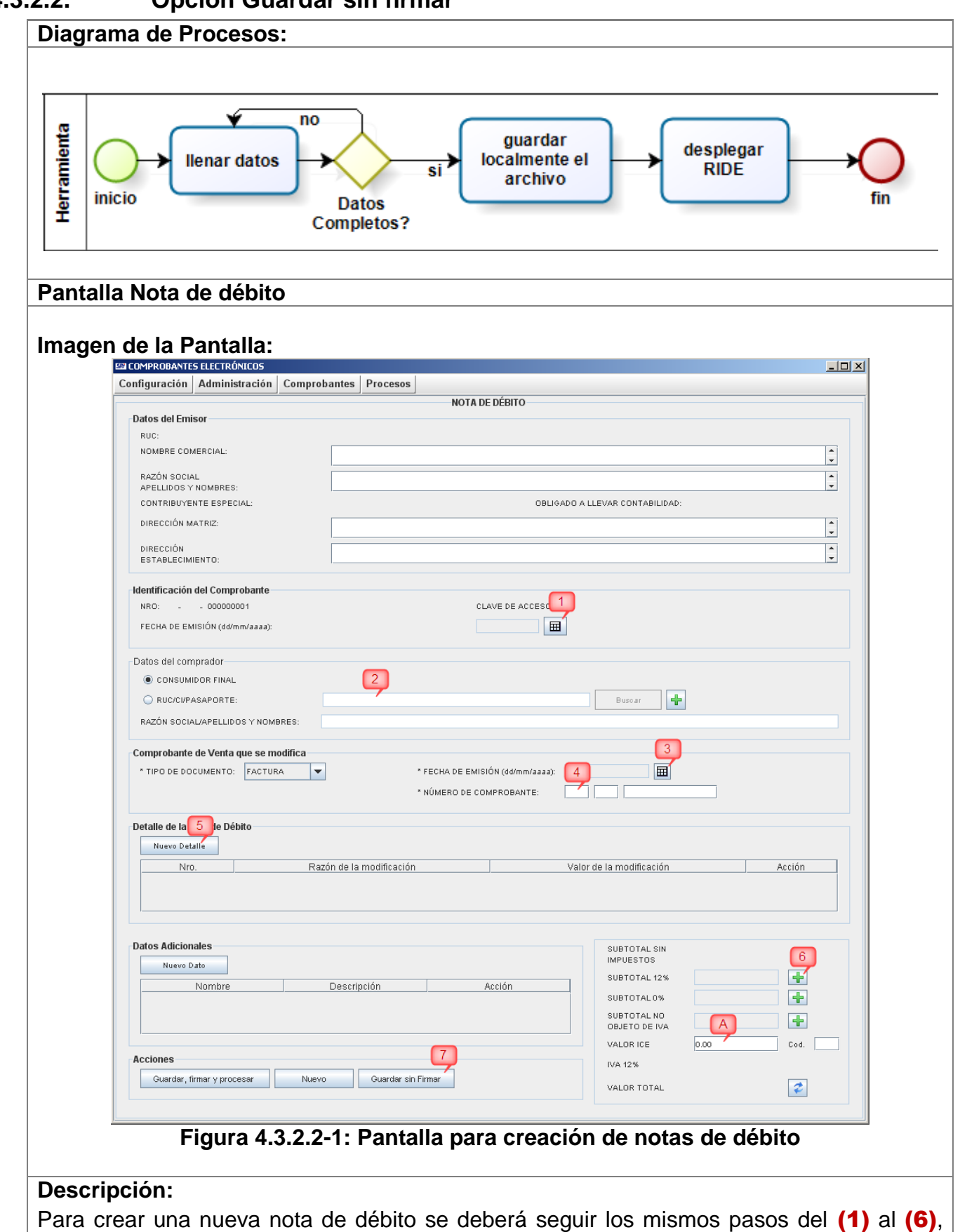

#### **4.3.2.2. Opción Guardar sin firmar**

descritos en la **sección anterior 4.3.2.1** variando únicamente el paso final descrito a continuación: (7) Finalmente se deberá presionar el botón "Guardar sin firmar" el cual ejecuta el proceso que se detalla en esta misma sección en el Diagrama de Procesos. Si no existieren problemas en el ingreso de datos, luego de este paso nos aparecerá un cuadro de diálogo, indicando que el comprobante ha guardado en nuestro computador: El comprobante fue guardado exitósamente  $\overline{\mathsf{x}}$ D:\firma-sri\1204201201176001321000110010940009800501234567810.xml Aceptar Y luego se desplegará una ventana mostrando la Representación Impresa del comprobante (RIDE), similar al mostrado a continuación:

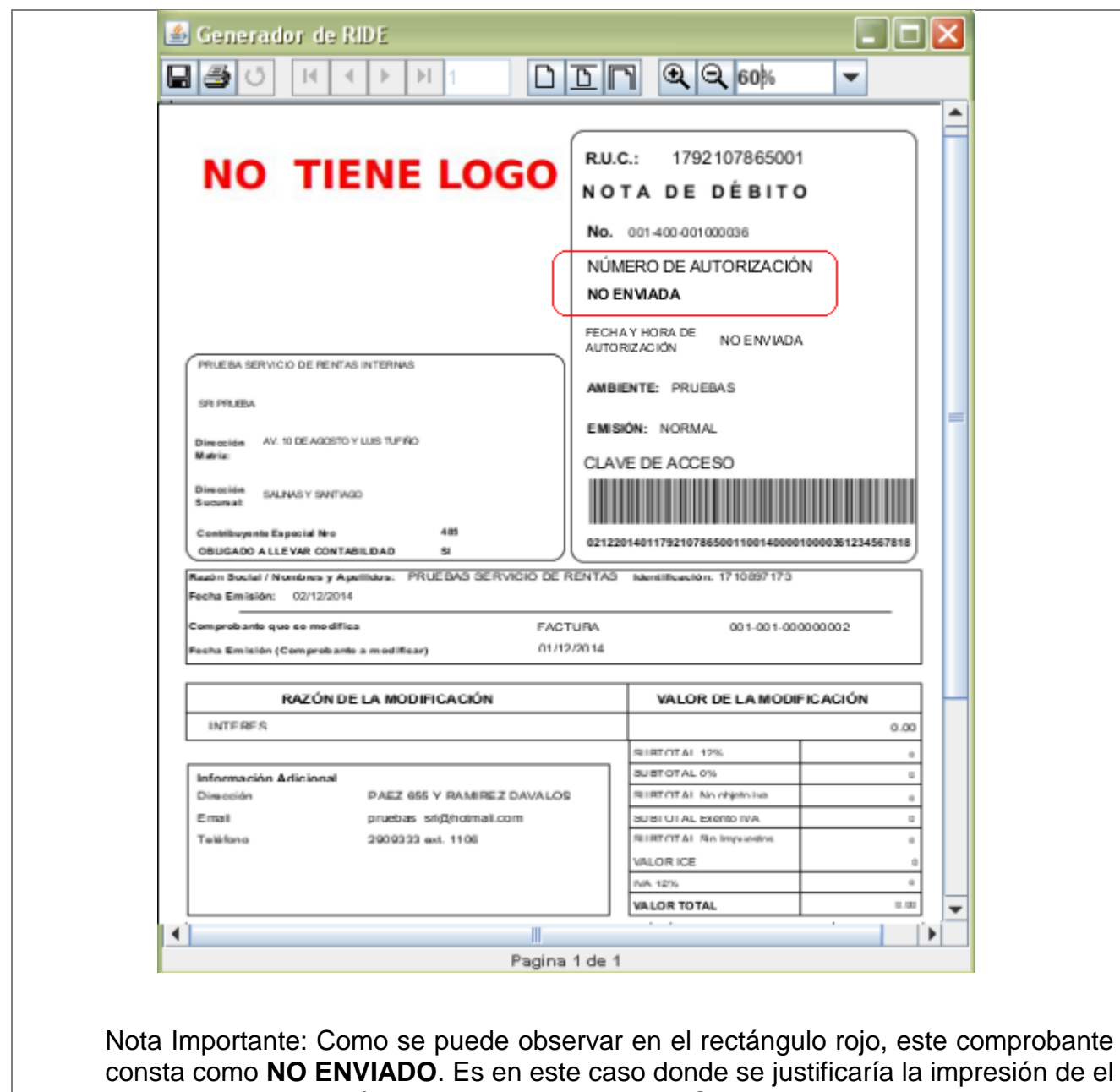

RIDE, ya que todavía no ha sido enviado al S.R.I. por parte del contribuyente (vendedor) y el comprador puede necesitarlo para constatar y comprobar que posteriormente el comprobante si haya sido enviado al S.R.I.

## **4.3.2.3. Opción Nuevo**

#### **Pantalla Nota de débito**

**Imagen de la Pantalla:**

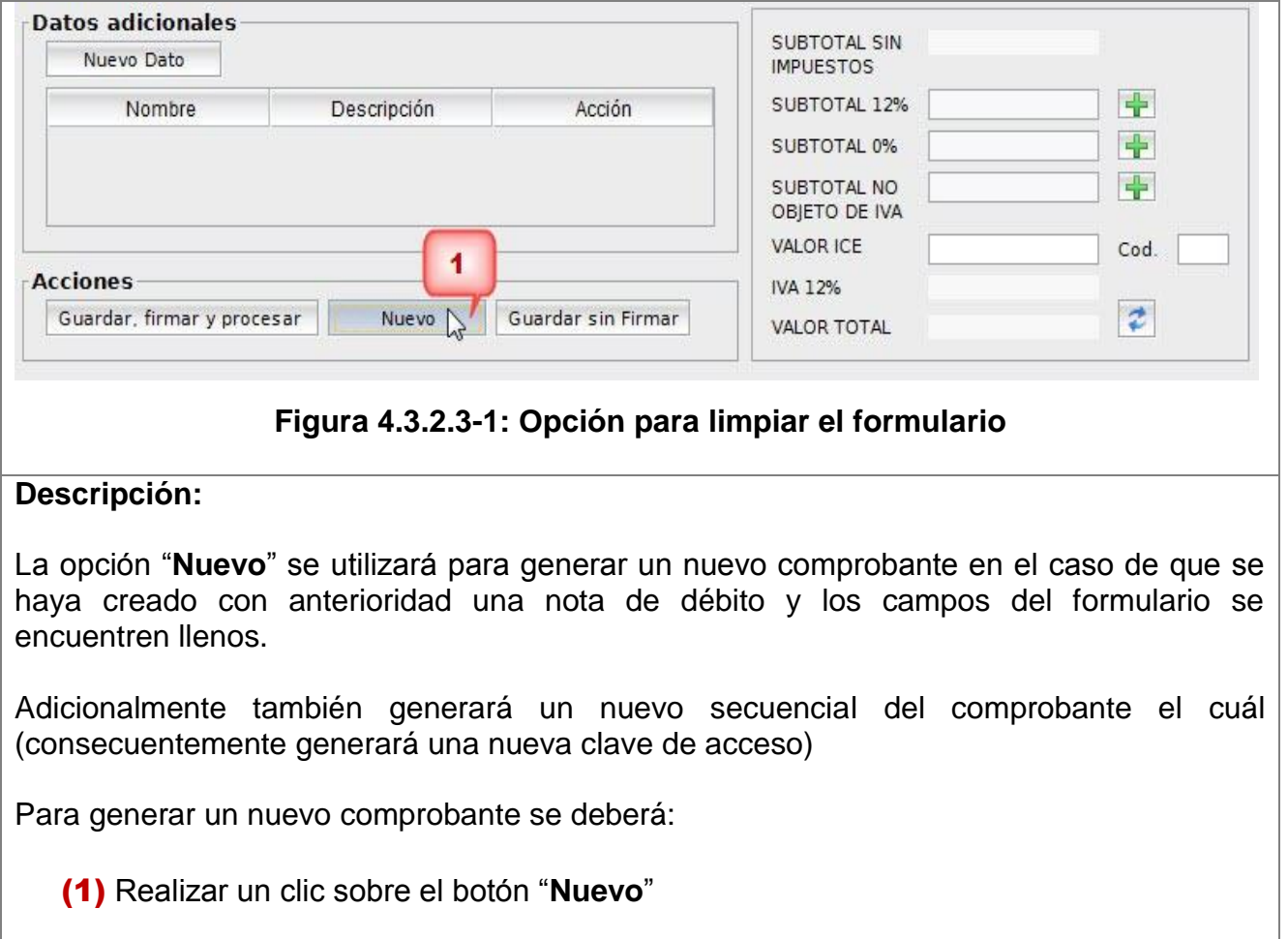

# **4.3.3. Submenú Nota de Crédito**

Contiene las siguientes opciones:

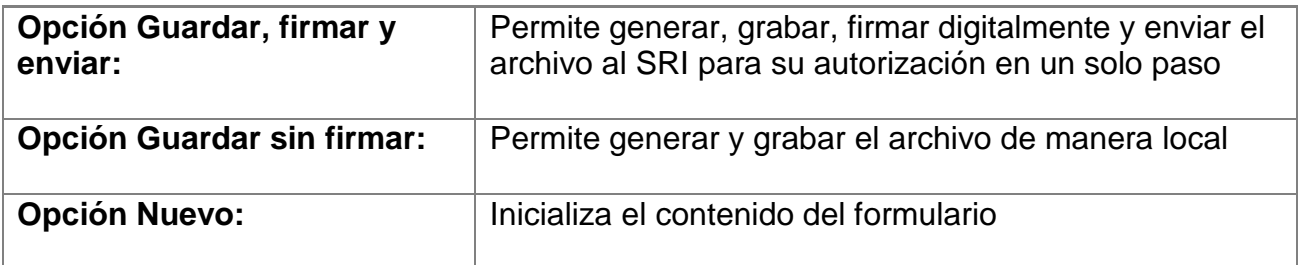

## **4.3.3.1. Opción Guardar, firmar y enviar**

**Diagrama de Procesos:**

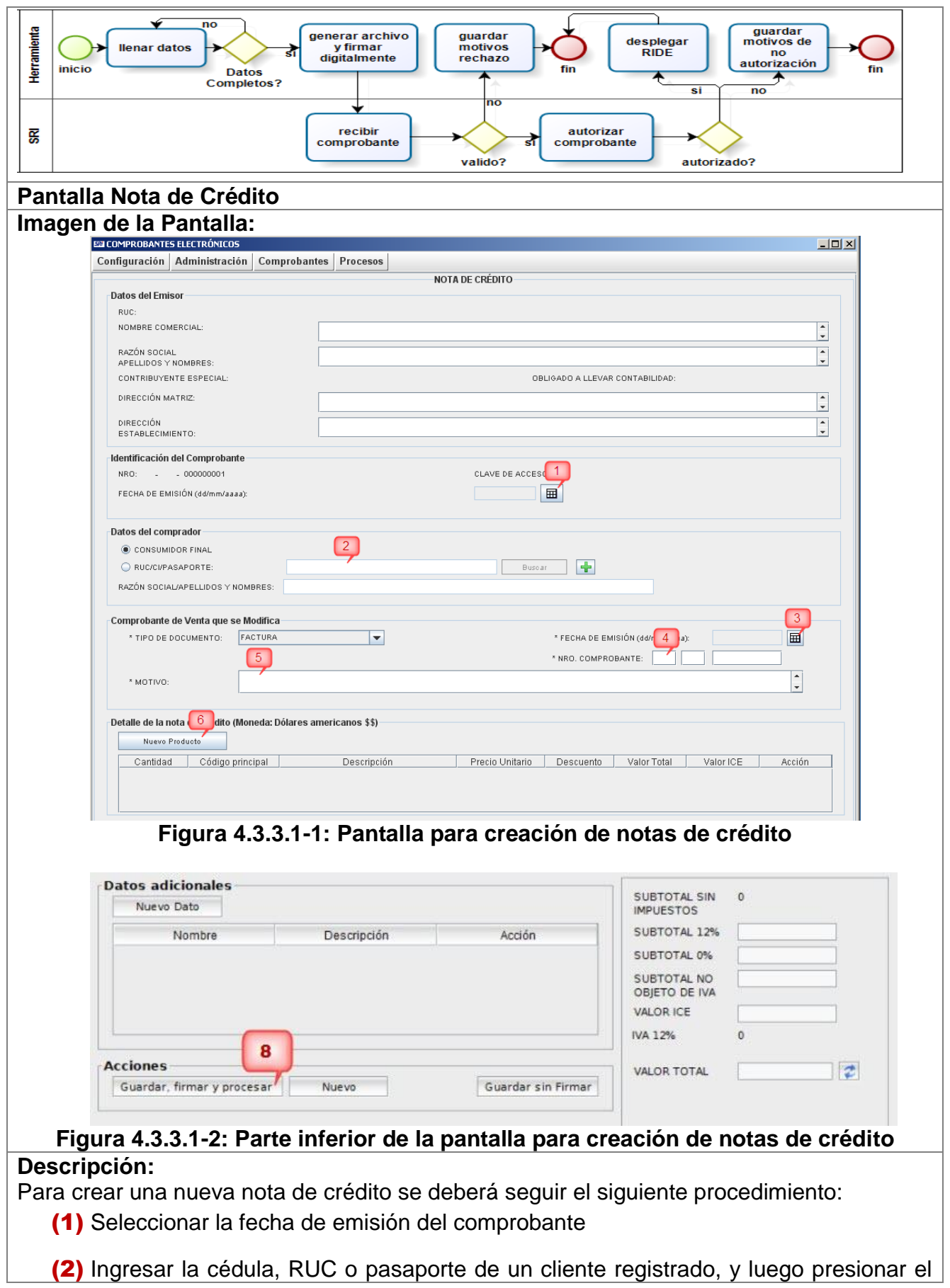

botón "**Buscar**".

Si el cliente es nuevo se lo podrá ingresar de manera directa utilizando el botón

- (3) Ingresar la fecha de emisión del comprobante al que se modifica con esta nota de crédito.
- (4) Ingresar el número de comprobante de venta.
- (5) Ingresar el motivo por el cual se realiza la nota de crédito.
- **(6)** Ingresar los productos o servicios pertenecientes a la nota de crédito, presionando el botón "**Nuevo Producto**". Inmediatamente aparecerá la ventana que se muestra a continuación que permitirá buscar o seleccionar directamente los productos que se incluirán en el comprobante

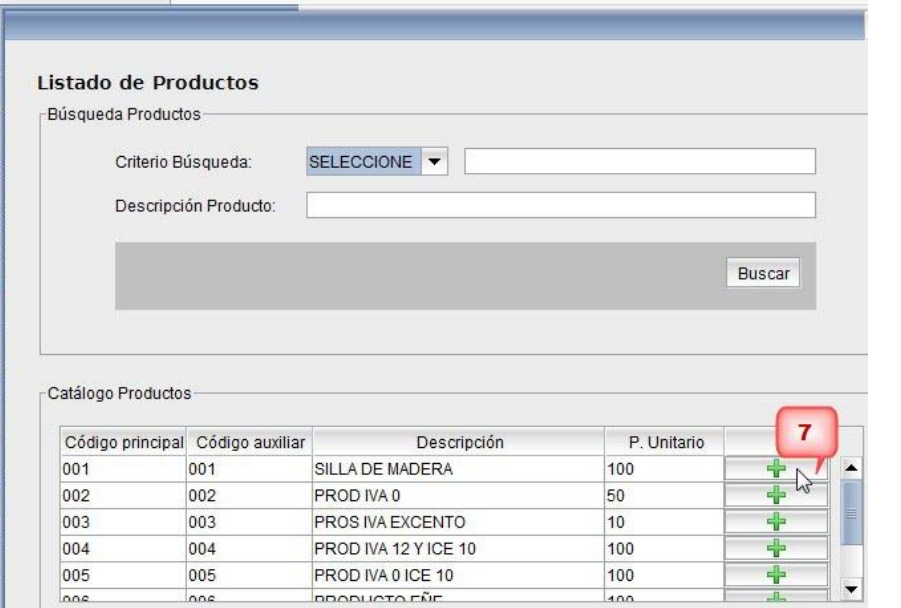

**(7)** Se selecciona el producto haciendo clic sobre el botón **de**, una vez seleccionado, la tabla del detalle del comprobante se mostrará de manera similar a la imagen mostrada a continuación:

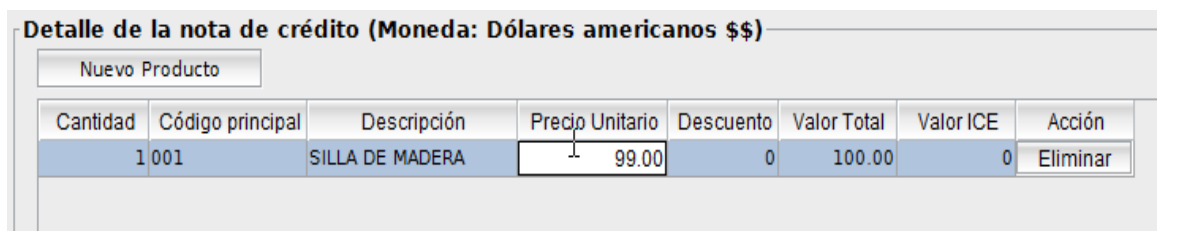

Donde las columnas en que se puede modificar directamente su valor serán:

- **Cantidad**: permite el ingreso de la cantidad de productos.
- **Precio unitario**: permite la modificación del precio del producto, ya que pudo haber variado desde la fecha de emisión de la factura.
- **Descuento**: permite ingresar el descuento.
- **Valor ICE**: permite ingresar el valor correspondiente al I.C.E. Este impuesto solo deberá ser ingresado cuando el campo aparezca vacío, es por esta razón que en el resto de productos que no incluyan este impuesto aparecerá por defecto el valor de cero.
- (8) Finalmente se deberá presionar el botón "**Guardar, firmar y enviar**" el cual ejecuta el proceso que se detalla en esta misma sección en el Diagrama de Procesos. Inmediatamente, dependiendo del token de seguridad que se utilice para la firma electrónica, aparecerá una ventana solicitando el ingreso de la contraseña para acceder al mismo, similar a la imagen siguiente:

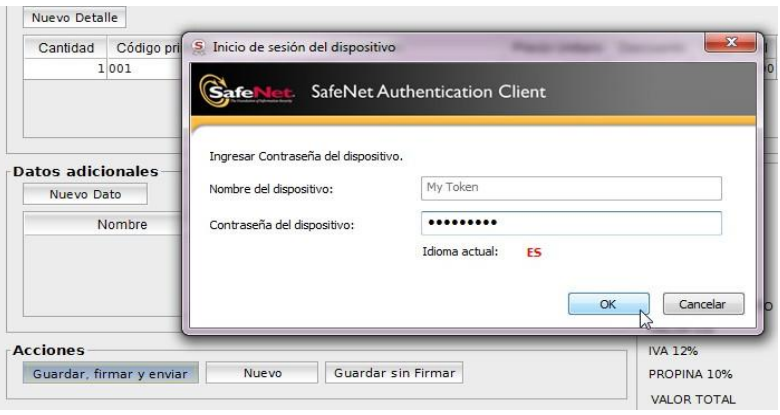

Si no existieren problemas en el ingreso de datos, luego de este paso nos aparecerá un cuadro de dialogo, indicando que el comprobante ha sido autorizado por el Servicio de Rentas Internas e inmediatamente se desplegará una ventana mostrando la Representación Impresa del comprobante (RIDE), similar al mostrado a continuación:

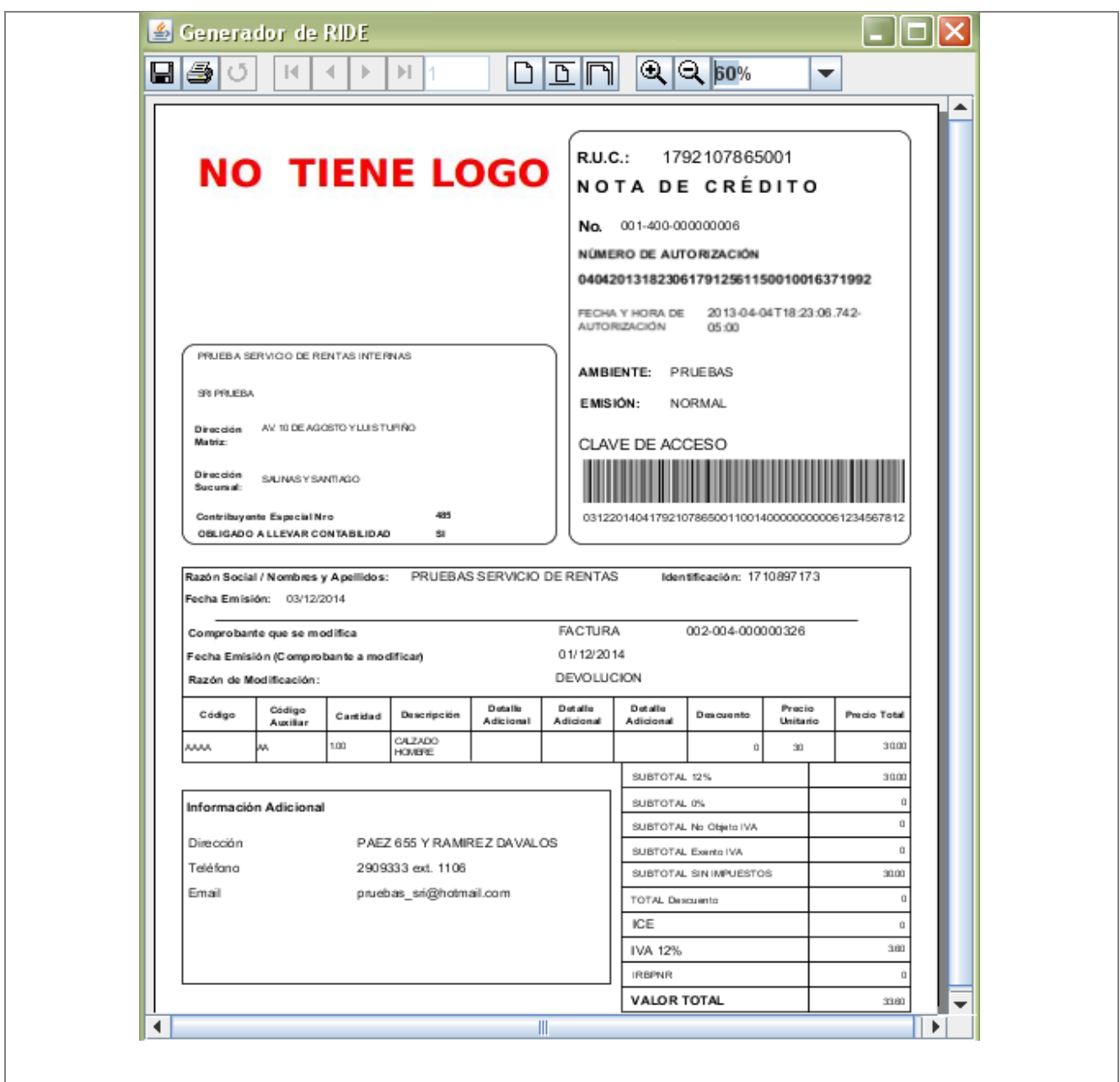

### **Flujo alterno: Emisión en Contingencia**

Al efectuar el paso (8) mostrado en la **Figura 4.3.3.1-2**, puede suceder que la conexión hacia el Servicio de Rentas Internas no se encuentre disponible (falla del servicio de internet del contribuyente o indisponibilidad de los servicios). Si este fuera el caso aparecerá una ventana de diálogo como la siguiente:

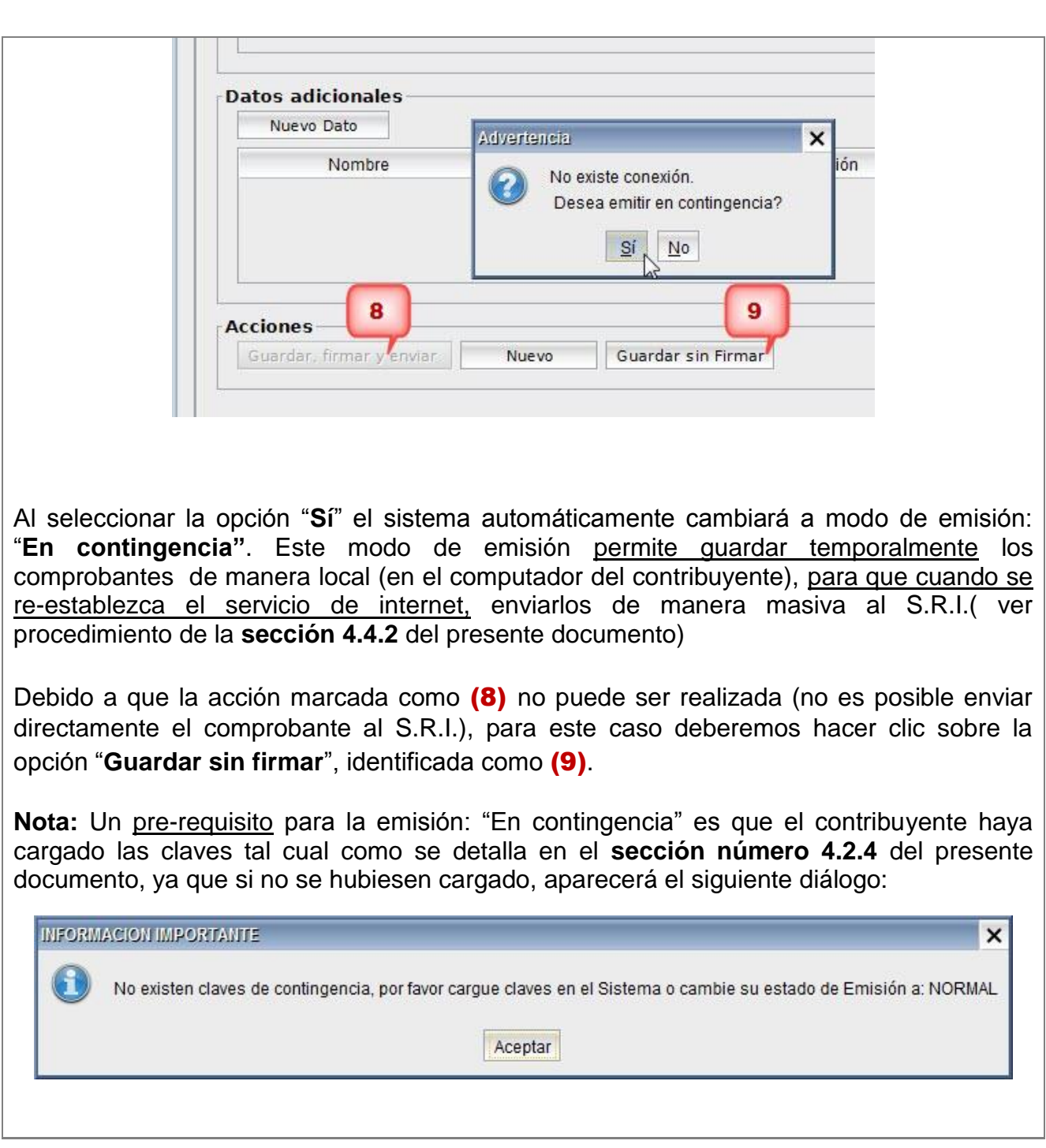

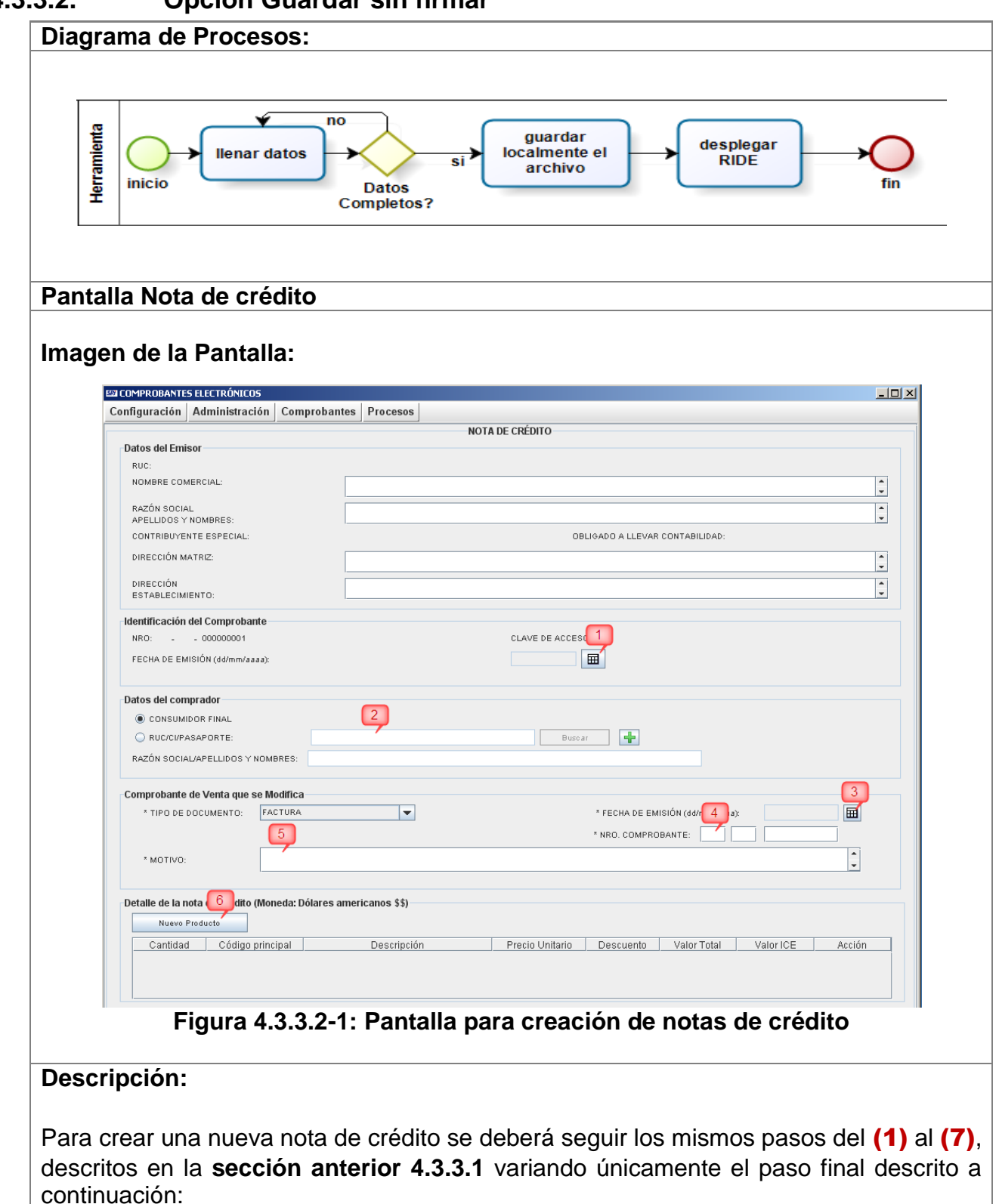

#### **4.3.3.2. Opción Guardar sin firmar**

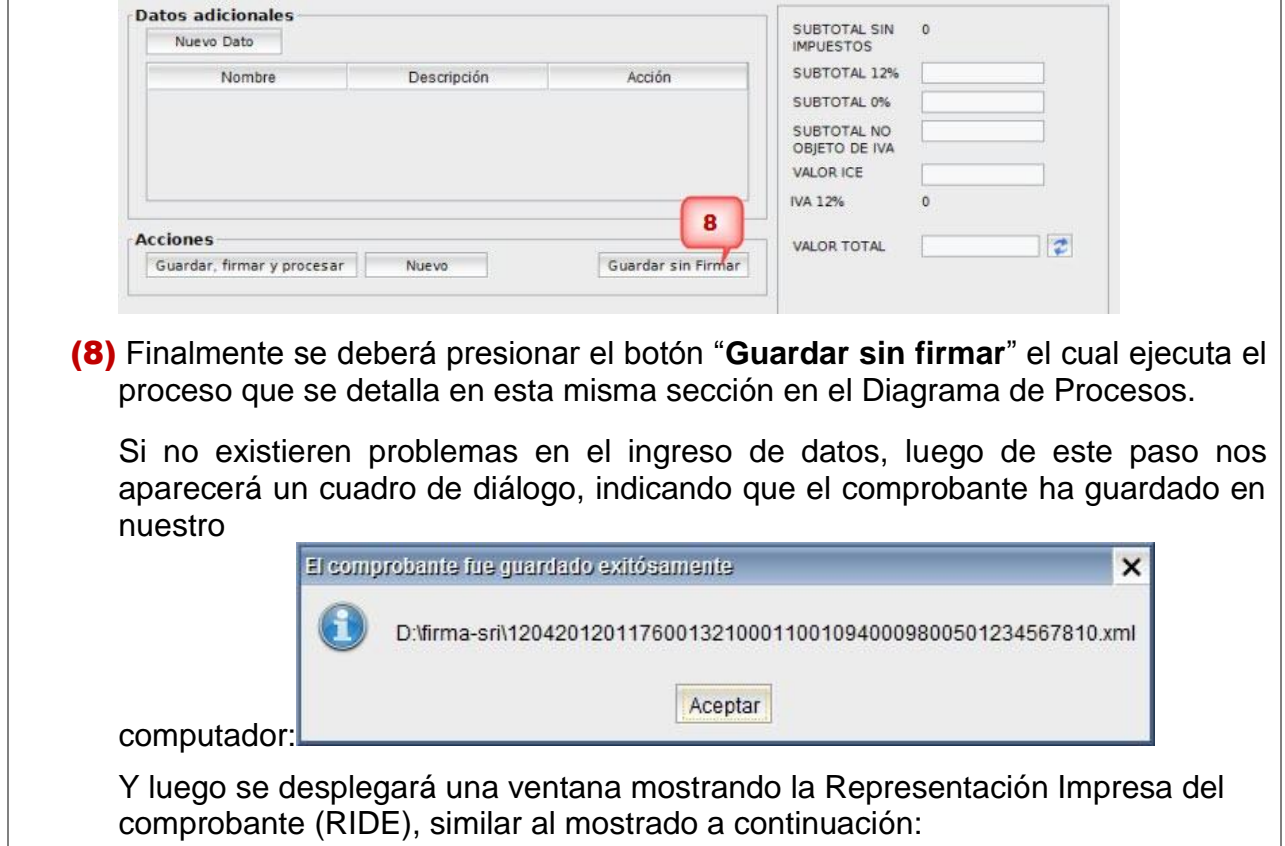
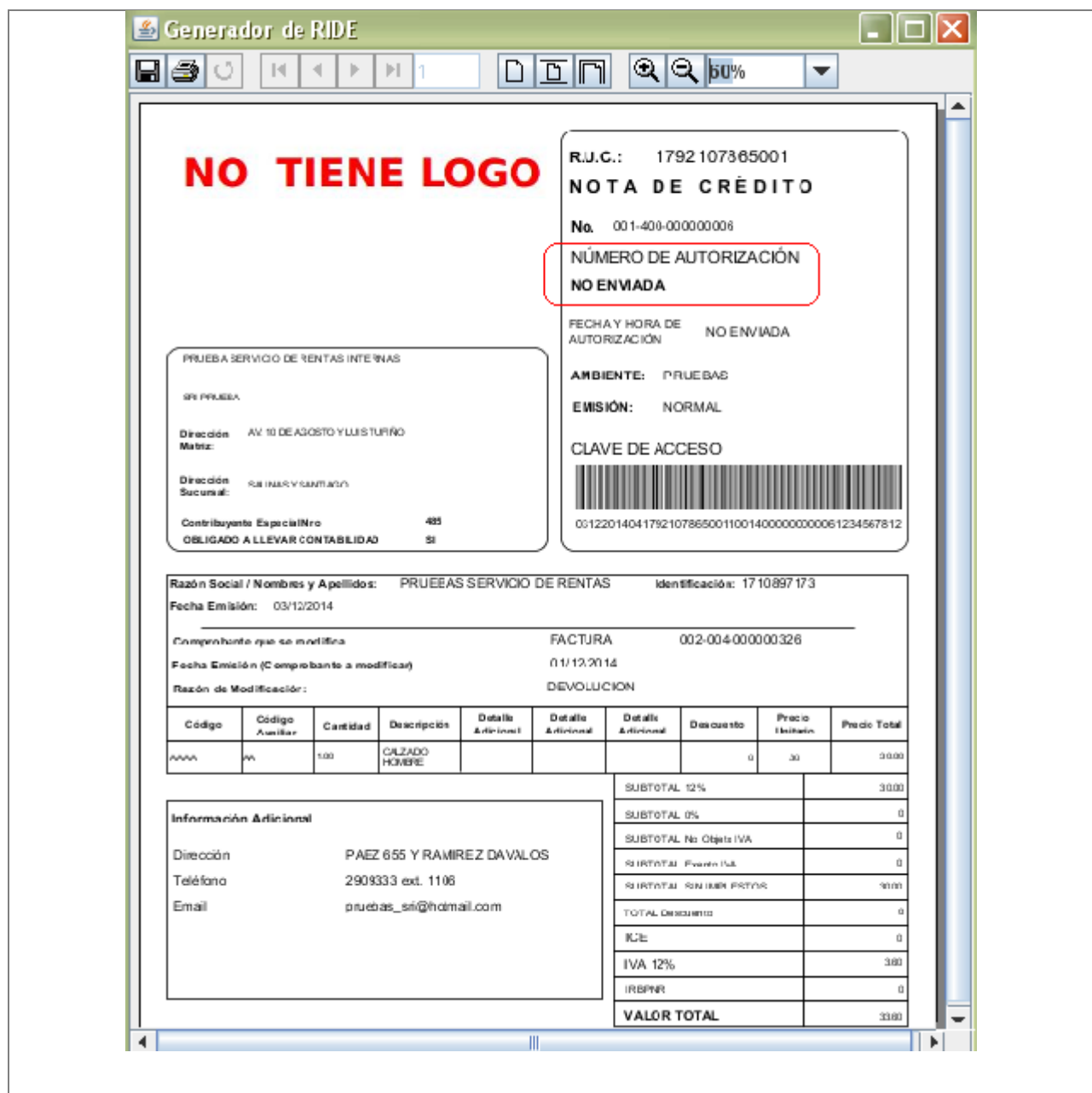

**Nota Importante**: Como se puede observar en el rectángulo rojo, este comprobante consta como **NO ENVIADO**. Es en este caso donde se justificaría la impresión de el RIDE, ya que todavía no ha sido enviado al S.R.I. por parte del contribuyente (vendedor) y el comprador puede necesitarlo para constatar y comprobar que posteriormente el comprobante si haya sido enviado al S.R.I.

#### **4.3.3.3. Opción Nuevo**

**Pantalla Nota de crédito Imagen de la Pantalla:**

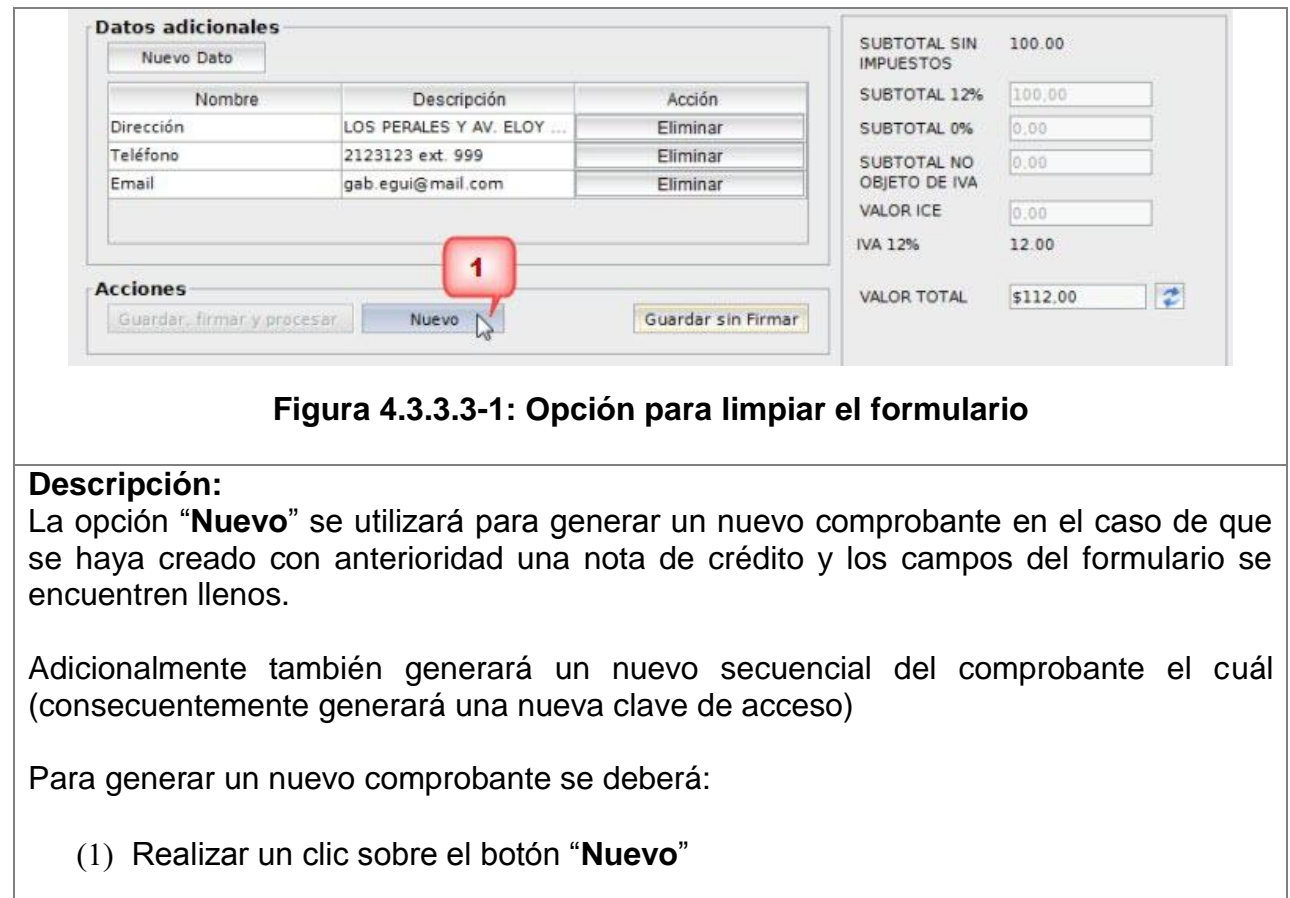

## **4.3.4. Submenú Comprobante de Retención**

Contiene las siguientes opciones:

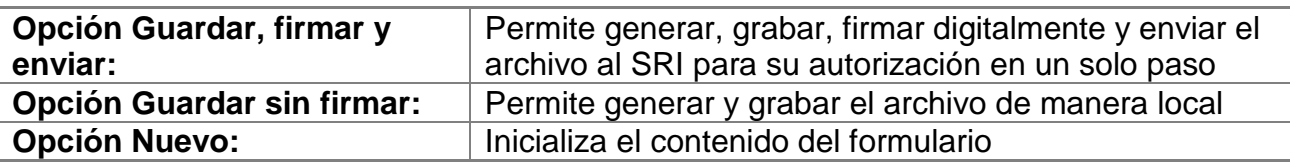

### **4.3.4.1. Opción Guardar, firmar y enviar**

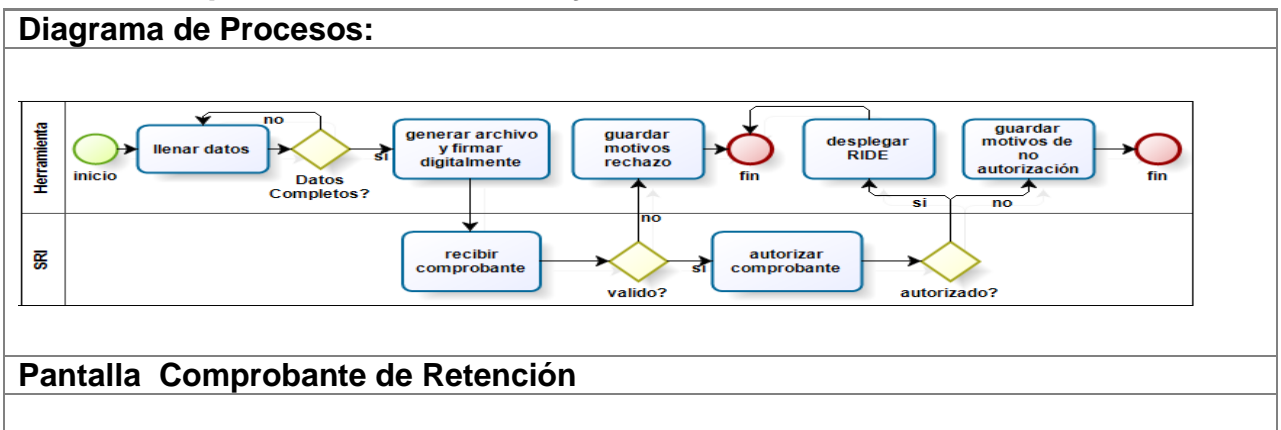

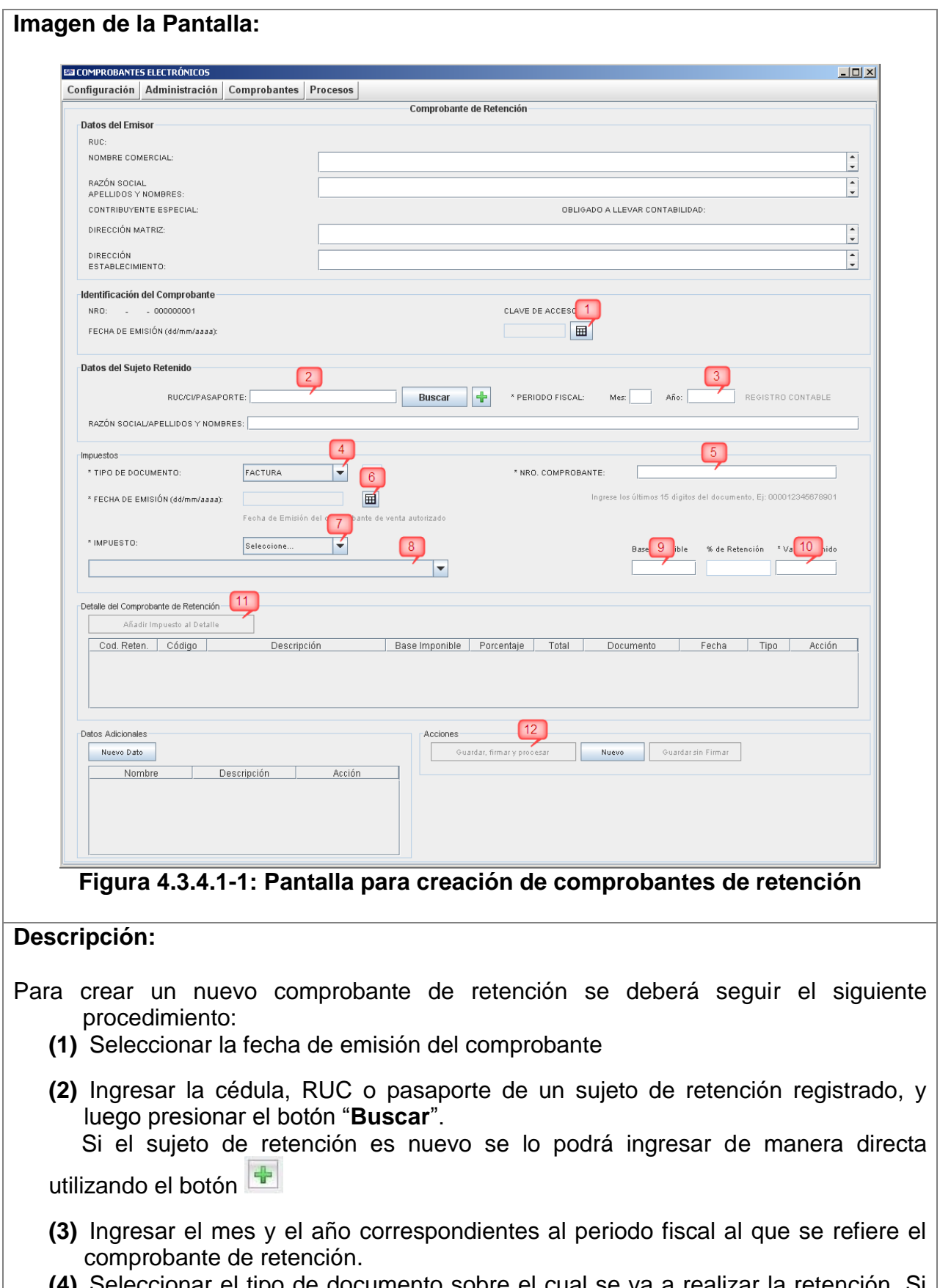

**(4)** Seleccionar el tipo de documento sobre el cual se va a realizar la retención. Si el documento no consta en el listado se deberá escoger la opción "**OTROS**" y e

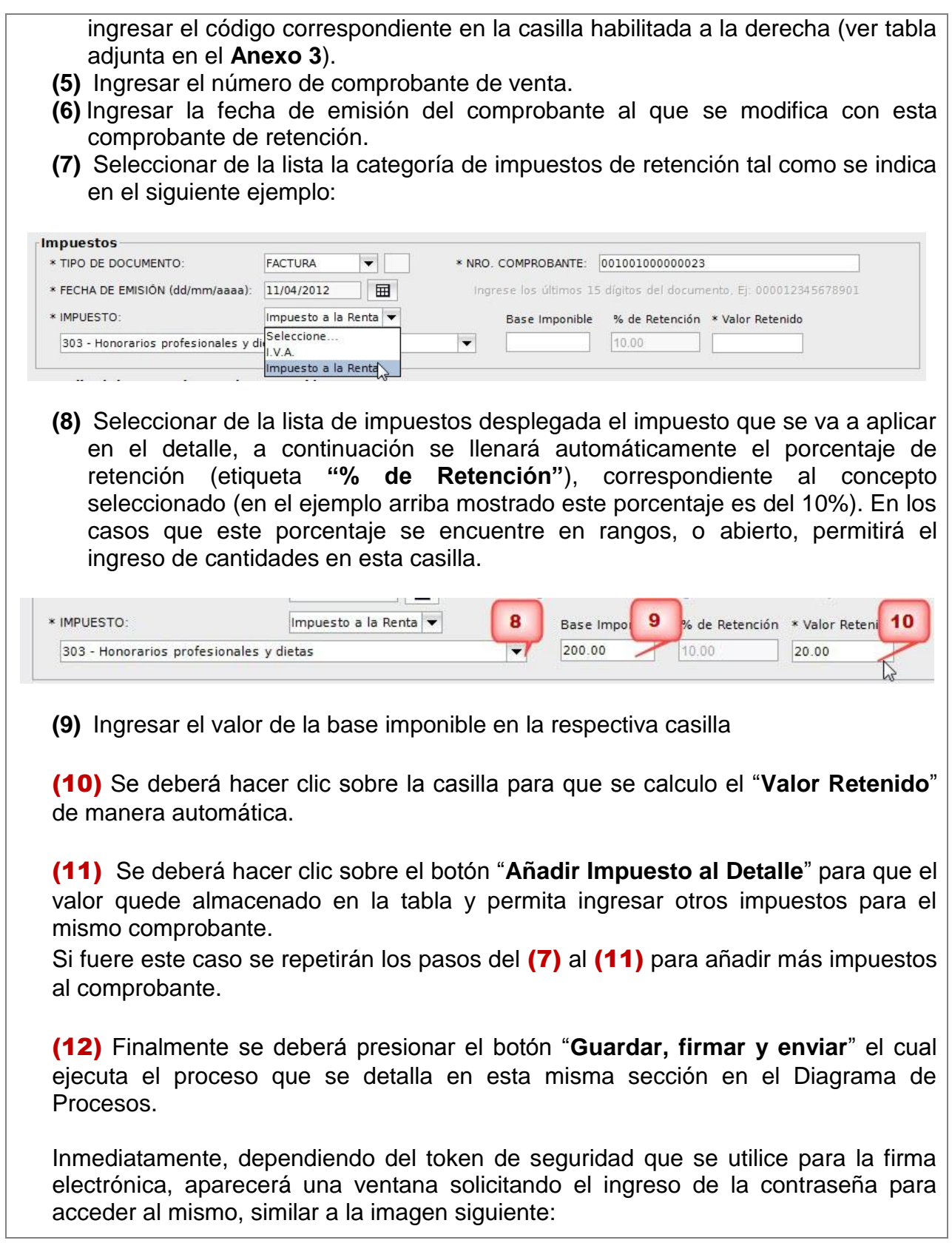

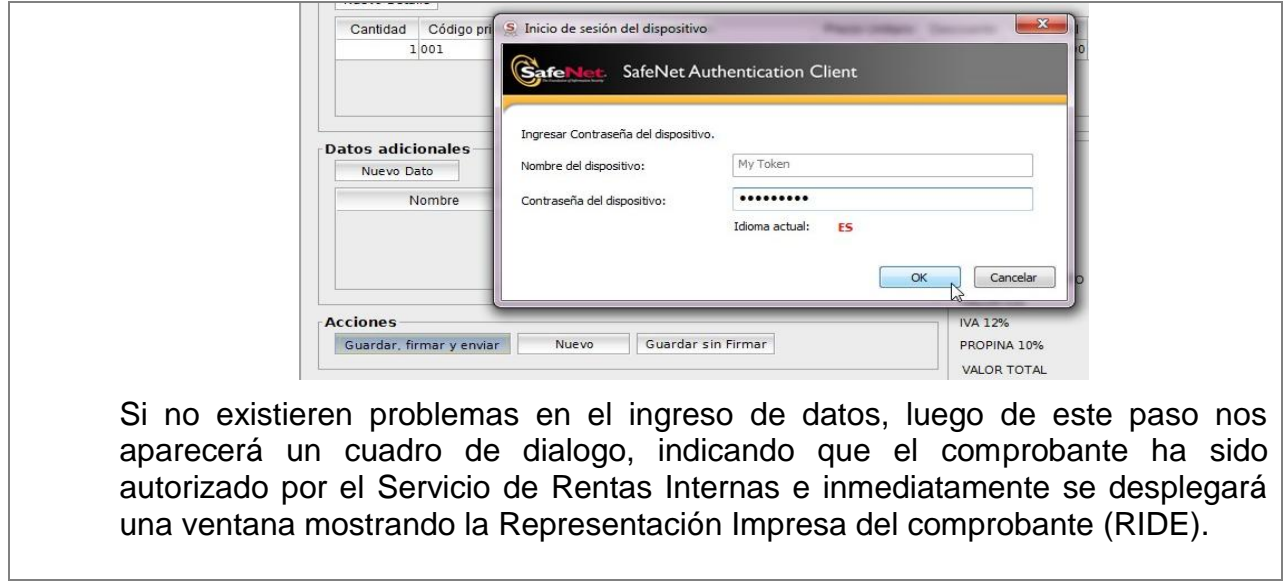

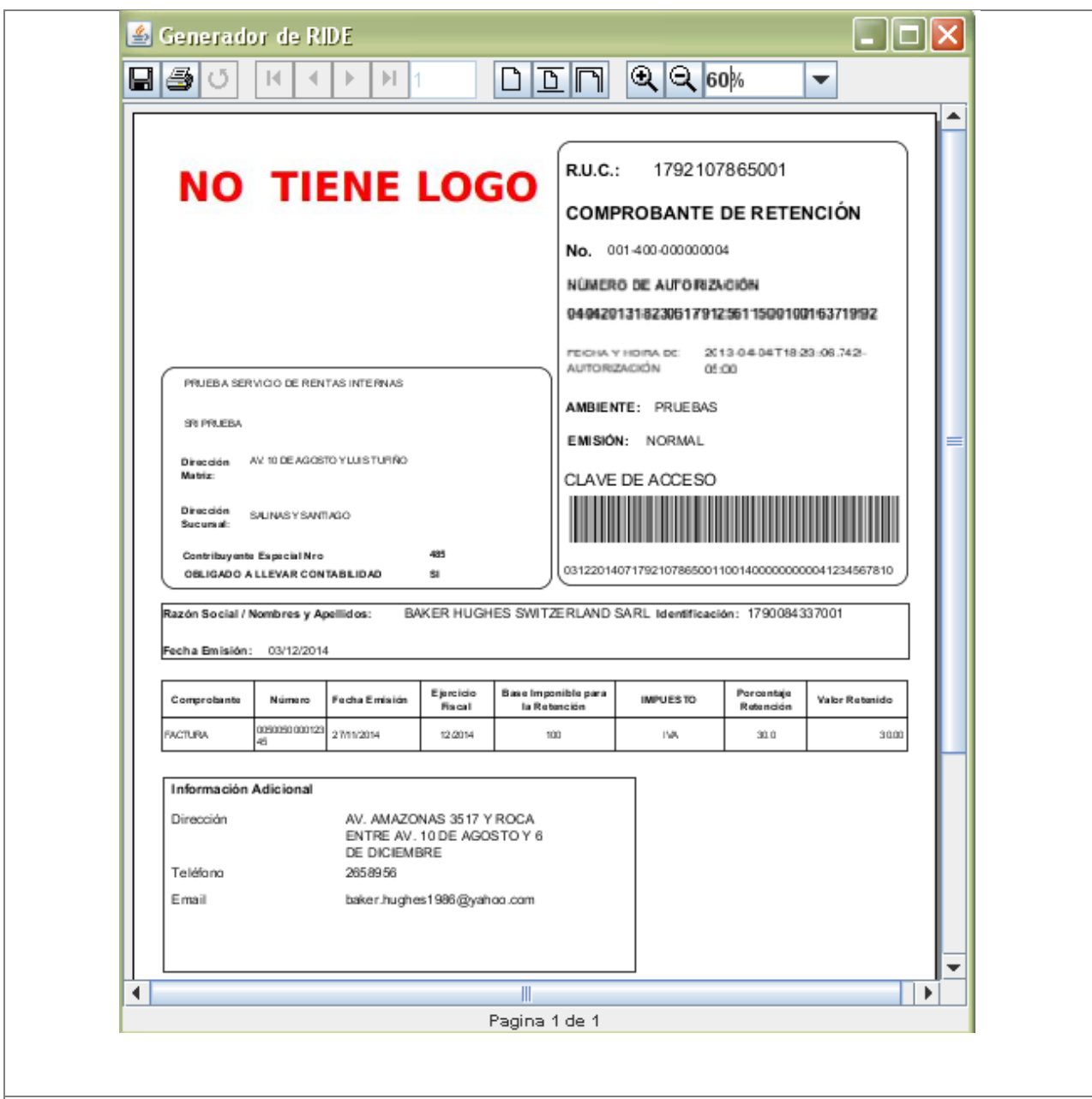

#### **Flujo alterno: Emisión en Contingencia**

Al efectuar el paso (12) mostrado en la **Figura 4.3.4.1-1**, puede suceder que la conexión hacia el Servicio de Rentas Internas no se encuentre disponible (falla del servicio de internet del contribuyente o indisponibilidad de los servicios). Si este fuera el caso aparecerá una ventana de diálogo como la siguiente:

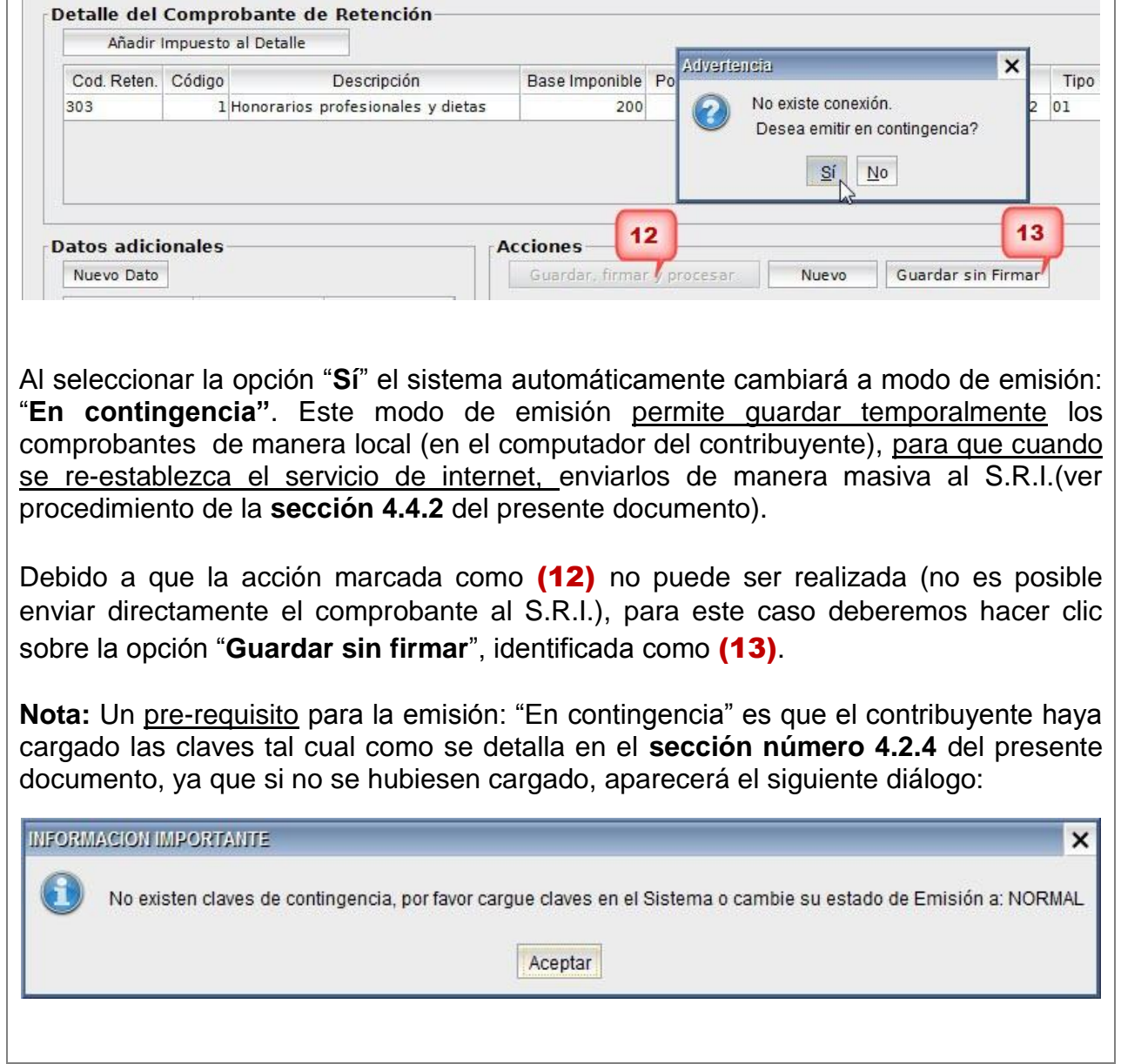

# **4.3.4.2. Opción Guardar sin firmar**

# **4.3.4.3. Opción Nuevo**

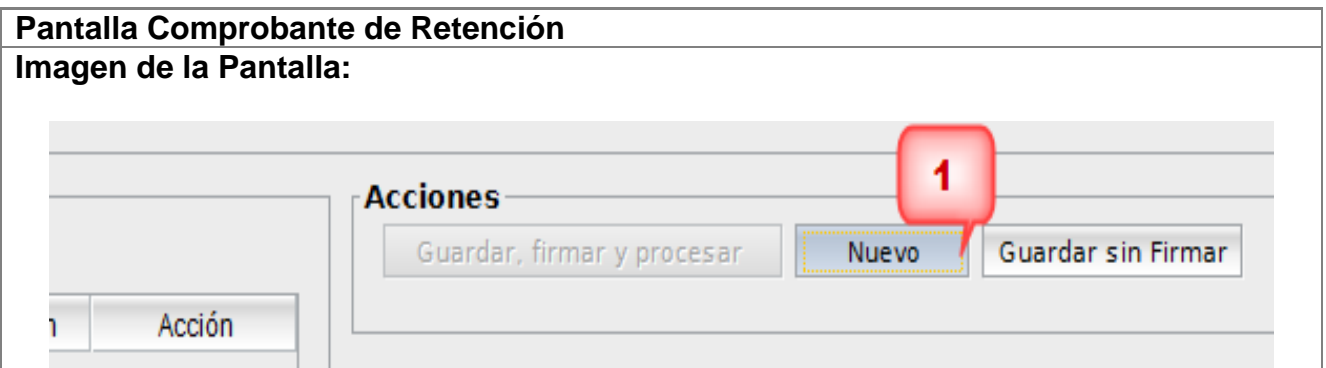

#### **Figura 4.3.4.3-1: Opción para limpiar el formulario**

#### **Descripción:**

La opción "**Nuevo**" se utilizará para generar un nuevo comprobante en el caso de que se haya creado con anterioridad un comprobante de retención y los campos del formulario se encuentren llenos.

Adicionalmente también generará un nuevo secuencial del comprobante el cuál (consecuentemente generará una nueva clave de acceso)

Para generar un nuevo comprobante se deberá:

(1) Realizar un clic sobre el botón "**Nuevo**"

### **4.3.5. Submenú Guía de Remisión**

Contiene las siguientes opciones:

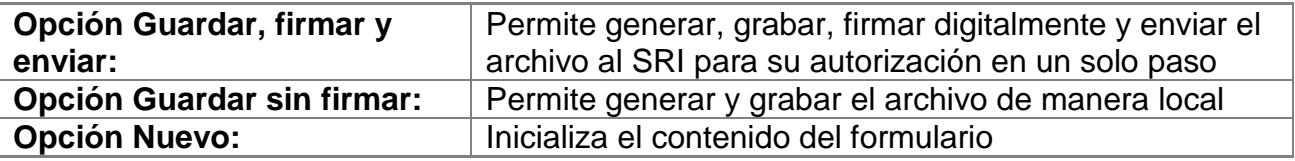

#### **4.3.5.1. Opción Guardar, firmar y enviar**

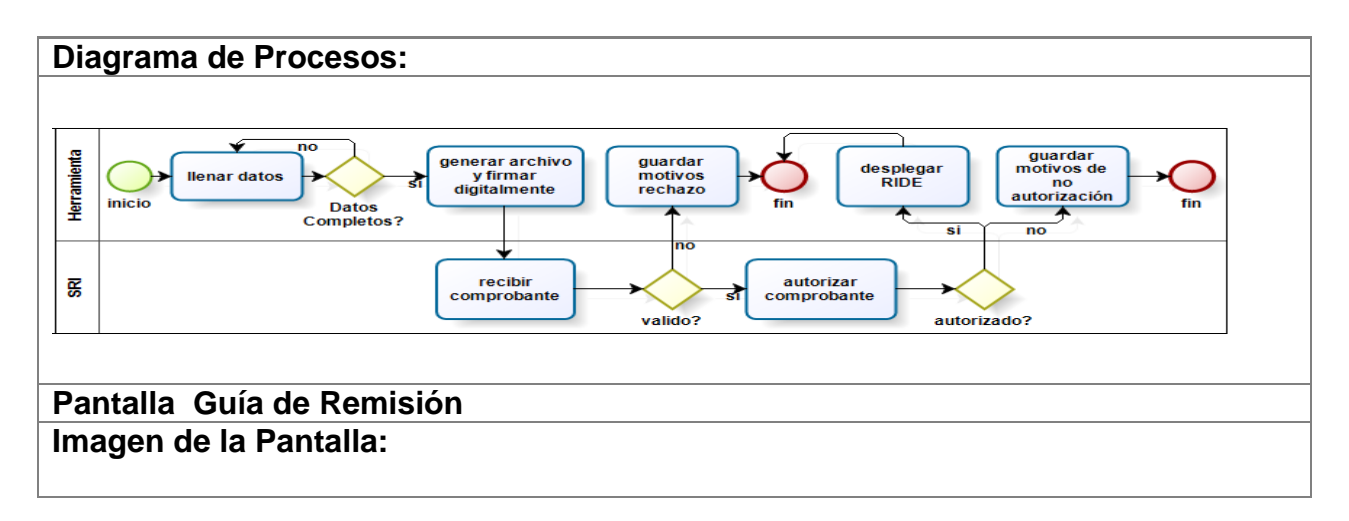

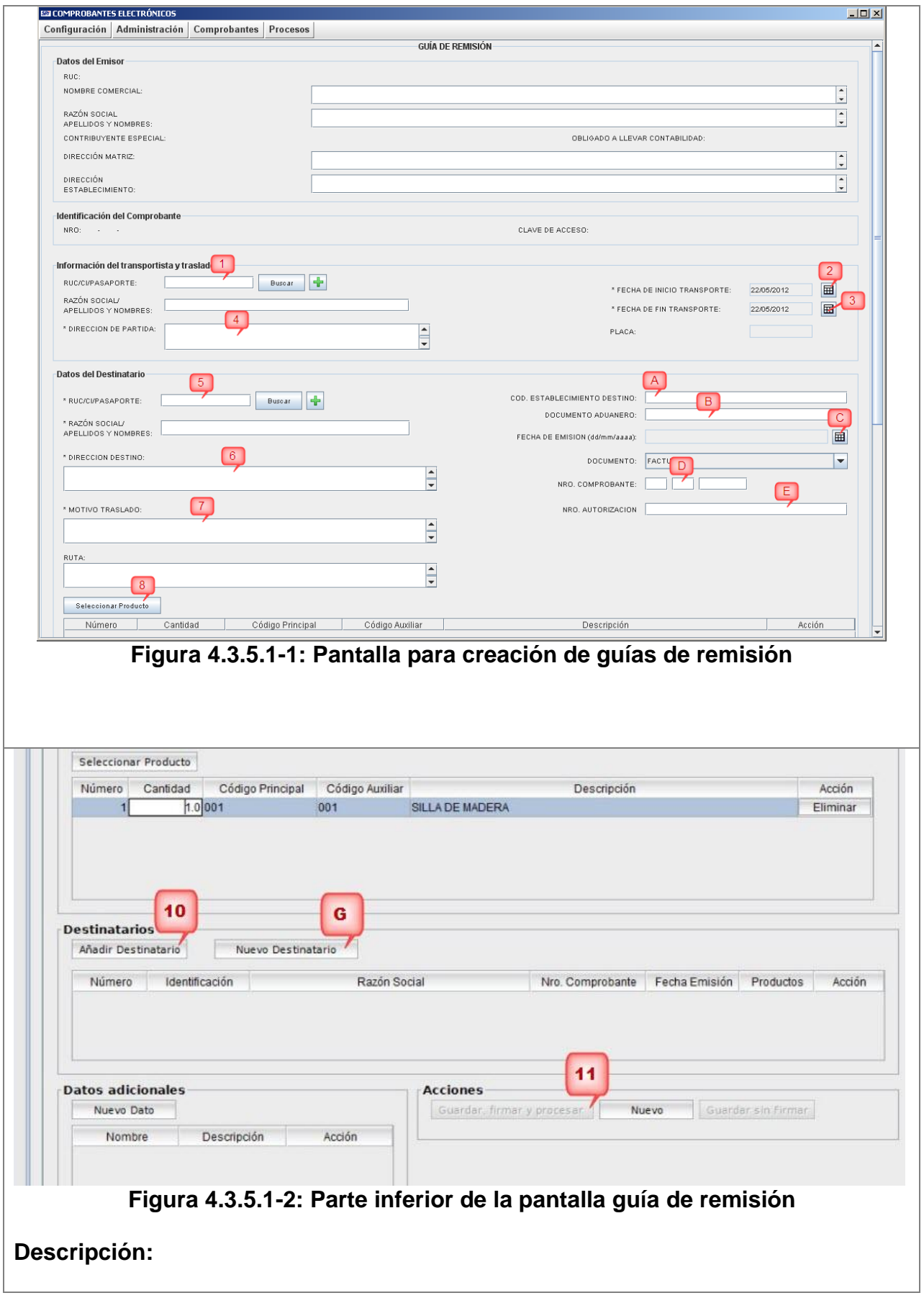

Para crear un nueva guía de remisión se deberá seguir el siguiente procedimiento: (1) Ingresar la cédula, RUC o pasaporte de un transportista registrado, y luego presionar el botón "**Buscar**". Si el transportista es nuevo se lo podrá ingresar de manera directa utilizando el botón (2) Seleccionar la fecha de inicio del transporte. (3) Seleccionar la fecha de finalización del transporte. (4) Ingresar la dirección de partida. A continuación ingresamos toda la información referente al destinatario: (5) Ingresar la cédula, RUC o pasaporte de un destinatario registrado, y luego presionar el botón "**Buscar**". Si el destinatario no ha sido registrado con anterioridad se lo podrá ingresar de manera directa utilizando el botón (6) Ingresar la dirección de destino. (7) Ingresar el motivo de traslado. Los siguientes son datos opcionales de la guía de remisión y deberán ser ingresado según corresponda: (A) Ingresar el código del establecimiento de destino (**Ejemplo**: 001). (B) Ingresar el documento aduanero de respaldo. Si existiese el comprobante de venta de respaldo se deberán ingresar los tres campos señalados por (C), (D), (E) cuya descripción es la siguiente: (C) Ingrese la fecha de emisión del comprobante de respaldo (D) Ingrese el número del comprobante de respaldo (E) Ingrese el número de autorización del comprobante de respaldo. Si el comprobante es físico el número de autorización es de 10 dígitos, si el comprobante es electrónico el número de autorización es de 37 dígitos. (8) Procedemos a seleccionar el o los productos que se incluirán en la guía presionando el botón "**Seleccionar producto**", y nos aparecerá una ventana similar a la mostrada a continuación:

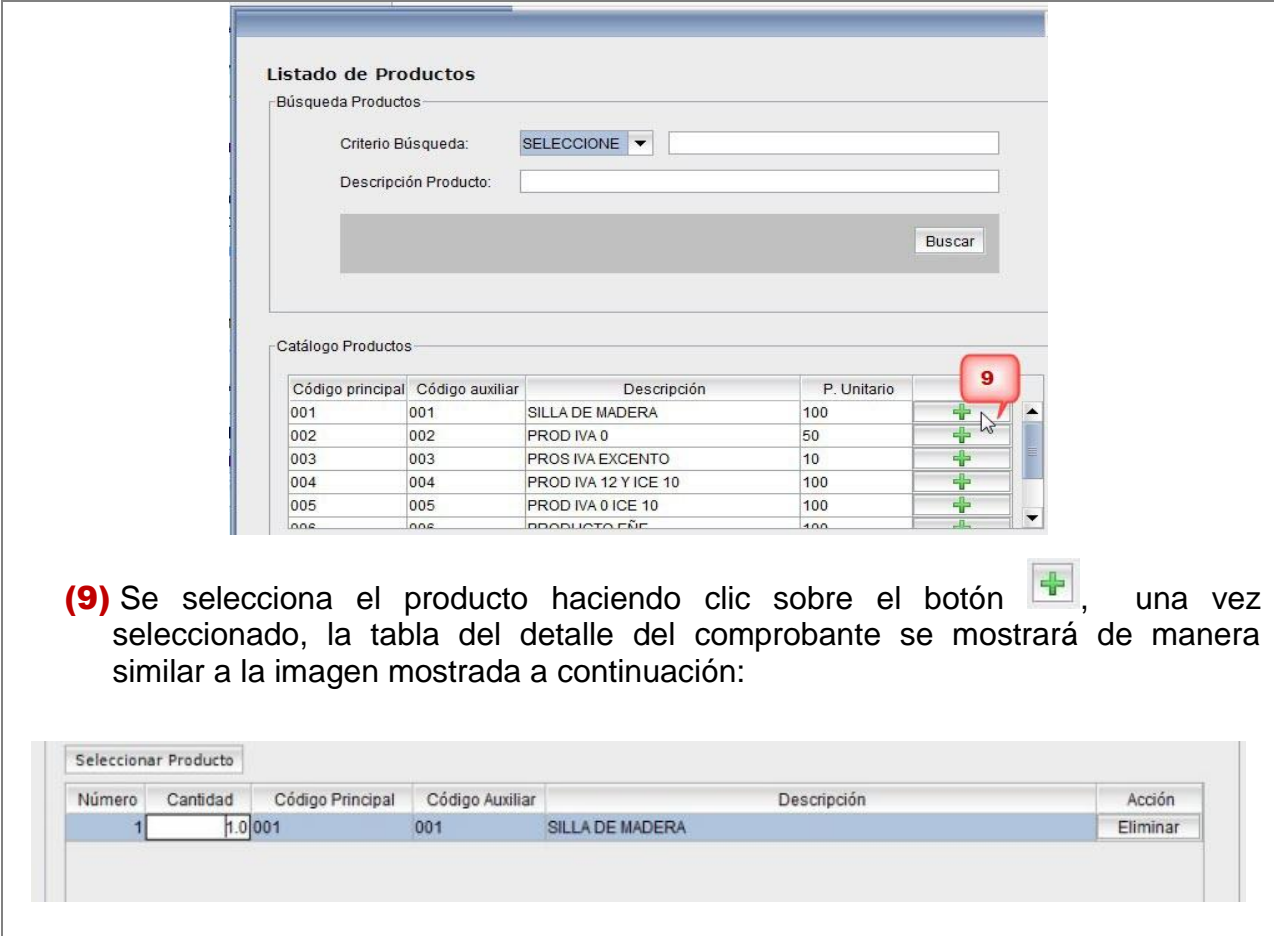

Donde las columnas en las que se puede modificar directamente su valor serán:

**Cantidad**: permite el ingreso de la cantidad de productos

(10) A continuación procedemos a añadir toda la información del formulario previamente ingresada al detalle de destinarios realizando un clic sobre el botón "**Añadir Destinatario**"

Debido a que se pueden registrar varios destinatarios en la guía de remisión los pasos del (5) al (10) deberán repetirse para cada destinatario que se quiera añadir. Para borrar los datos del destinatario ingresado con anterioridad se deberá presionar el botón (G) "**Nuevo Destinatario**".

(11) Finalmente se deberá presionar el botón "**Guardar, firmar y enviar**" el cual ejecuta el proceso que se detalla en esta misma sección en el Diagrama de Procesos.

Inmediatamente, dependiendo del token de seguridad que se utilice para la firma electrónica, aparecerá una ventana solicitando el ingreso de la contraseña para acceder al mismo, tal como se muestra en la imagen siguiente:

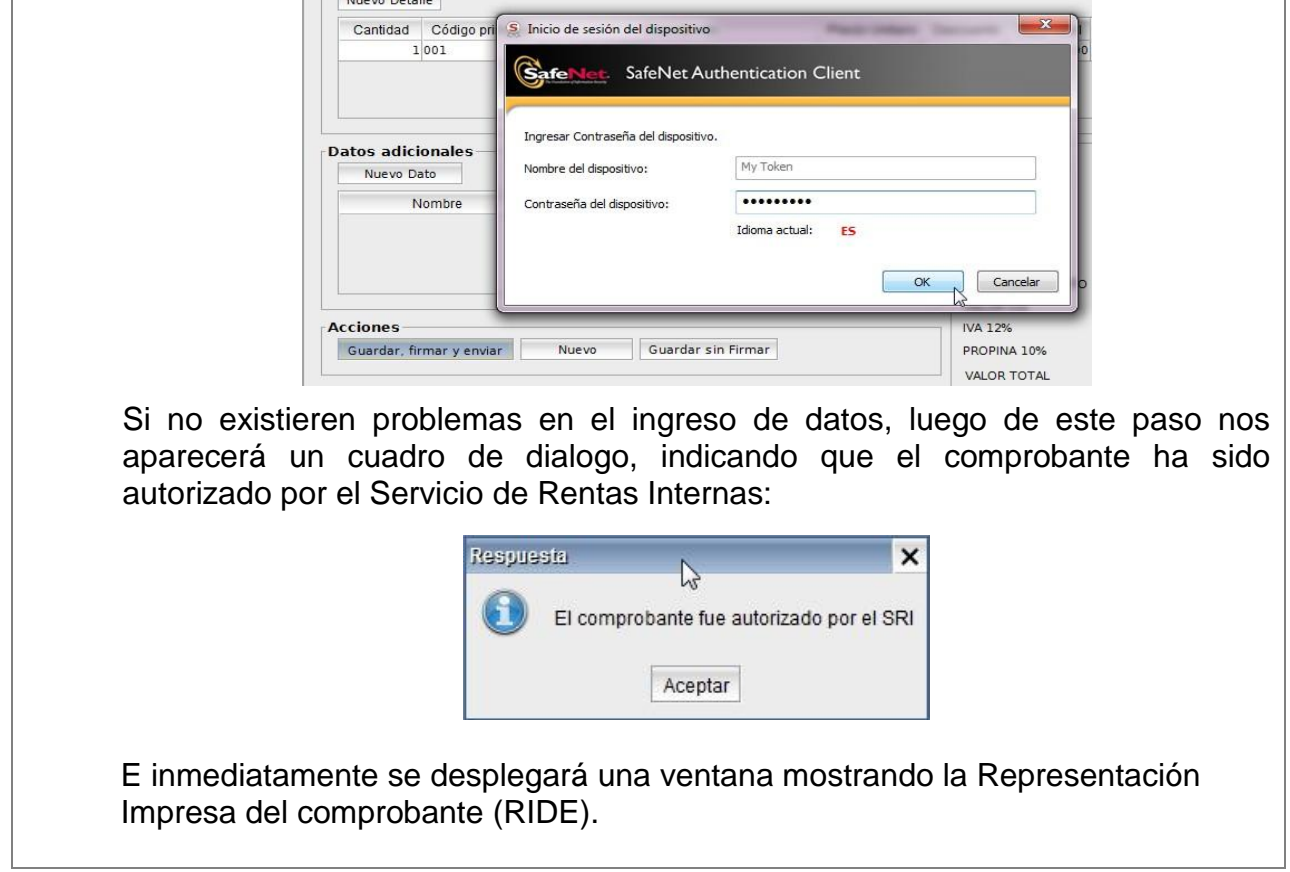

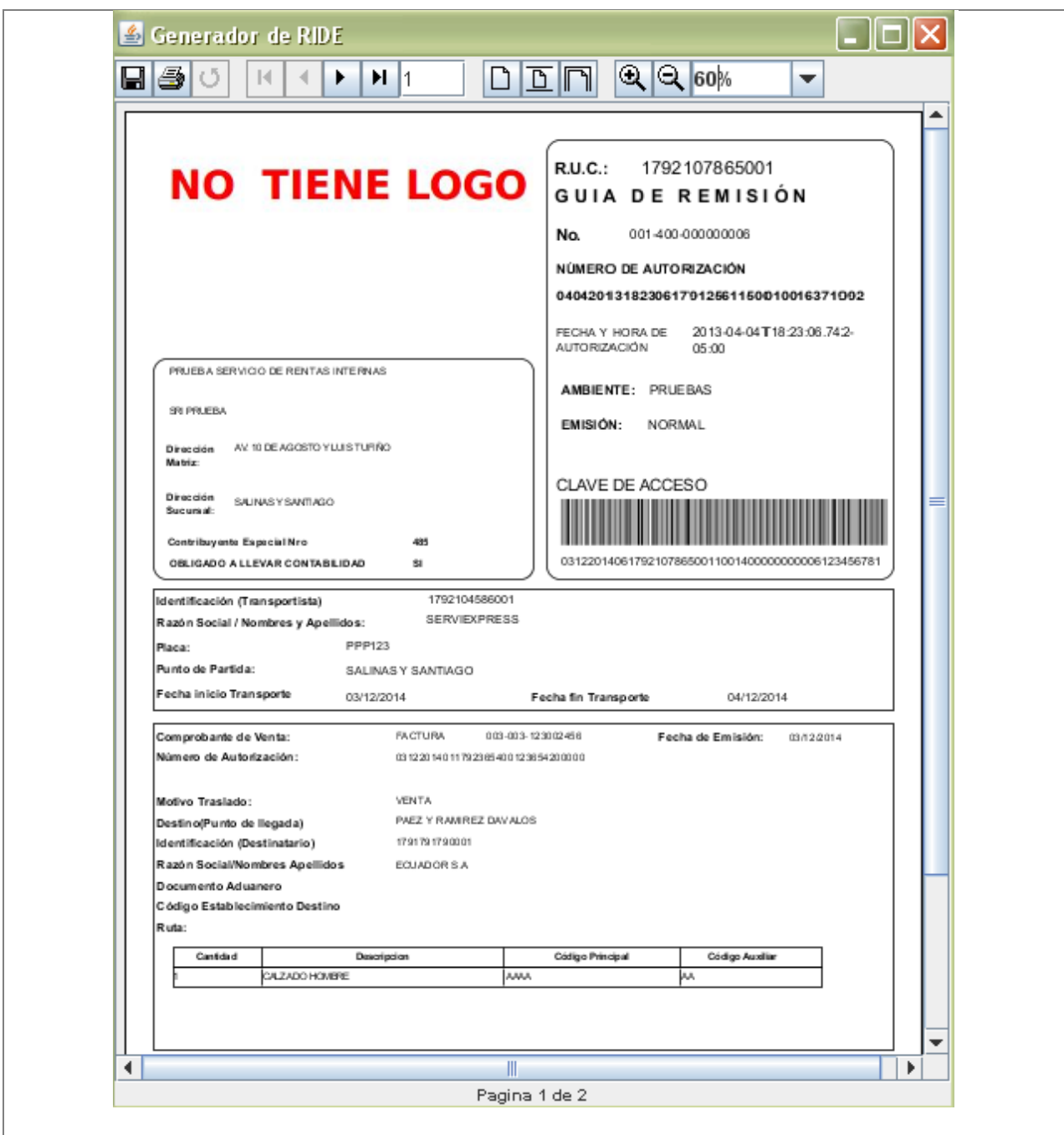

#### **Flujo alterno: Emisión en Contingencia**

Al efectuar el paso (11) mostrado en la **Figura 4.3.5.1-2**, puede suceder que la conexión hacia el Servicio de Rentas Internas no se encuentre disponible (falla del servicio de internet del contribuyente o indisponibilidad de los servicios). Si este fuera el caso aparecerá una ventana de diálogo como la siguiente:

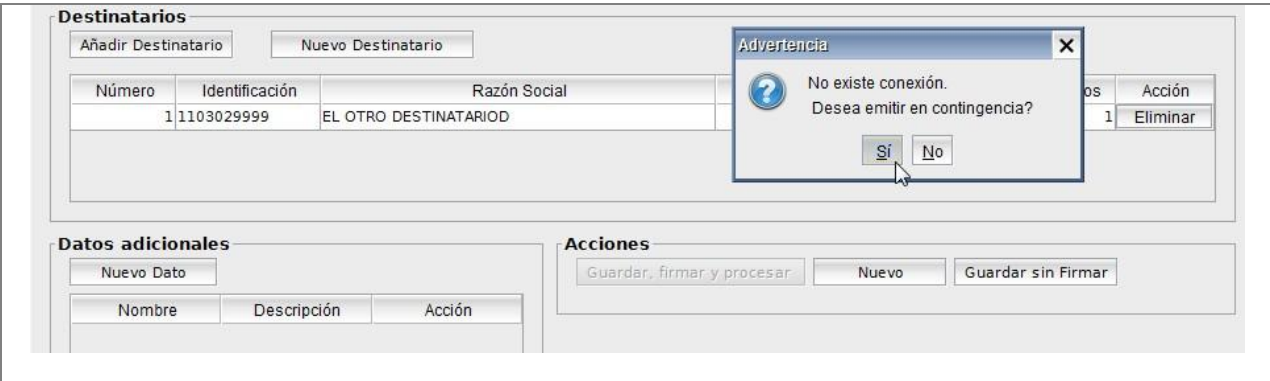

Al seleccionar la opción "**Sí**" el sistema automáticamente cambiará a modo de emisión: "**En contingencia"**. Este modo de emisión permite guardar temporalmente los comprobantes de manera local (en el computador del contribuyente), para que cuando se re-establezca el servicio de internet, enviarlos de manera masiva al S.R.I.(ver procedimiento de la **sección 4.4.2** del presente documento).

Debido a que la acción marcada como (11) no puede ser realizada (no es posible enviar directamente el comprobante al S.R.I.), para este caso deberemos hacer clic sobre el botón "**Guardar sin firmar**".

**Nota:** Un pre-requisito para la emisión: "En contingencia" es que el contribuyente haya cargado las claves tal cual como se detalla en el **sección número 4.2.4** del presente documento, ya que si no se hubiesen cargado, aparecerá el siguiente diálogo:

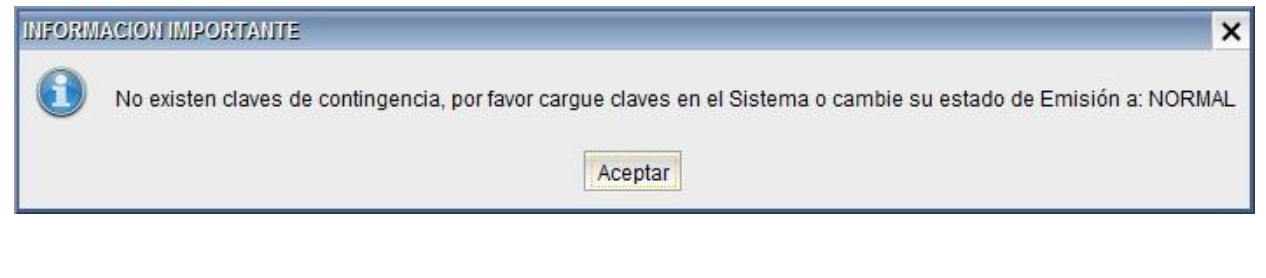

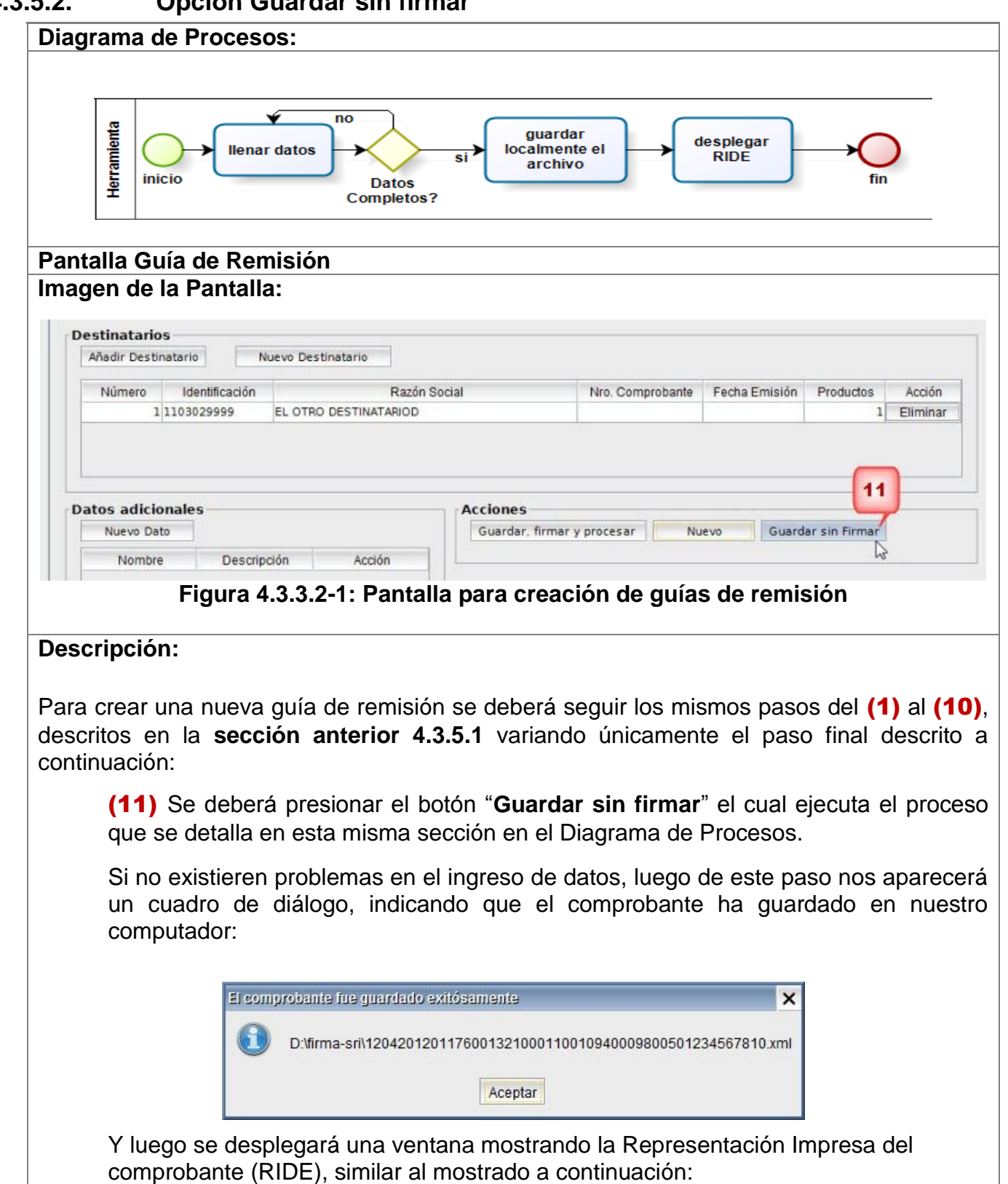

# **4.3.5.2. Opción Guardar sin firmar**

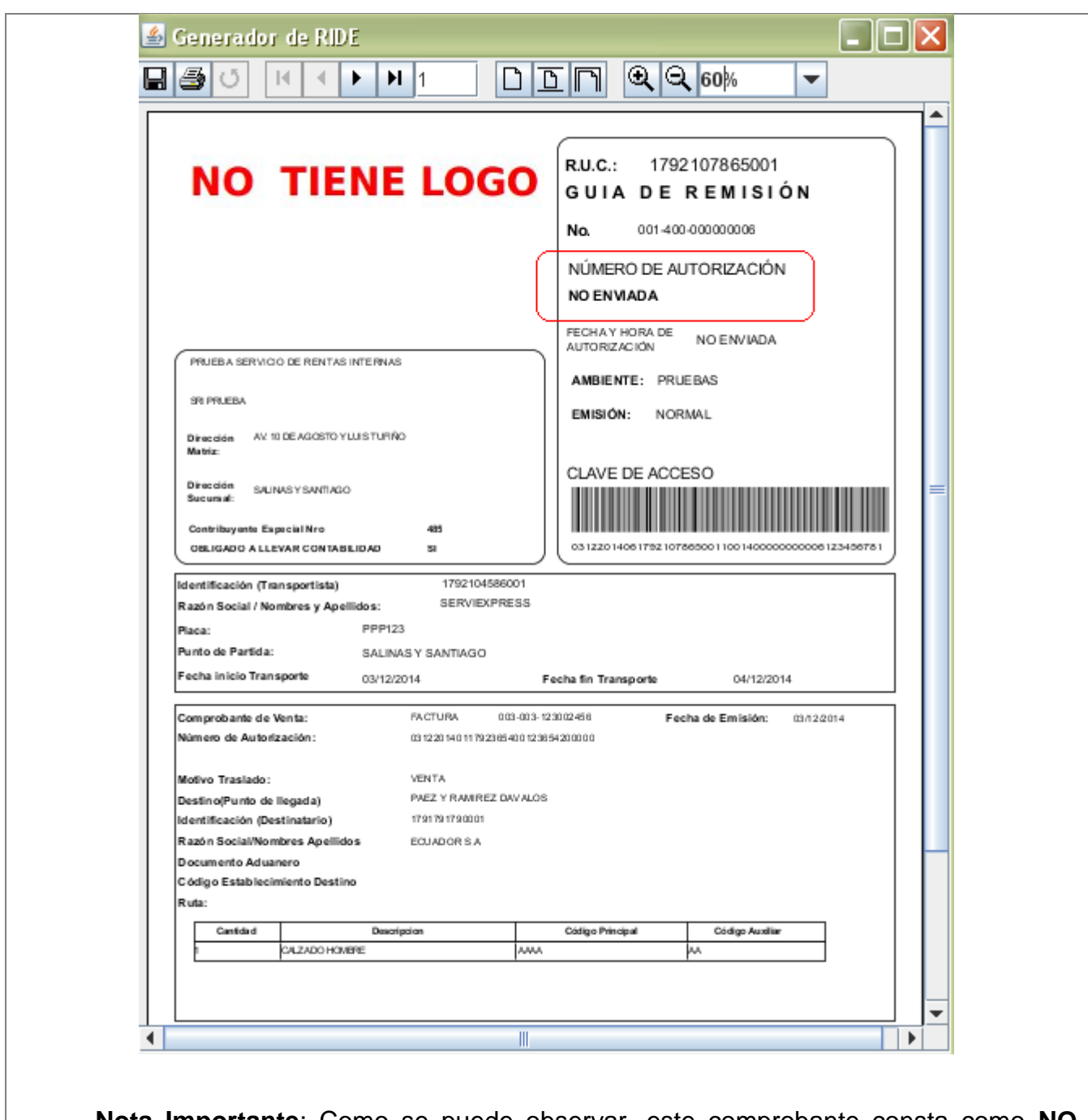

**Nota Importante**: Como se puede observar, este comprobante consta como **NO ENVIADO**. Es en este caso donde se justificaría la impresión de el RIDE, ya que todavía no ha sido enviado al S.R.I. por parte del contribuyente (vendedor) y el comprador puede necesitarlo para constatar y comprobar que posteriormente el comprobante si haya sido enviado al S.R.I.

### **4.3.5.3. Opción Nuevo**

**Pantalla Guía de Remisión Imagen de la Pantalla:**

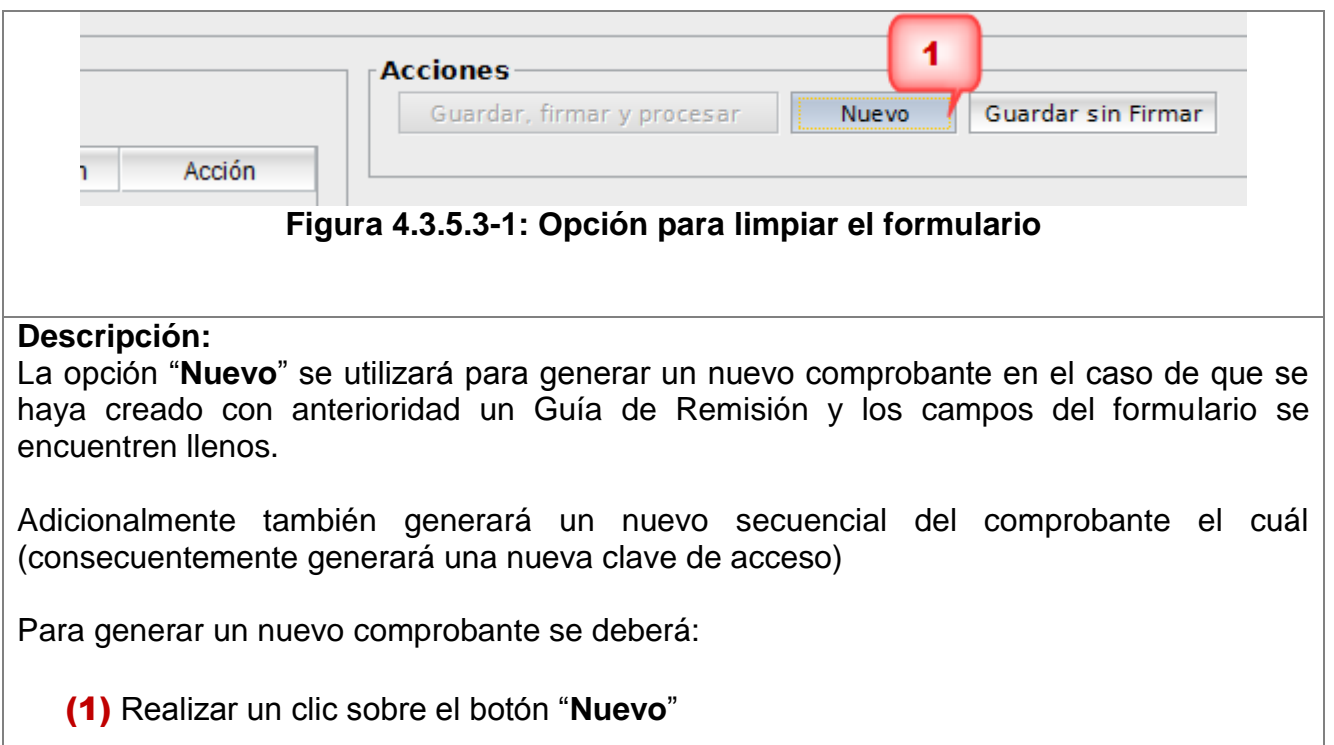

# **4.4. Menú Procesos**

Contiene los siguientes submenús:

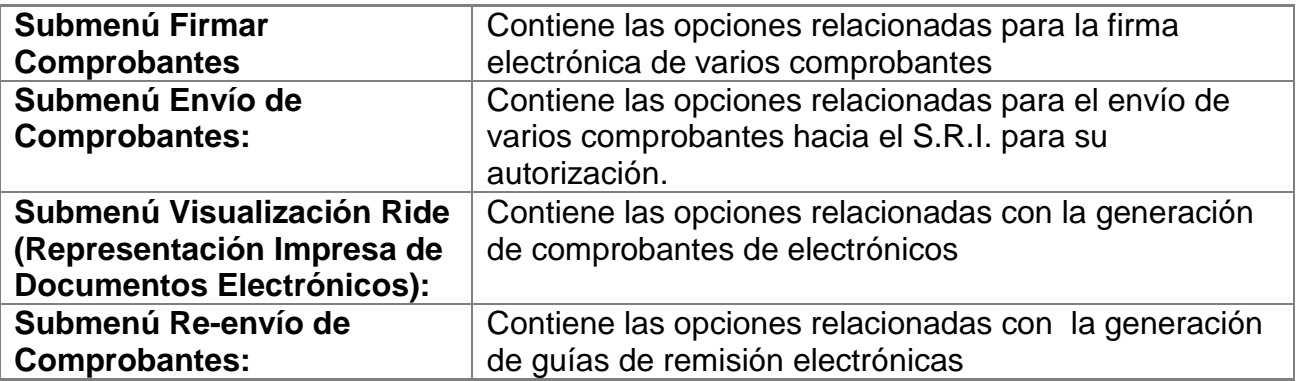

### **4.4.1. Submenú Firmado de Archivos**

Contiene las siguientes opciones:

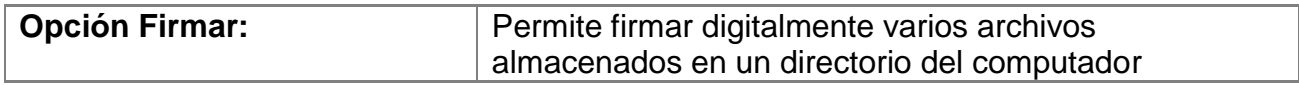

### **4.4.1.1. Opción Firmar**

**Diagrama de Procesos:**

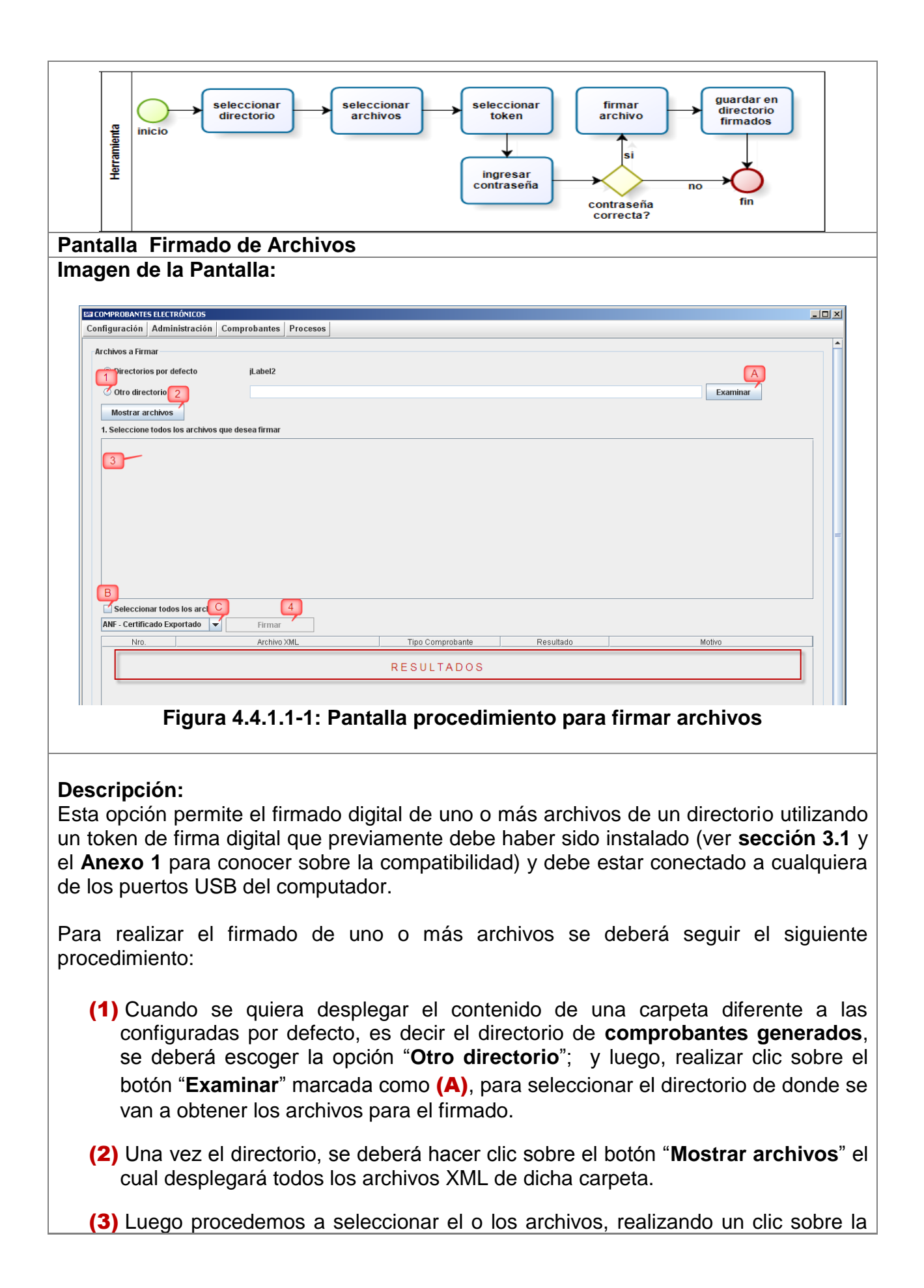

casilla correspondiente al archivo, que se encuentra en la columna **Seleccionar** de manera similar a la imagen mostrada en la siguiente imagen:

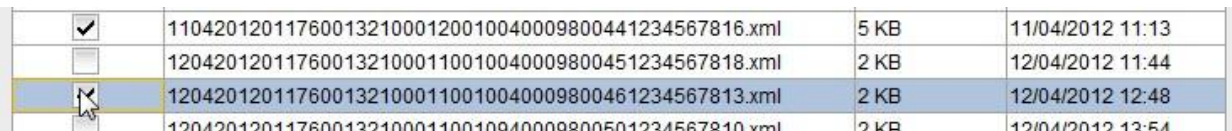

También se podría seleccionar todos los archivos de la carpeta si se marca la opción "**Seleccionar todos los archivos**" (B).

(4) Procedemos entonces a realizar un clic sobre el botón "**Firmar**", el cual utilizará la opción (C) de la lista seleccionada a la izquierda (listado de tokens de firma compatibles), para realizar la firma digital.

Inmediatamente, dependiendo del token de seguridad que se utilice para la firma electrónica, aparecerá una ventana solicitando el ingreso de la contraseña para acceder al mismo, tal como se muestra en la imagen siguiente:

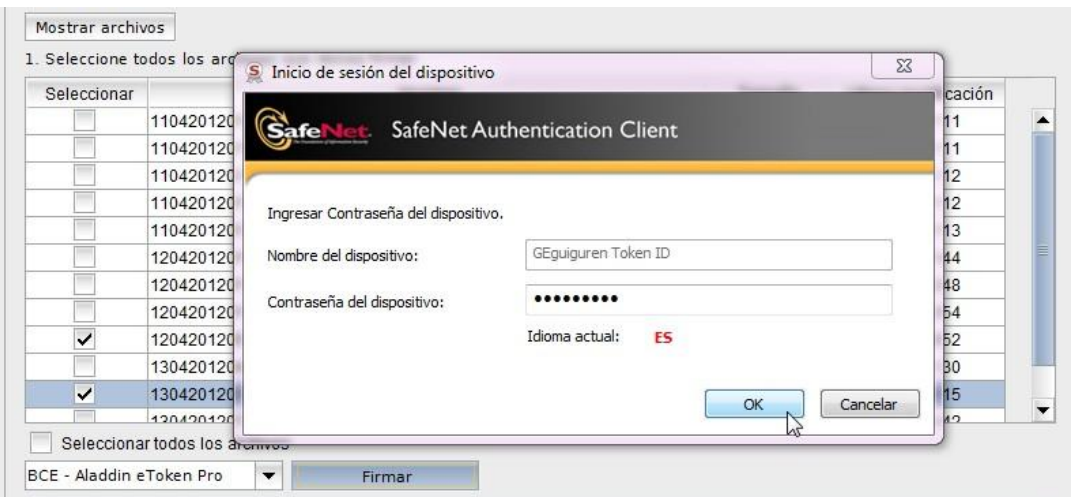

Finalmente, si la contraseña fue ingresada de manera correcta en ventana de dialogo anterior, se desplegará un mensaje general indicando que el proceso ha finalizado y adicionalmente la tabla de resultados indicará el estado individual de la firma para cada archivo de manera similar a la imagen mostrada a continuación:

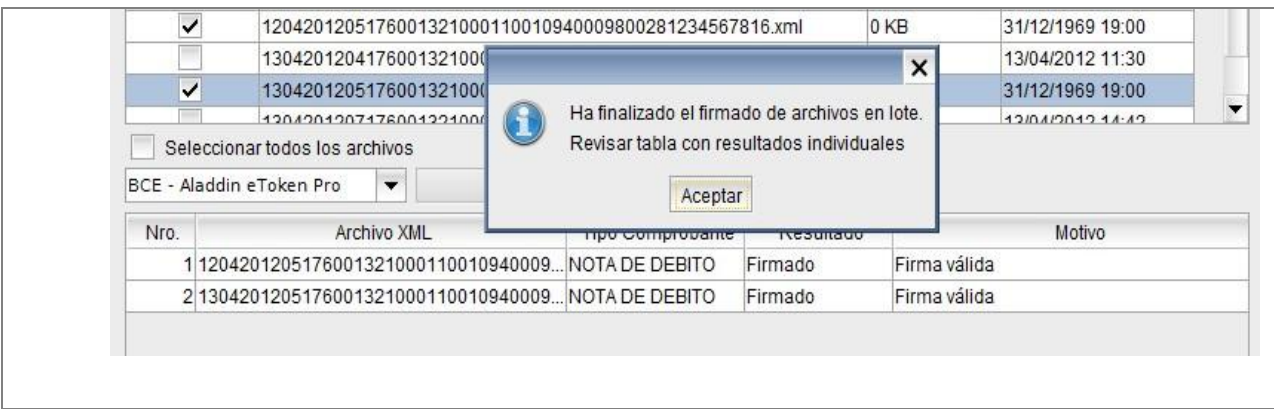

## **4.4.2. Submenú Envío de Comprobantes**

Contiene las siguientes opciones:

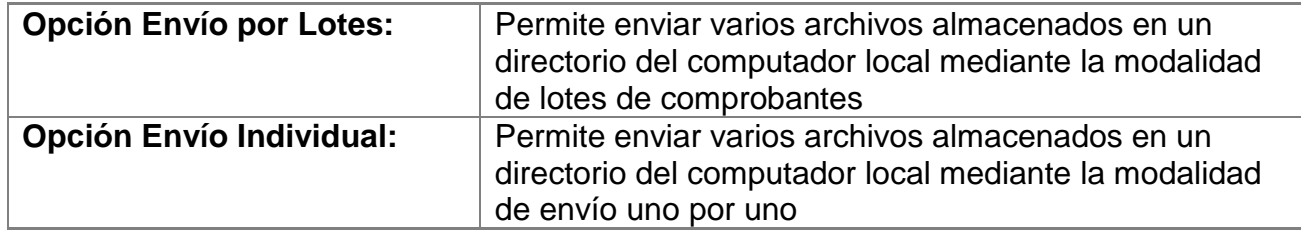

### **4.4.2.1. Opción Envío por Lotes**

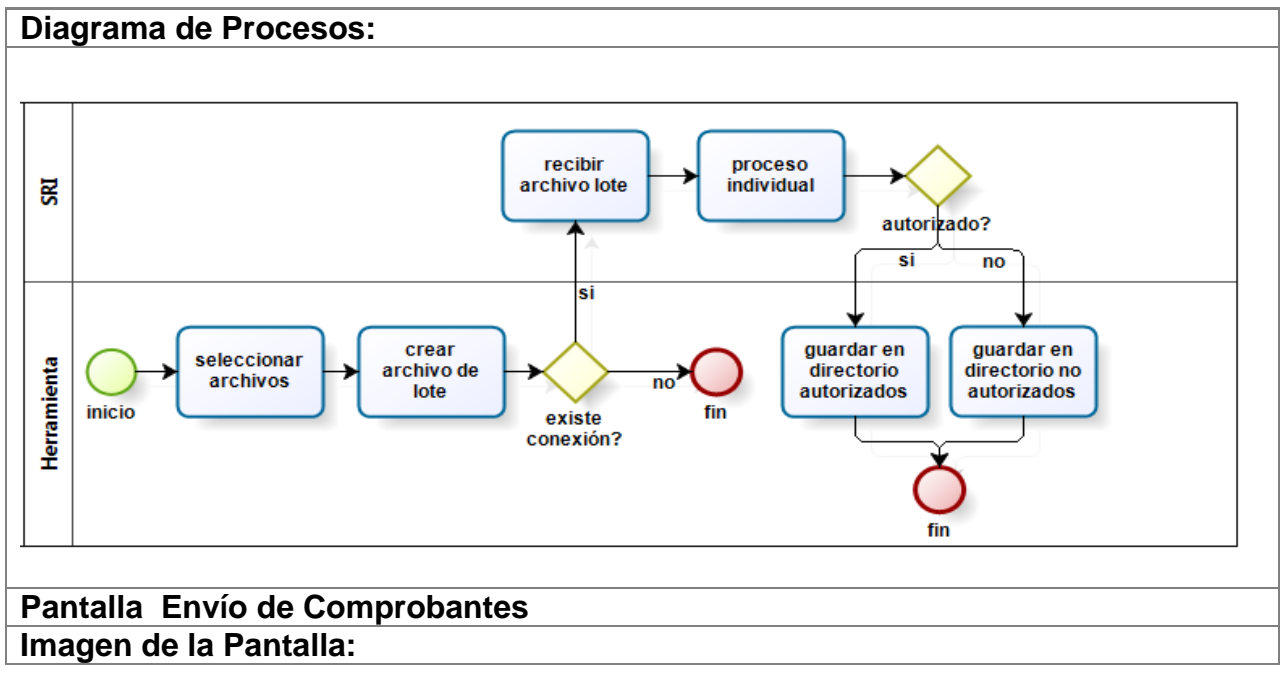

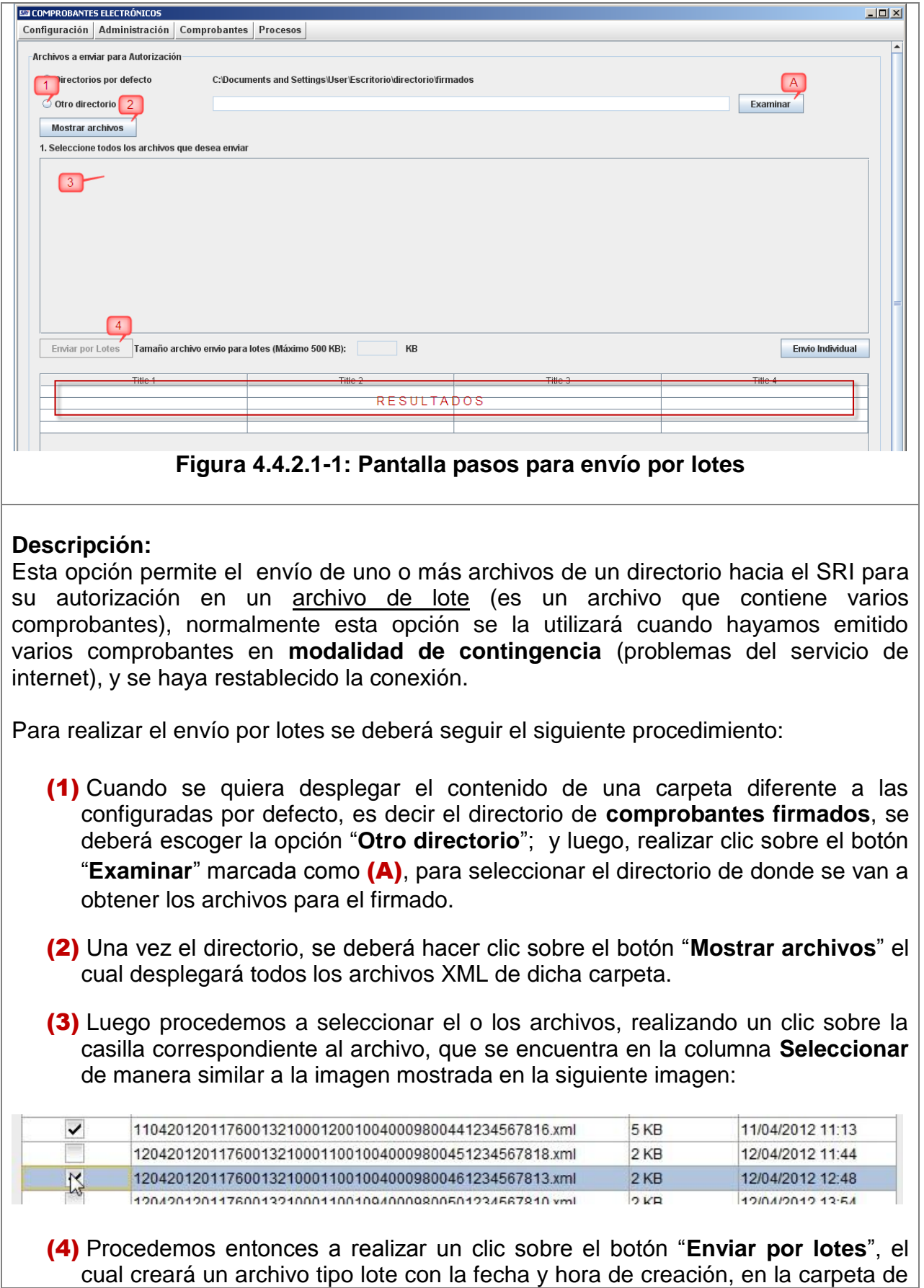

comprobantes firmados bajos el formato:

**lote-DDMMAA-hhmmss.xml** por Ejemplo (lote-170412-091343.xml).

Este archivo inmediatamente será enviado al SRI, donde se procesarán cada uno de los comprobantes y se recibirá una respuesta de todo el lote con el resumen de los comprobantes autorizados o no-autorizados según corresponda. Finalmente se desplegará un mensaje general indicando que el proceso ha finalizado y adicionalmente en la tabla de resultados indicará el estado individual de la respuesta para cada archivo de manera similar a la imagen mostrada a continuación:

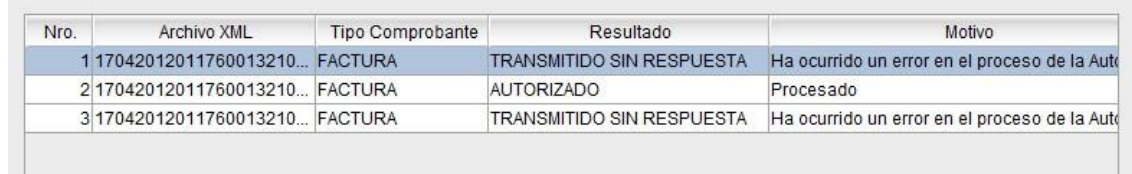

Si se desea ampliar y leer la columna "**Motivo**" puede realizar un clic sobre la celda que se quiera ampliar, e inmediatamente se abrirá una ventana de diálogo.

### **4.4.2.2. Opción Envío Individual**

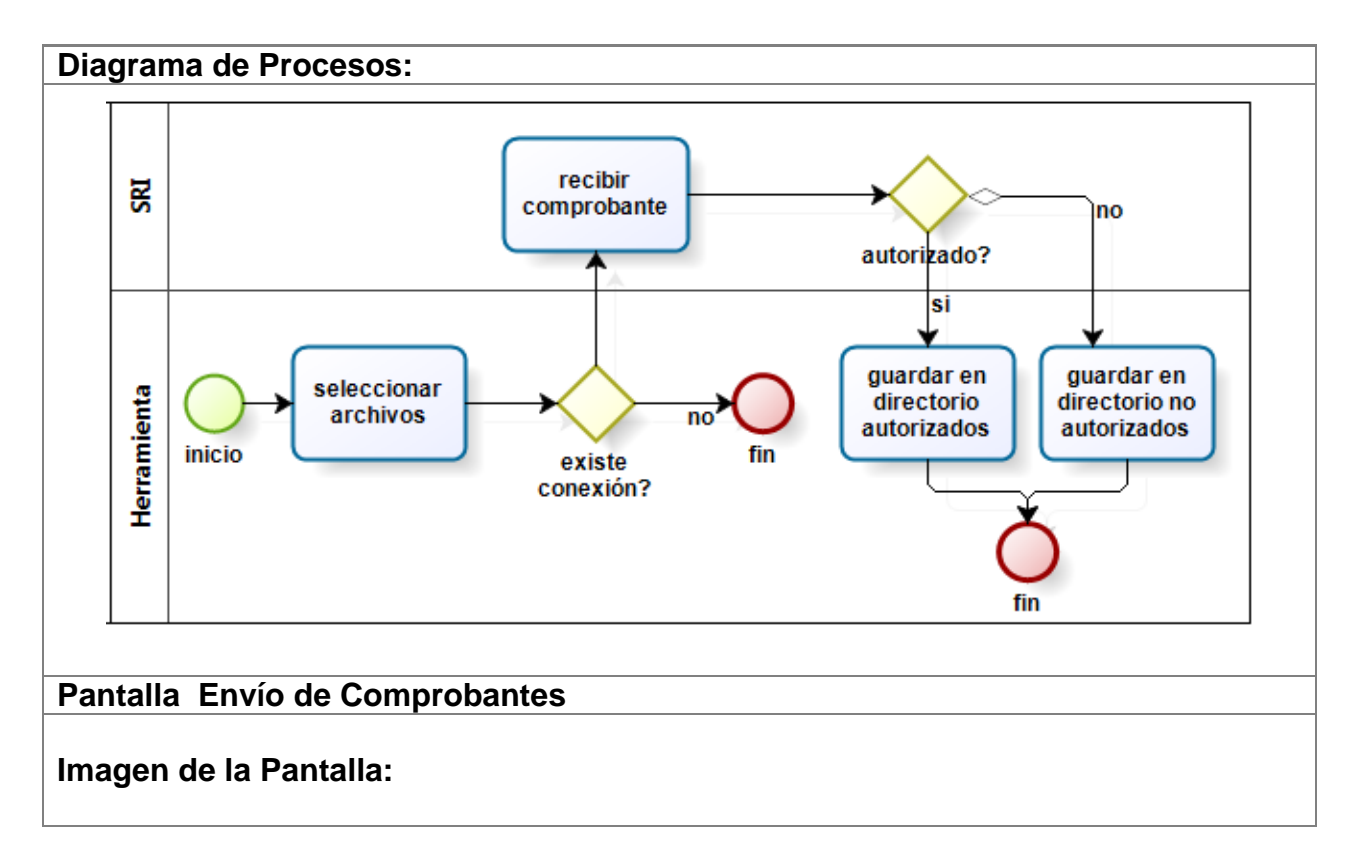

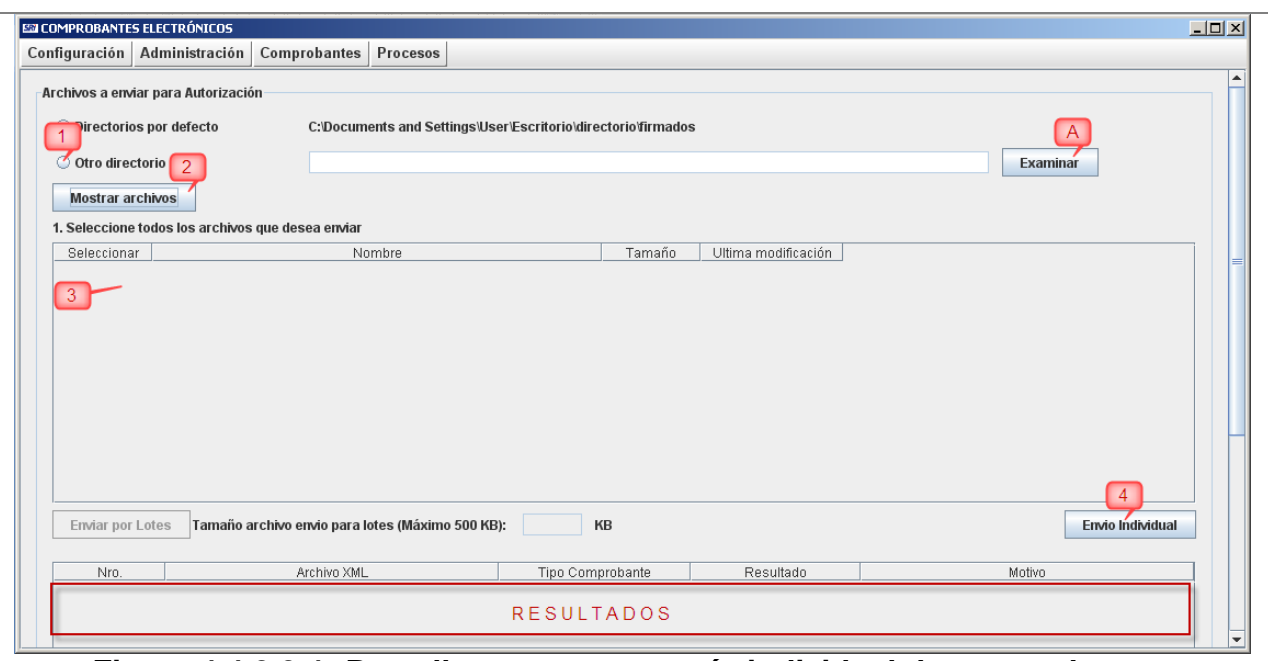

**Figura 4.4.2.2-1: Pantalla pasos para envío individual de comprobantes**

#### **Descripción:**

Esta opción permite el envío de uno o más archivos de un directorio hacia el SRI para su autorización de manera individual; es decir, enviando uno a uno los archivos.

Normalmente esta opción se la utilizará cuando hayamos emitido varios comprobantes en **modalidad de contingencia** (problemas del servicio de internet), y se haya restablecido la conexión.

Para realizar el envío individual de comprobantes se deberá seguir el siguiente procedimiento:

- (1) Cuando se quiera desplegar el contenido de una carpeta diferente a las configuradas por defecto, es decir el directorio de **comprobantes firmados**, se deberá escoger la opción "**Otro directorio**"; y luego, realizar clic sobre el botón "**Examinar**" marcada como (A), para seleccionar el directorio de donde se van a obtener los archivos para el envío.
- (2) Una vez el directorio, se deberá hacer clic sobre el botón "**Mostrar archivos**" el cual desplegará todos los archivos XML de dicha carpeta.
- (3) Luego procedemos a seleccionar el o los archivos, realizando un clic sobre la casilla correspondiente al archivo, que se encuentra en la columna **Seleccionar** de manera similar a la imagen mostrada en la siguiente imagen:

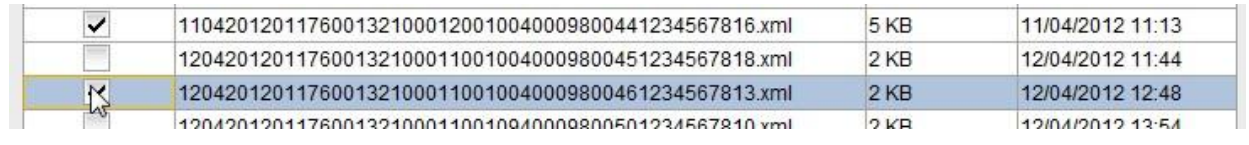

(4) Procedemos entonces a realizar un clic sobre el botón "**Envío individual**", el cual inmediatamente enviará uno a uno los archivos seleccionados hacia el SRI, donde se procesarán los comprobantes y se recibirá una respuesta por cada archivo con el resumen de los comprobantes autorizados o no-autorizados según corresponda. Finalmente se desplegará un mensaje general indicando que el proceso ha finalizado y adicionalmente en la tabla de resultados indicará el estado individual de la respuesta para cada archivo de manera similar a la imagen mostrada a continuación:

| Nro. | Archivo XML                     | Tipo Comprobante | Resultado                 | Motivo                                        |
|------|---------------------------------|------------------|---------------------------|-----------------------------------------------|
|      | 117042012011760013210 FACTURA   |                  | TRANSMITIDO SIN RESPUESTA | Ha ocurrido un error en el proceso de la Auto |
|      | 2 17042012011760013210 FACTURA  |                  | <b>AUTORIZADO</b>         | Procesado                                     |
|      | 3 17042012011760013210. FACTURA |                  | TRANSMITIDO SIN RESPUESTA | Ha ocurrido un error en el proceso de la Auté |

**Figura 4.4.2.2-1 Tabla de resultados**

Si se desea ampliar y leer la columna "**Motivo**" puede realizar un clic sobre la celda que se quiera ampliar, e inmediatamente se abrirá una ventana de diálogo.

#### **Flujo alterno: Transmitido sin respuesta**

Al efectuar el paso (4) mostrado en la **Figura 4.4.2.2-1**, puede suceder que el tiempo de respuesta de los servicios del S.R.I. sea mayor al configurado o también puede ser que exista congestión en el servicio de internet del contribuyente.

Si este fuera el caso el valor de la columna "**Resultado**" será de "TRANSIMITIDO SIN RESPUESTA" (ver **Figura 4.4.2.2-1**). Esto quiere decir, que el comprobante fue recibido por el S.R.I. pero la respuesta tardó más de lo esperado, por lo tanto estos comprobantes deberán ser re-enviados (procedimiento de la **sección 4.4.4** del presente documento) para conocer su estado de autorizado o no.

### **4.4.3. Submenú Visualización de Comprobantes**

Contiene las siguientes opciones:

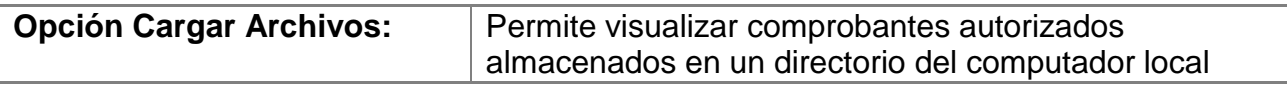

### **4.4.3.1. Opción Cargar Archivos**

**Pantalla Visualización de comprobantes Imagen de la Pantalla:**

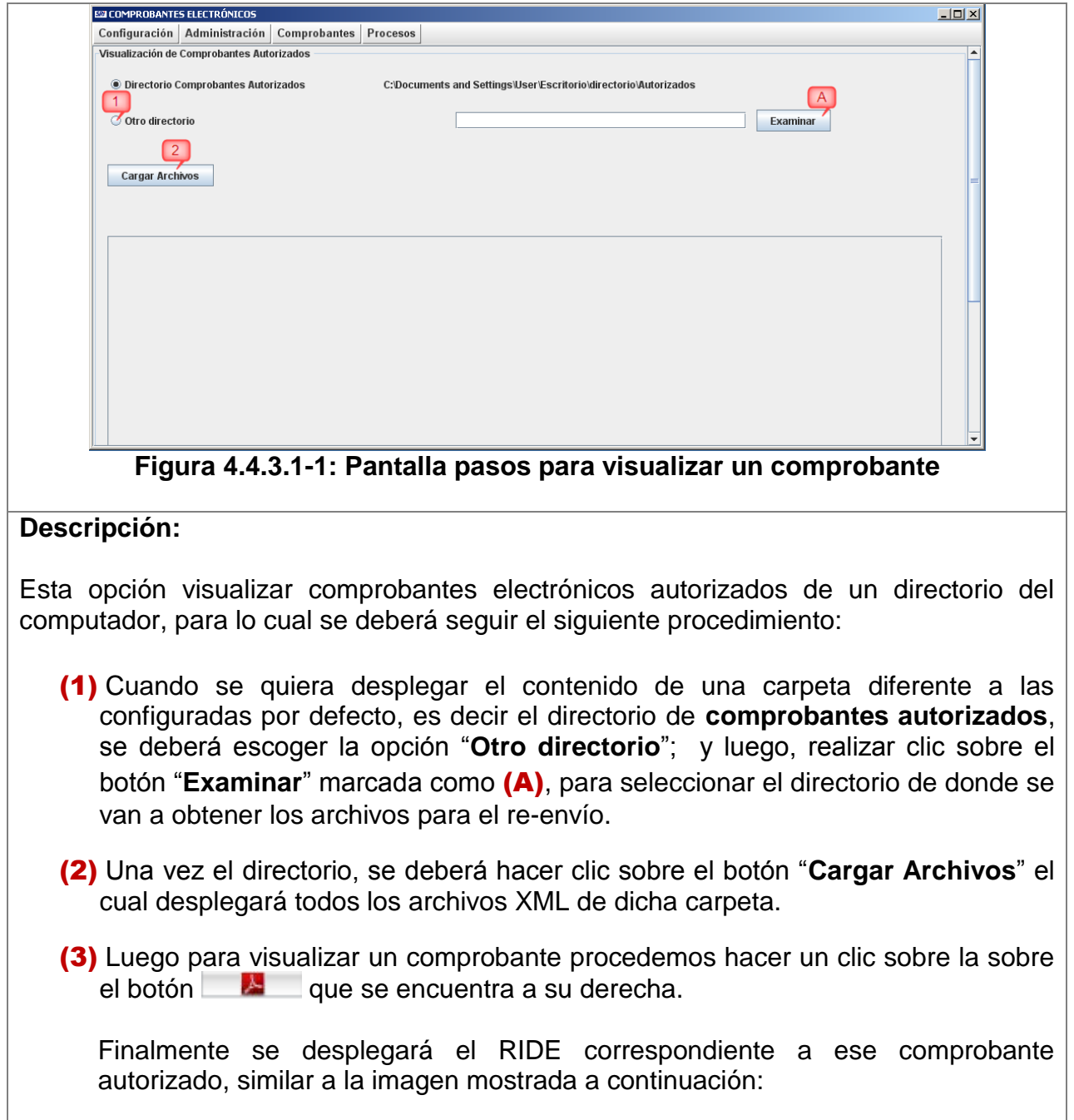

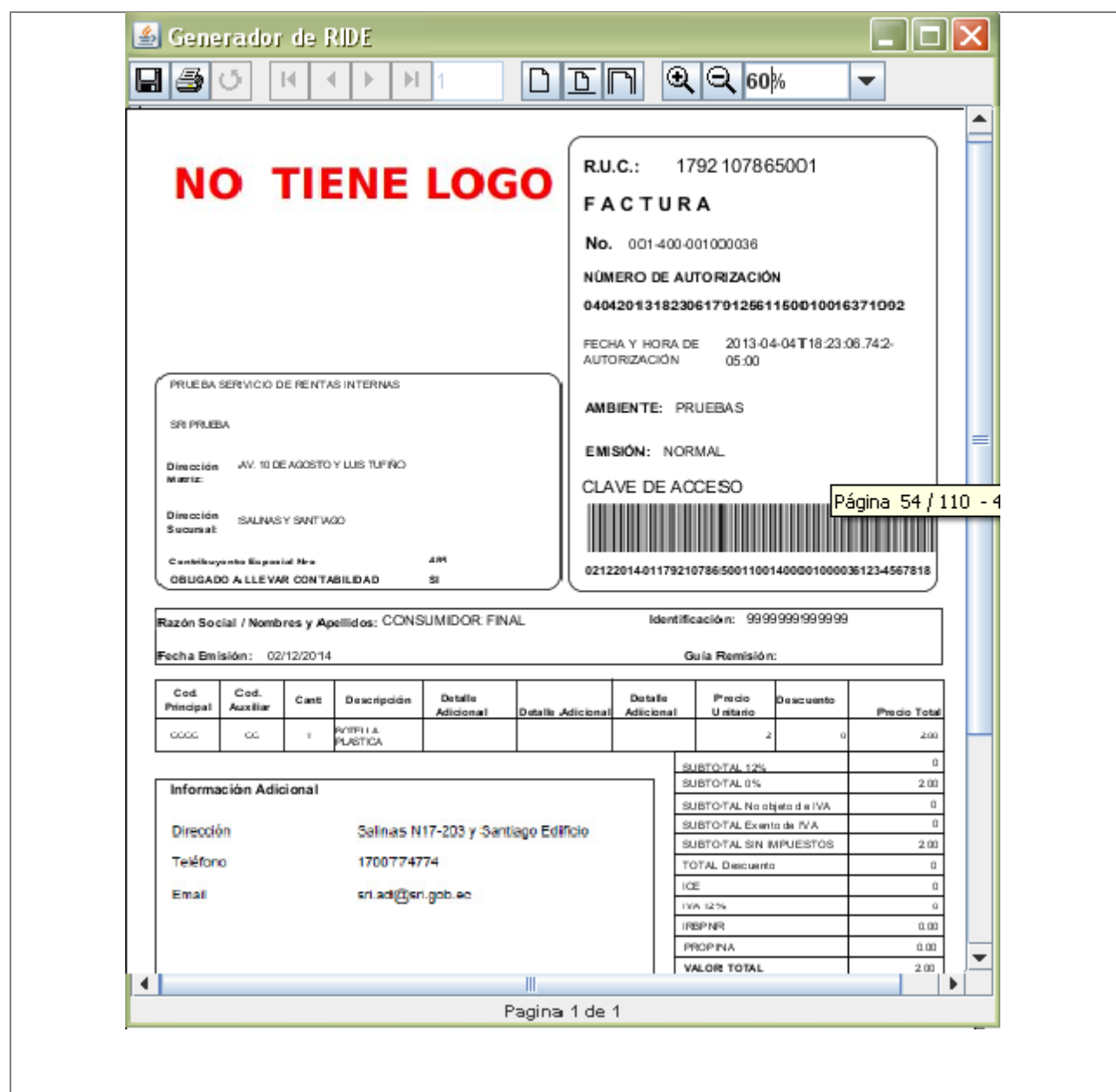

# **4.4.4. Submenú Re-envío de Comprobantes**

Contiene las siguientes opciones:

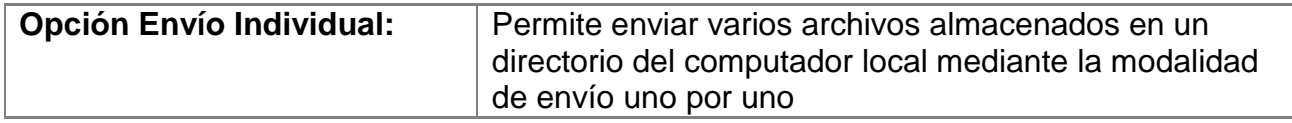

# **4.4.4.1. Opción Envío Individual**

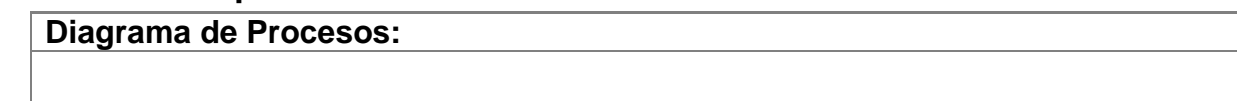

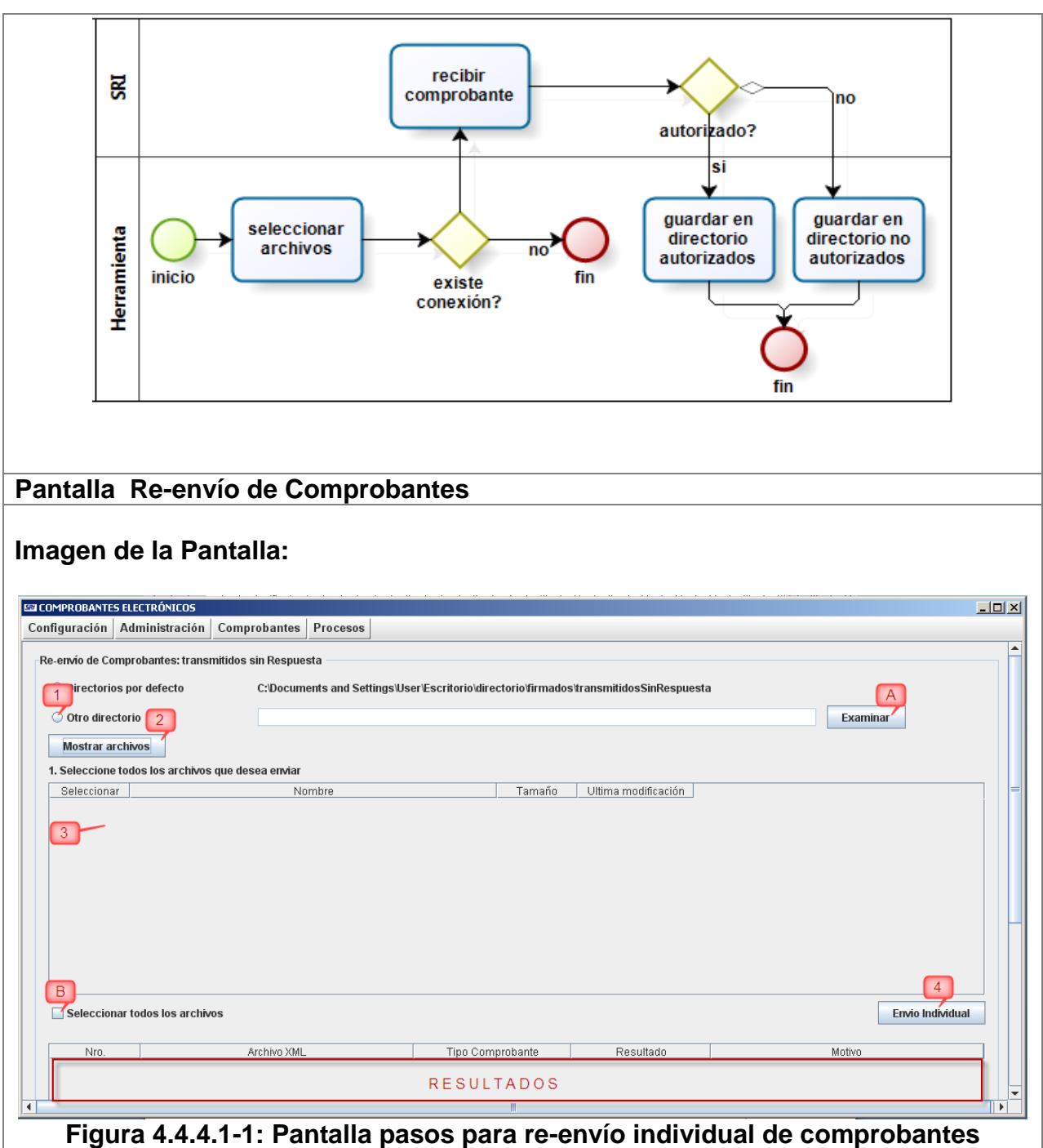

#### **Descripción:**

Esta opción permite el re-envío de uno o más archivos de un directorio hacia el SRI para su autorización de manera individual; es decir, enviando uno a uno los archivos.

Normalmente esta opción se la utilizará cuando recibamos el mensaje de que el o los archivos se encuentran en estado "**Transmitido sin respuesta**". Para realizar el reenvío individual de comprobantes se deberá seguir el siguiente procedimiento:

(1) Cuando se quiera desplegar el contenido de una carpeta diferente a las

configuradas por defecto, es decir el directorio de **comprobantes transmitidos sin respuesta**, se deberá escoger la opción "**Otro directorio**"; y luego, realizar clic sobre el botón "**Examinar**" marcada como (A), para seleccionar el directorio de donde se van a obtener los archivos para el re-envío.

- (2) Una vez el directorio, se deberá hacer clic sobre el botón "**Mostrar archivos**" el cual desplegará todos los archivos XML de dicha carpeta.
- (3) Luego procedemos a seleccionar el o los archivos, realizando un clic sobre la casilla correspondiente al archivo, que se encuentra en la columna **Seleccionar** de manera similar a la imagen mostrada en la siguiente imagen:

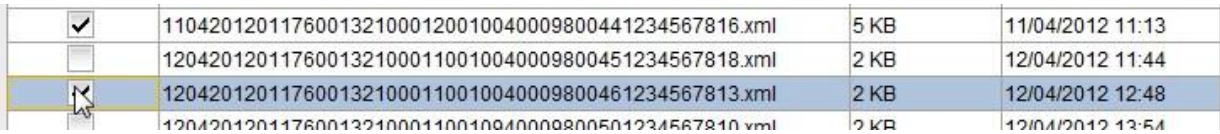

También se podría seleccionar todos los archivos de la carpeta si se marca la opción "**Seleccionar todos los archivos**" (B).

(4) Procedemos entonces a realizar un clic sobre el botón "**Envío individual**", el cual inmediatamente enviará uno a uno los archivos seleccionados hacia el SRI, donde se procesarán los comprobantes y se recibirá una respuesta por cada archivo con el resumen de los comprobantes autorizados o no-autorizados según corresponda.

Finalmente se desplegará un mensaje general indicando que el proceso ha finalizado y adicionalmente en la tabla de resultados indicará el estado individual de la respuesta para cada archivo de manera similar a la imagen mostrada a continuación:

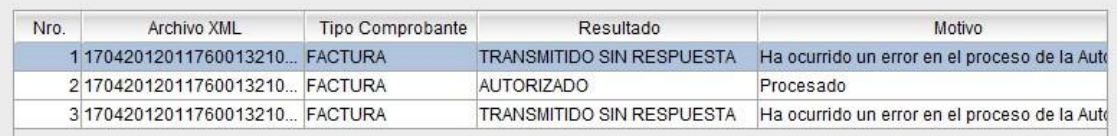

#### **Figura 4.4.2.2-1 Tabla de resultados**

Si se desea ampliar y leer la columna "**Motivo**" puede realizar un clic sobre la celda que se quiera ampliar, e inmediatamente se abrirá una ventana de diálogo.

# **Anexo 1**

## **TABLA 1A: Compatibilidad de la Herramienta con los dispositivos provistos por el Banco Central del Ecuador.**

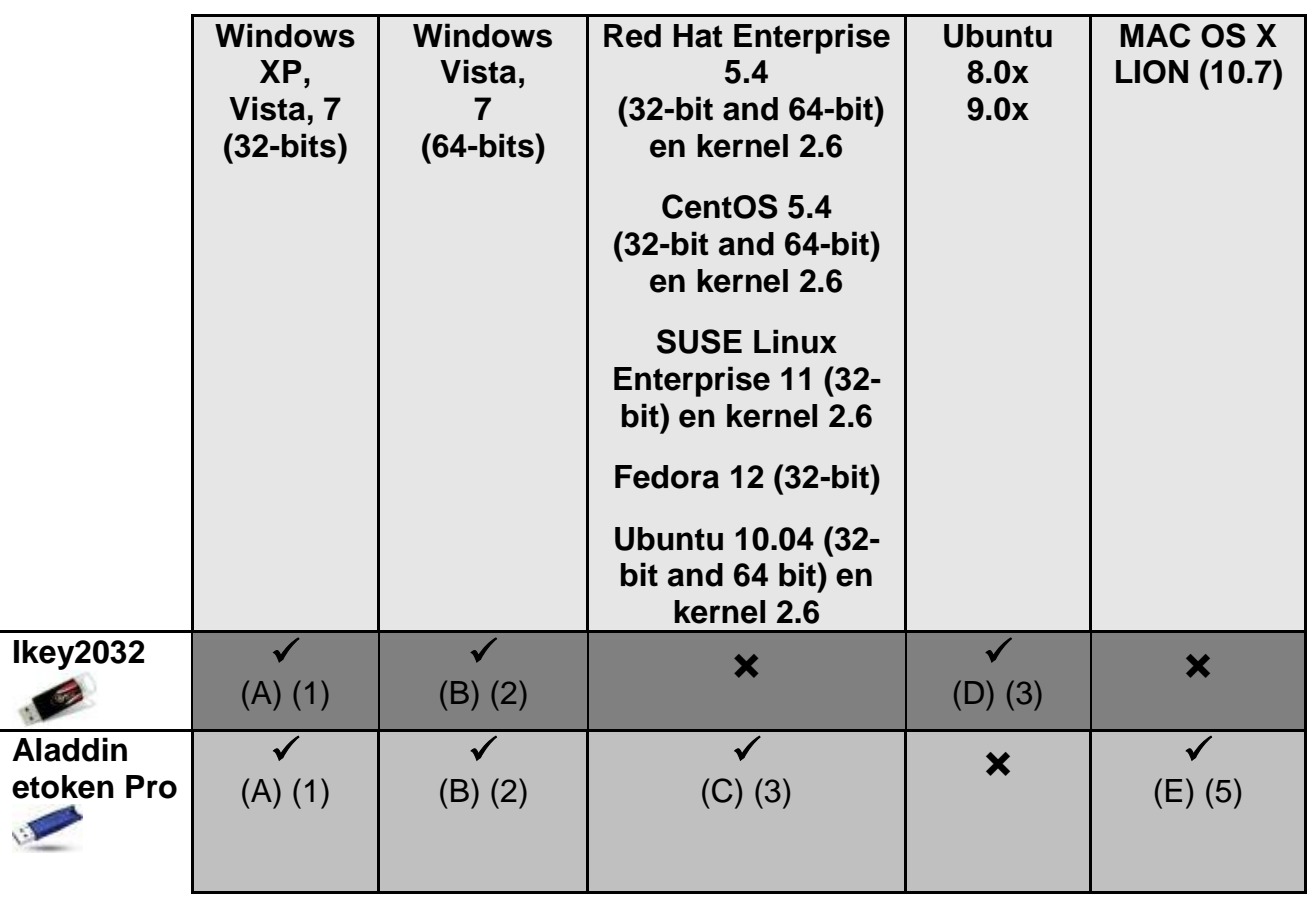

**<sup>28</sup> Driver SafeNet AuthenticationClient-x32-8.00.msi** provisto por la página web del B.C.E.

**雷义① Driver SafeNet AuthenticationClient-x64-8.00.msi** provisto por la página web del B.C.E.

**a**  $\circ$  Driver SafeNetAuthenticationClient\_Linux\_v8.0.zip provisto por la página web del B.C.E.

**<sup>2</sup> 9 Driver BSecPKLinux-2.0.0.0007.zip** provisto por la página web del B.C.E.

**The Driver eToken PKI Client 4 55 Mac.zip** provisto por la página web del B.C.E.

**URL Página B.C.E.:** <http://www.eci.bce.ec/web/guest/centro-de-descargas>

**(1)** Requiere tener instalado el JRE de java versión 6.x (Java SE 6 Update 20 o superior).

**(2)** Requiere tener instalado el JRE de java versión 7.x (Java SE 7u1 o superior).

**(3)** Requiere tener instalada el JRE SE 6.x (32bits) respectivo a la versión que corresponda de Linux.

**(4)** Requiere tener instalada el Java SE 6 correspondiente al MAC OS X.

Nota Legal (Legal Notice): Todas las marcas registradas aquí mencionadas son propiedad de sus respectivos propietarios (*All trademarks* are the property of their respective owners).

## **TABLA 1B: Compatibilidad de la Herramienta con los dispositivos provistos por Security Data S.A.**

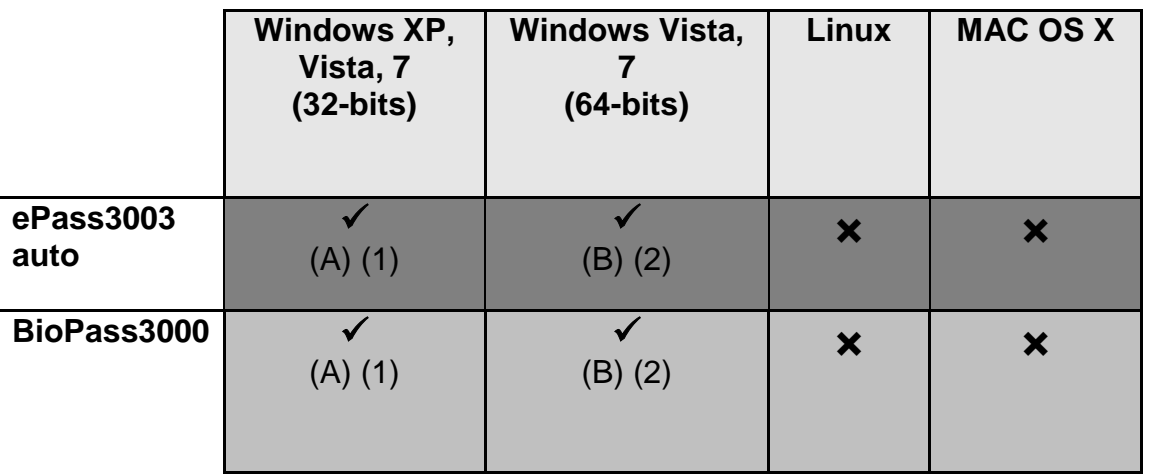

(A)Driver **ePass3003.exe** provisto por la página web de Security Data.

(B)Driver **BioPass3000\_Setup.exe** provisto por la página web de Security Data.

**URL Página Security Data.:** <https://www.securitydata.net.ec/descargas/>

- **(1)** Requiere tener instalado el JRE de java versión 6.x (Java SE 6 Update 26 o superior).
- **(2)** Requiere tener instalado el JRE de java versión 7.x (Java SE 7u1 o superior).

Nota Legal (Legal Notice): Todas las marcas registradas aquí mencionadas son propiedad de sus respectivos propietarios (*All trademarks* are the property of their respective owners).

## **TABLA 1C: Compatibilidad de la Herramienta con los dispositivos provistos por A.N.F. Ecuador**

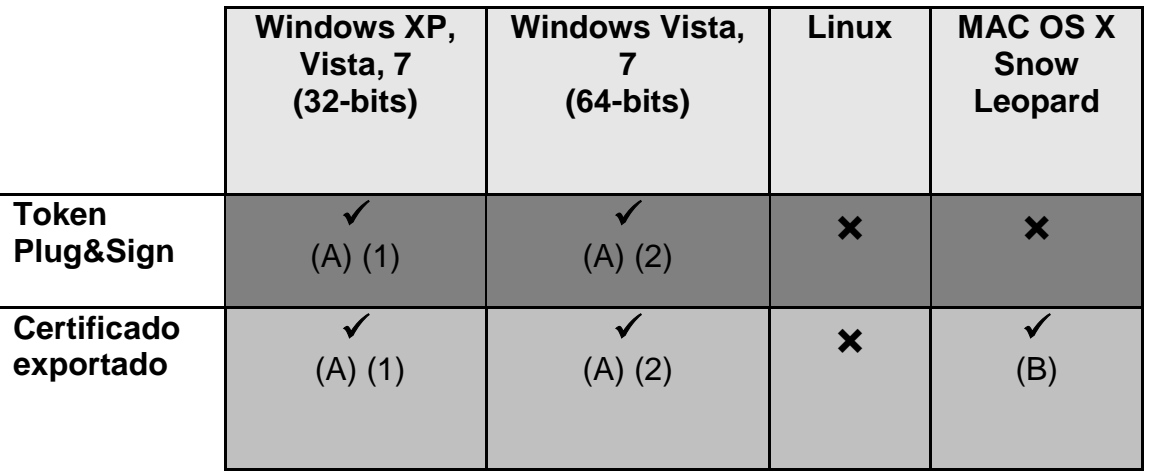

**(1)** Requiere tener instalado el JRE de java versión 6.x (Java SE 6 Update 26 o superior).

**(2)** Requiere tener instalado el JRE de java versión 7.x (Java SE 7u1 o superior).

**(A)** Requiere cambiar las librerías de seguridad JCE de Java según como se indica en el manual publicado por el proveedor en su página web: <http://anf.ec/ec/homepage.html>

En resumen el manual detalla como cambiar las librerías del JRE de java con seguridad estándar a las librerías con seguridad avanzada. Para ello se deberán realizar los siguientes pasos:

- i. Descargara las librerías de la pagina oficial de java <http://www.oracle.com/technetwork/java/javase/downloads/index.html>
- ii. Una vez descargadas ir al directorio de java que este en uso por el sistema: …\Java\jre6\lib\security
- iii. Reemplazar los archivos con extensión **.jar** : *US\_export\_policy* y *local\_policy* por los descargados.

**Observaciones**: Los pasos ii y iii se deben realizar para todos los JRE que se encuentren instalados en la maquina incluso para los JRE que se encuentran incluidos en la carpeta del JDK.

**(B)** Requiere exportar el certificado con las opciones disponibles en el programa **Plug & Sign** y posteriormente importarlo al sistema operativo mediante el aplicativo **Keychain Access**.

Nota Legal (Legal Notice): Todas las marcas registradas aquí mencionadas son propiedad de sus respectivos propietarios (*All trademarks* are the property of their respective owners).

# **Anexo 2**

# **Tabla referencial del impuesto de consumos especiales: I.C.E.**

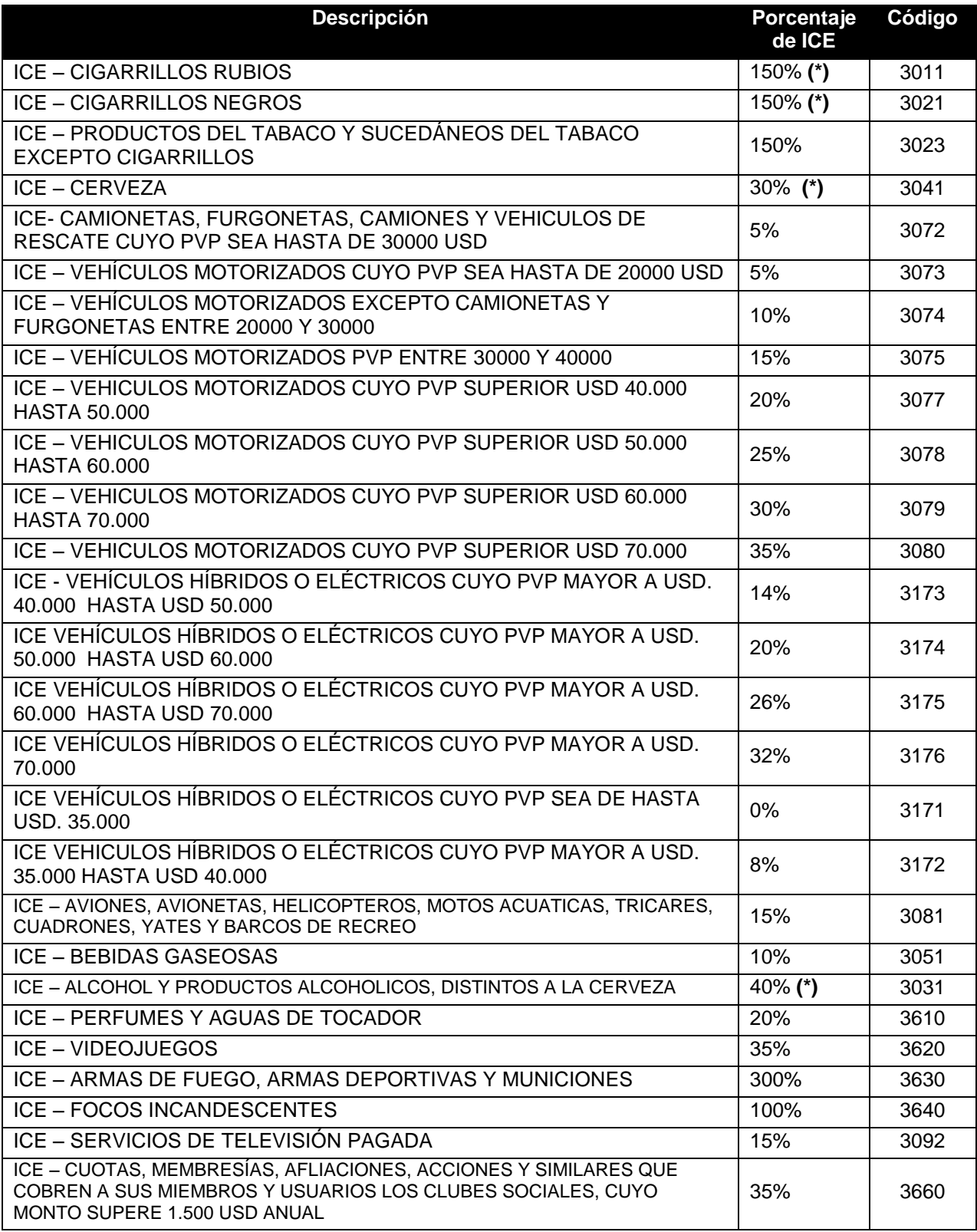

**(\*)** El cálculo del impuesto varía según la cantidad.

# **Anexo 3**

## **Tabla referencial con los códigos de documentos más comunes que pueden ser utilizados para Comprobantes de Retención**

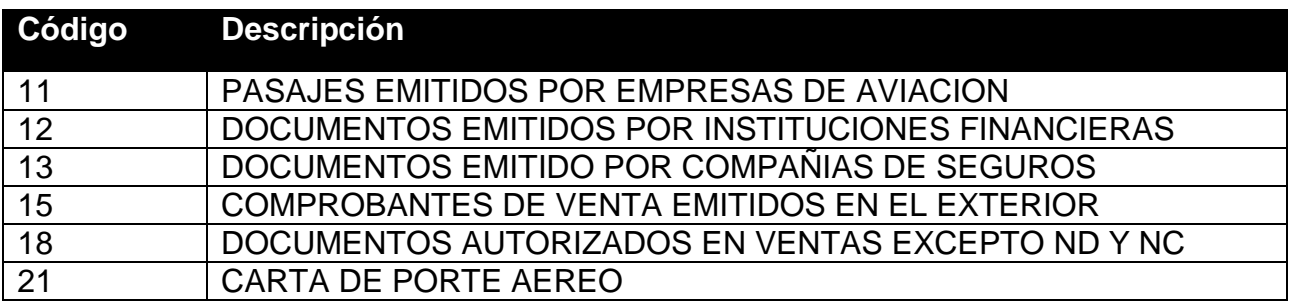